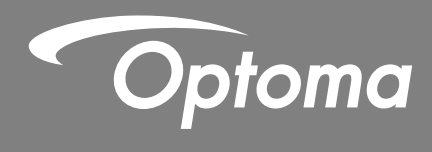

# **Interactive Flat Panel**

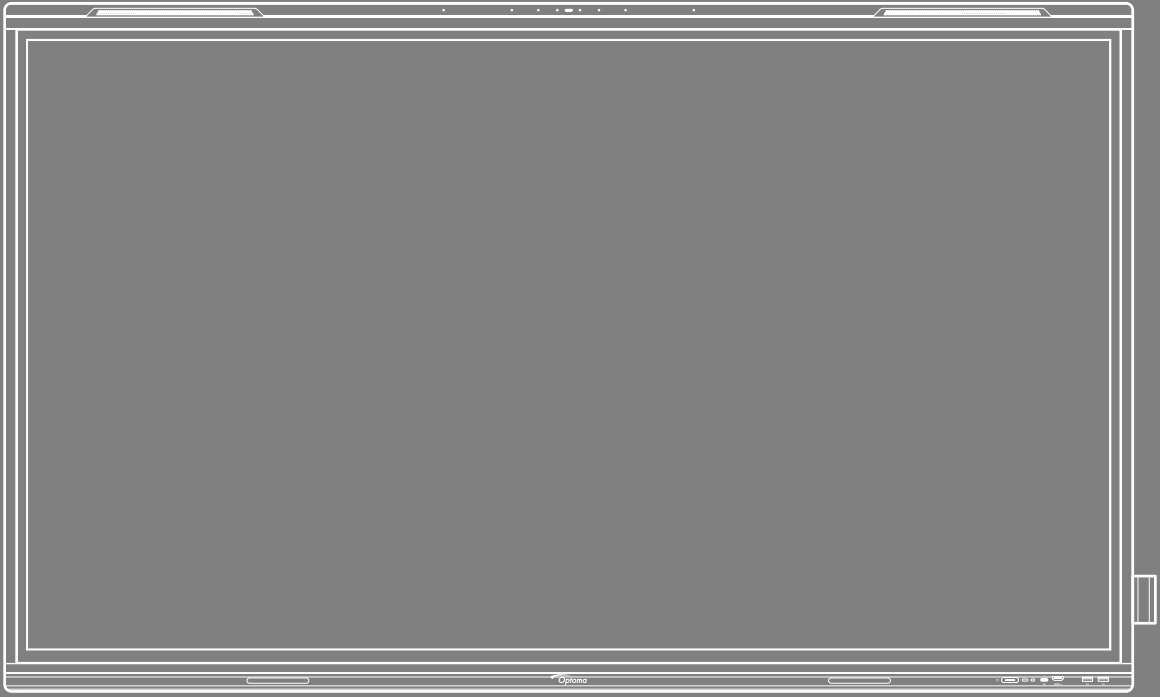

User manual

# **TABLE OF CONTENTS**

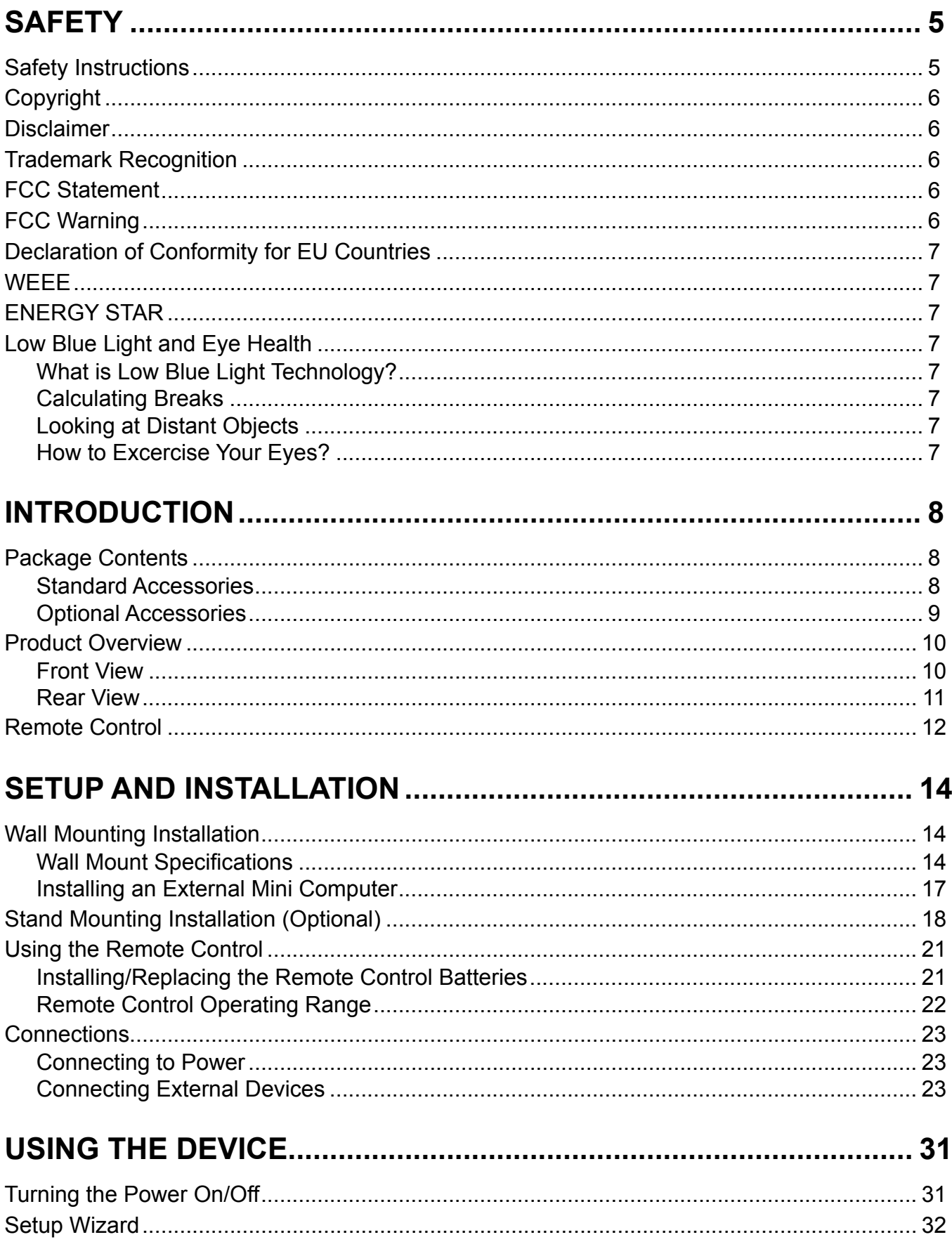

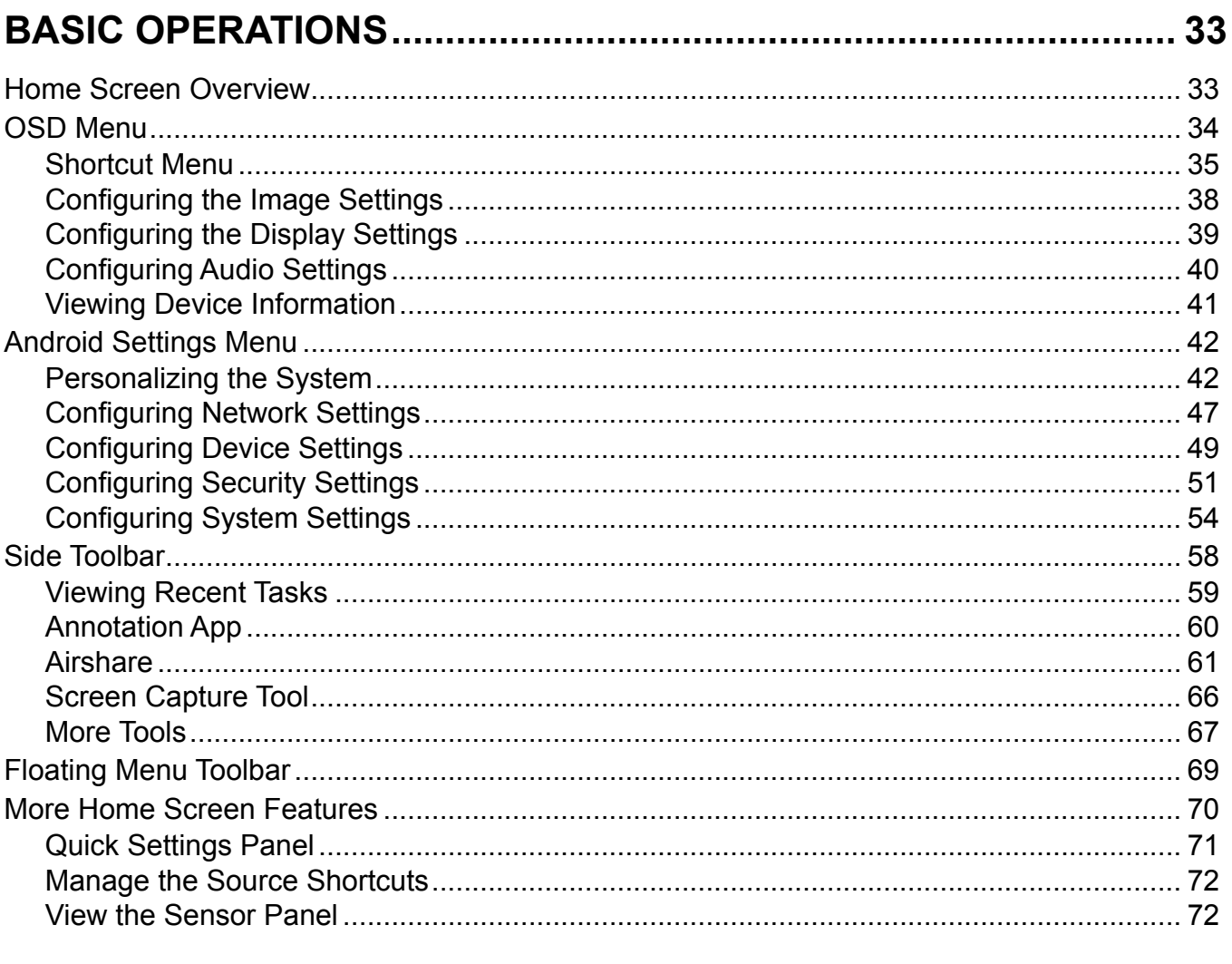

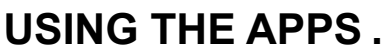

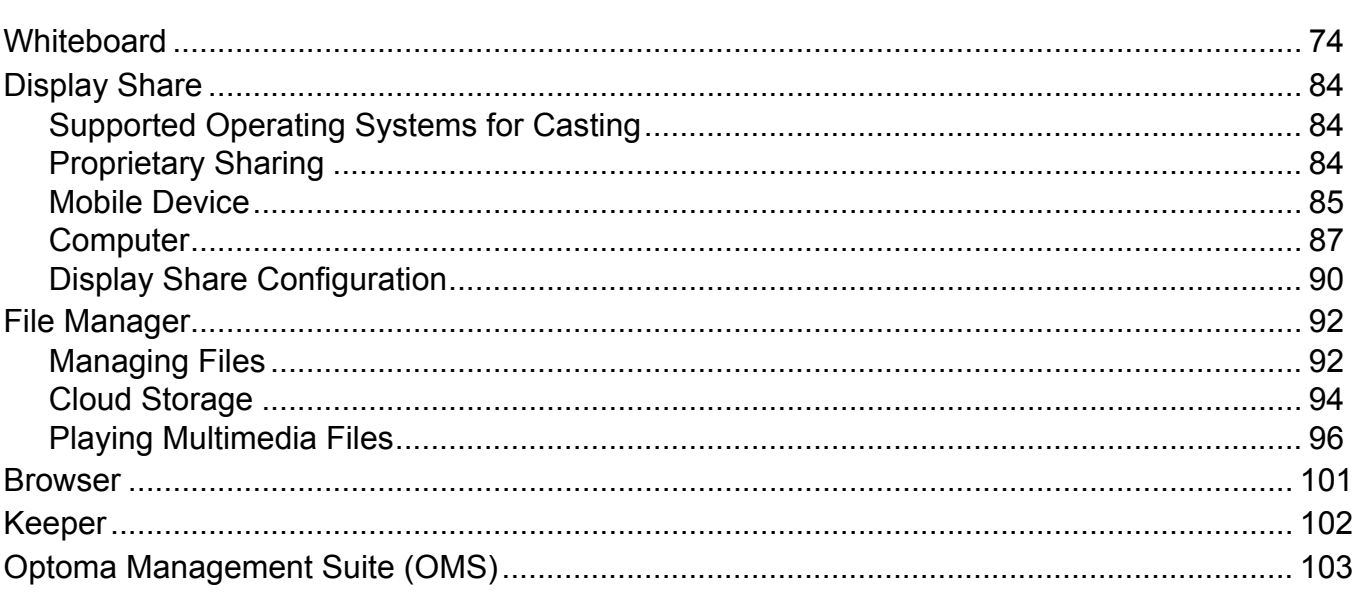

#### $10<sub>0</sub>$  $\mathbf{r}$  $\mathcal{L}$

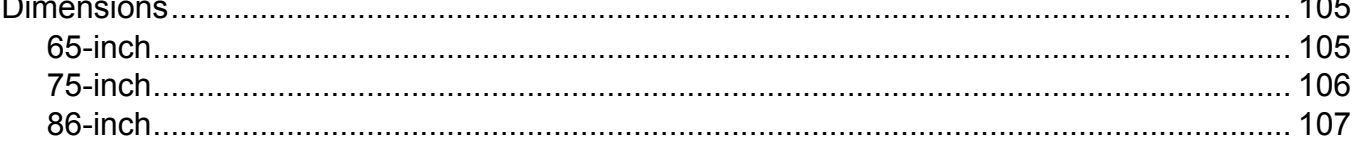

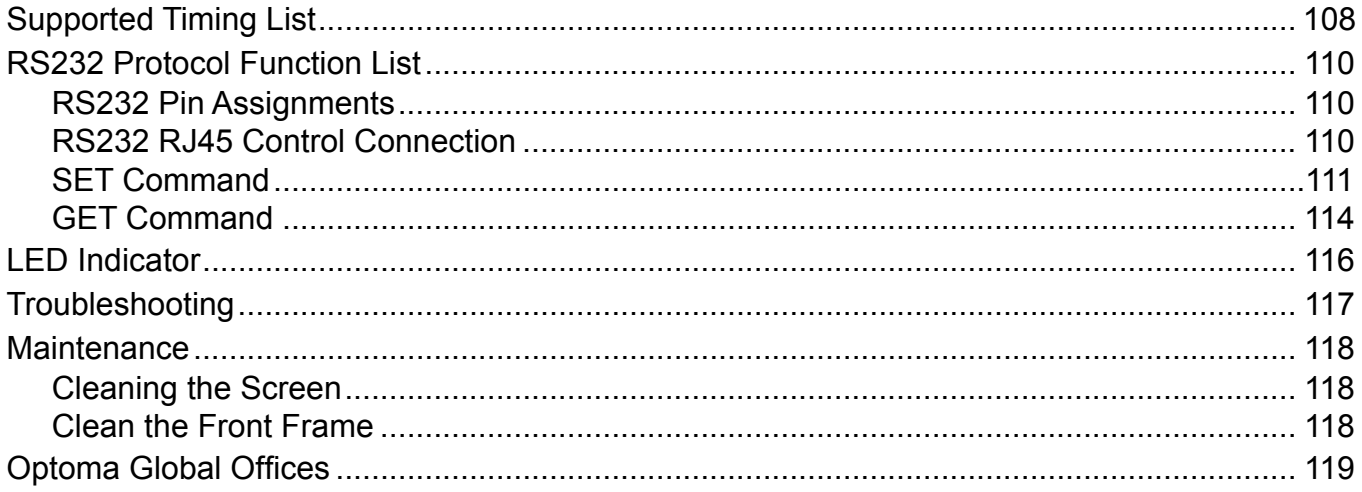

# <span id="page-4-0"></span>**SAFETY**

Please follow all warnings, precautions and maintenance as recommended in this user manual.

### **Safety Instructions**

- Only use Optoma-approved attachments/accessories.
- Do not block any ventilation openings. To ensure reliable operation of the device and to protect from overheating, it is recommended that the device be installed in a location and manner that does not block ventilation. Do not put the device in an enclosure such as a book case or a cabinet that restricts air flow.
- Do not use the device near water or moisture. To reduce the risk of fire and/or electric shock, do not expose the device to rain or moisture.
- Do not install near heat sources such as radiators, heaters, stoves or any other apparatus, such as amplifiers, that emits heat.
- Do not let objects or liquids enter the device. They may touch dangerous voltage ports or short out parts that could result in fire or electric shock.
- Do not place the device on an unstable surface. The device may fall over, resulting in injury or damage to the device.
- Do not setup the device in places where it might be subject to vibration or shock.
- Do not use any hard or sharp object to operate the touch screen.
- Do not use the device if it has been physically damaged or abused. Physical damage/abuse would be (but not limited to):
	- $\overline{-}$  The device has been dropped.
	- Power supply cord or plug has been damaged.
	- Liquid has been spilled on the device.
	- The device has been exposed to rain or moisture.
	- Something has fallen into the device or something is loose inside.
- Do not attempt to service the device yourself. Opening or removing covers may expose you to dangerous voltages or other hazards. Please call Optoma before you send the device for repair.
- Disconnect the power plug from AC outlet if the device is not being used for a long period of time.
- Remove the batteries from the remote control before storage. If the batteries are left in the remote for long periods, they may leak.
- Turn off and unplug the power plug from the AC outlet before cleaning the device.
- Use a soft dry cloth to clean the display housing. Do not use abrasive cleaners, waxes or solvents to clean the device.
- See the device enclosure for safety related markings.
- The device should only be repaired by authorized service personnel.

## <span id="page-5-0"></span>**Copyright**

This publication, including all photographs, illustrations and software, is protected under international copyright laws, with all rights reserved. Neither this manual, nor any of the material contained herein, may be reproduced without written consent of the author.

© Copyright 2024

### **Disclaimer**

The information in this document is subject to change without notice. The manufacturer makes no representations or warranties with respect to the contents hereof and specifically disclaims any implied warranties of merchantability or fitness for any particular purpose. The manufacturer reserves the right to revise this publication and to make changes from time to time in the content hereof without obligation of the manufacturer to notify any person of such revision or changes.

### **Trademark Recognition**

Kensington is a U.S. registered trademark of ACCO Brand Corporation with issued registrations and pending applications in other countries throughout the world.

HDMI, the HDMI Logo, and High-Definition Multimedia Interface are trademarks or registered trademarks of HDMI Licensing LLC in the United States and other countries.

Google, the Google logo, and Google Drive are trademarks or registered trademarks of Google LLC.

OneDrive is a trademark and brand of Microsoft Corporation.

All other product names used in this manual are the properties of their respective owners and are Acknowledged.

### **FCC Statement**

This equipment has been tested and found to comply with the limits for a Class B digital device, pursuant to part 15 of the FCC Rules. These limits are designed to provide reasonable protection against harmful interference in a residential installation.

This equipment generates, uses and can radiate radio frequency energy and, if not installed and used in accordance with the instructions, may cause harmful interference to radio communications. However, there is no guarantee that interference will not occur in a particular installation. If this equipment does cause harmful interference to radio or television reception, which can be determined by turning the equipment off and on, the user is encouraged to try to correct the interference by one or more of the following measures:

- Reorient or relocate the receiving antenna.
- Increase the separation between the equipment and receiver.
- Connect the equipment into an outlet on a circuit different from that to which the receiver is connected.
- Consult the dealer or an experienced radio/TV technician for help.

### **FCC Warning**

This device complies with Part 15 of the FCC Rules. Operation is subject to the following two conditions:

(1) this device may not cause harmful interference, and

(2) this device must accept any interference received, including interference that may cause undesired operation.

#### **Notice: Canadian users**

This Class B digital apparatus complies with Canadian CAN ICES-3 (B)/NMB-003 (B).

Remarque à l'intention des utilisateurs canadiens

Cet appareil numerique de la classe B est conforme a la norme NMB-003 du Canada.

### <span id="page-6-0"></span>**Declaration of Conformity for EU Countries**

- EMC Directive 2014/30/EU (Including amendments)
- Low Voltage Directive 2014/35/EU

### **WEEE**

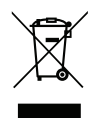

#### **Disposal instructions**

Do not throw this electronic device into the trash when discarding. To minimize pollution and ensure utmost protection of the global environment, please recycle it.

### **ENERGY STAR**

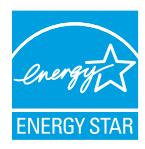

**ENERGY STAR** is a U.S. Environmental Protection Agency voluntary program that helps businesses and individuals save money and protect our climate through superior energy efficiency. Products that earn the ENERGY STAR prevent greenhouse gas emissions by meeting strict energy efficiency criteria or requirements set by the U.S. Environmental Protection Agency. The following logo appears on all ENERGY STAR-certified models:

This product qualifies for ENERGY STAR in the "Standard mode" setting and this is the setting in which power savings will be achieved. Changing the Standard mode picture settings or enabling other features will increase power consumption that could exceed the limits necessary to qualify for ENERGY STAR rating. Refer to EnergyStar.gov for more information on Energy Star program.

### **Low Blue Light and Eye Health**

#### **What is Low Blue Light Technology?**

**Low Blue Light Technology** reduces the blue-light component emitted by your product. The harm of blue light to human eyes is mainly manifested in the pathological harm of eyes and the harm of human body rhythm, which lead to myopia, cataract and macular disease.

Low blue light certification: it is a certification project to evaluate whether the display equipment meets the requirements of photobiosafety and UV free radiation safety.

**Note:** *To meet TUV Rheinland of low blue light certificate, the display setting should be:* 

- *Display Mode is Presentation*
- *Color Temperature is Standard*
- *Low Blue Light is 100.*

#### **Calculating Breaks**

It is recommended to take a 10-minute break every hour of continuous screen use.

**Note:** *Remember to blink your eyes often to keep them healthy and avoid dryness.*

#### **Looking at Distant Objects**

During breaks, look at distant objects or close your eyes.This helps to relax your ciliary (focusing) muscle and avoids eye strain.

#### **How to Excercise Your Eyes?**

- 1. Hold your pointer finger a few inches away from your eye.
- 2. Focus on your finger.
- 3. Slowly move your finger away from your face, holding your focus.
- 4. Look away for a moment, into the distance.
- 5. Focus on your outstretched finger and slowly bring it back toward your eye.

## <span id="page-7-0"></span>**Package Contents**

Carefully unpack and verify that you have the items listed below under standard accessories. Some of the items under optional accessories may not be available depending on the model, specification and your region of purchase. Please check with your place of purchase. Some accessories may vary from region to region.

The warranty card is only supplied in some specific regions. Please consult your dealer for detailed information.

### **Standard Accessories**

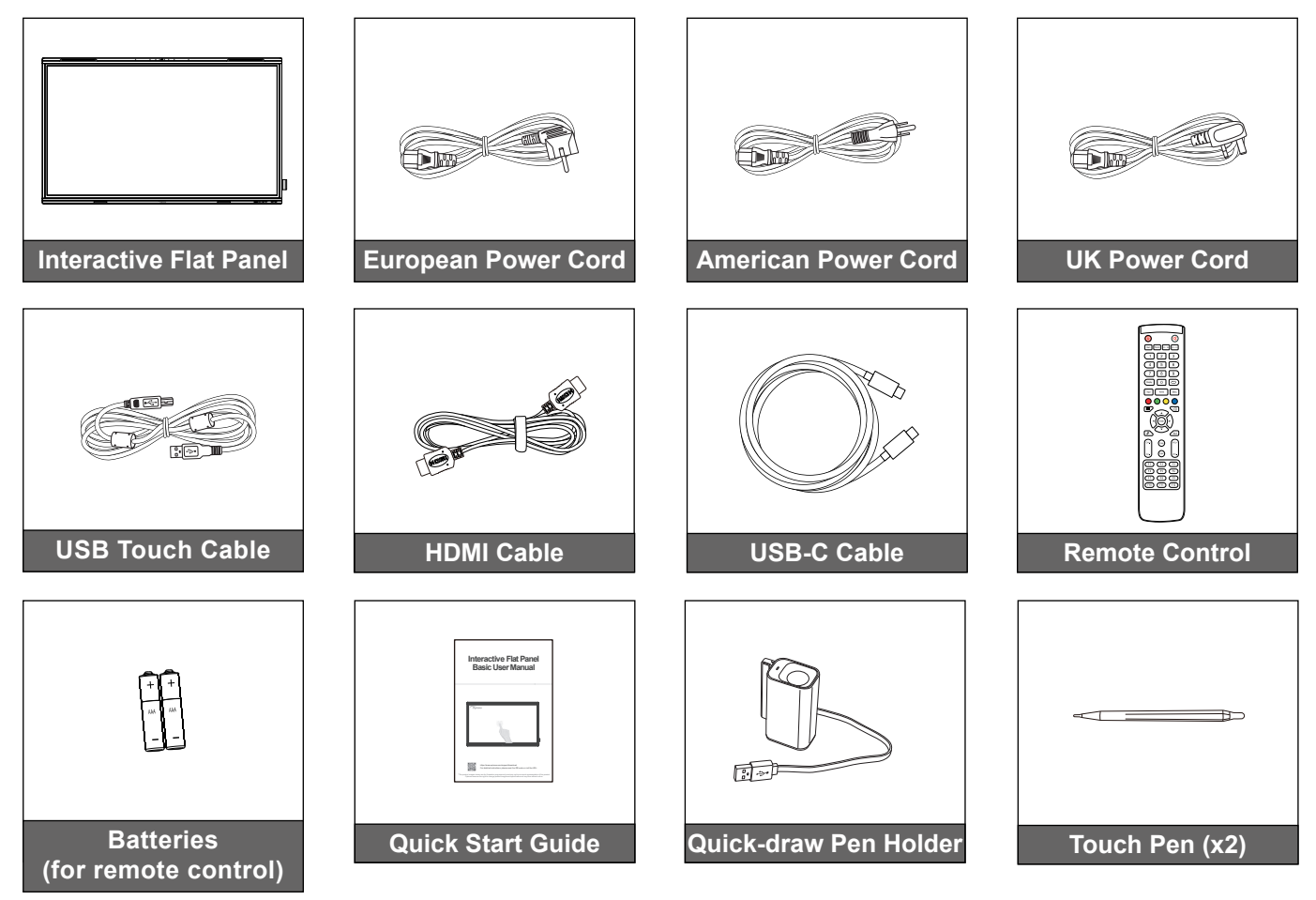

**Note:** *For warranty information, please visit [www.optoma.com](http://www.optoma.com).*

### <span id="page-8-0"></span>**Optional Accessories**

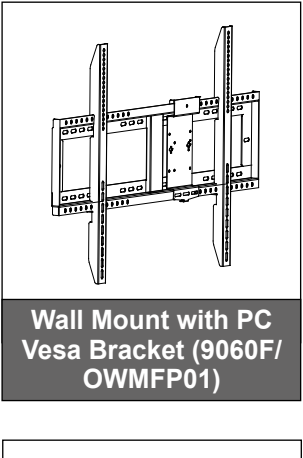

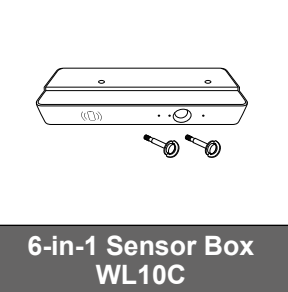

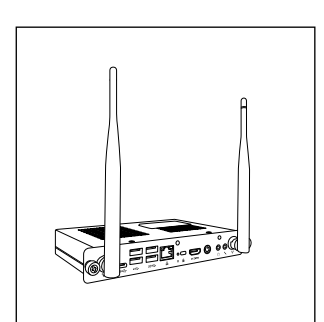

**OPS Slot-in PC (options available)**

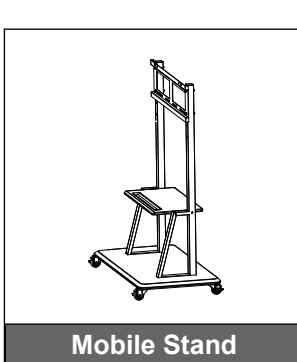

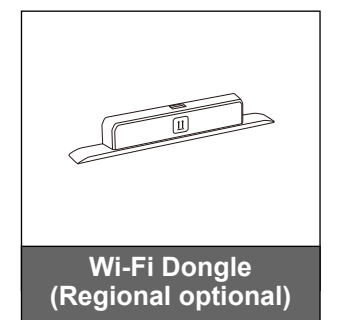

### <span id="page-9-0"></span>**Product Overview**

#### **Front View**

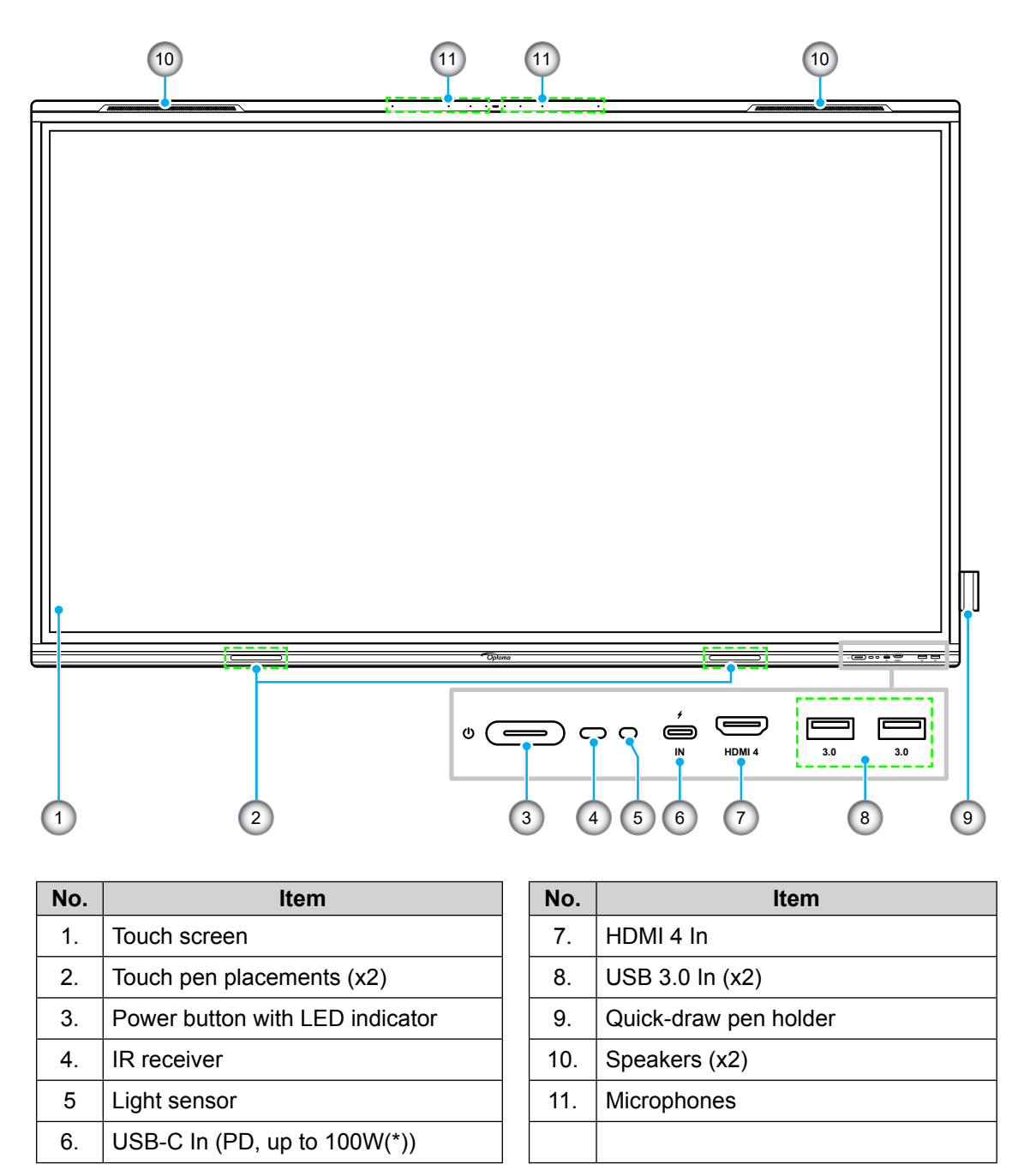

**Note:** *(\*) USB-C port supports power delivery up to 100W without OPS. If OPS is installed to the IFP, then the USB-C port supports power delivery 65W.*

### <span id="page-10-0"></span>**Rear View**

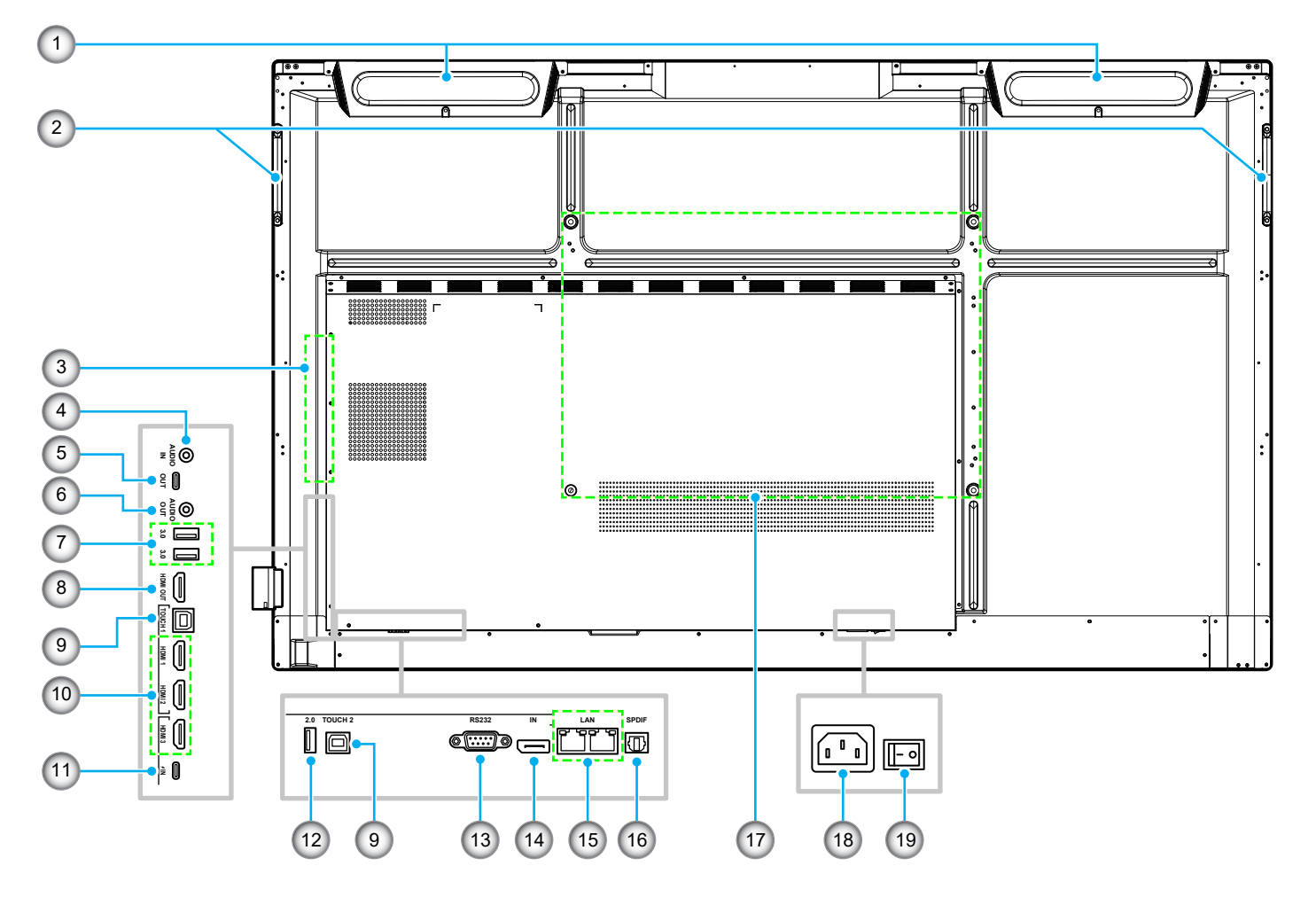

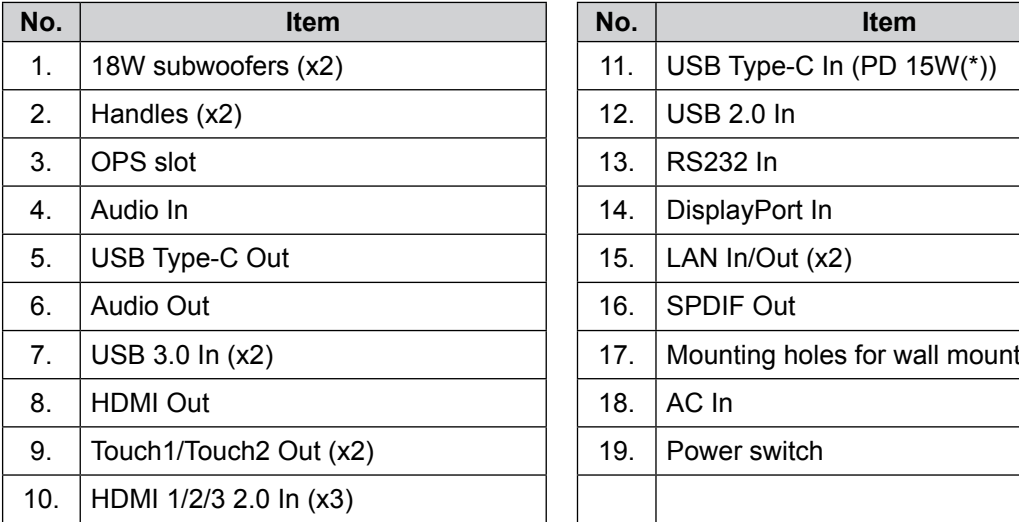

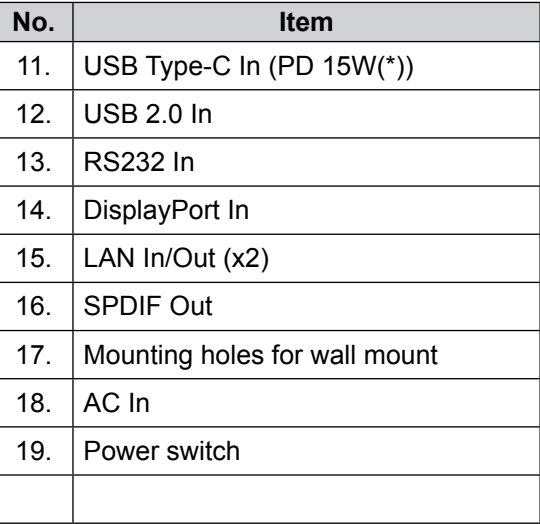

#### **Note:**

- *Side USB 3.0 ports are full channel USB ports. USB ports can be used irrespective of the chosen input source.*
- *Two HDMI ports support CEC and 1 HDMI In port supports ARC*.
- *(\*) USB type-C port supports DisplayPort 1.2 and power delivery (15W).*
- *USB 2.0 port is for firmware upgrade or for pen holder connection. If the pen holder is plugged into any of the USB 3.0 ports then the pen holder trigger function can be used only in Android mode.*

### <span id="page-11-0"></span>**Remote Control**

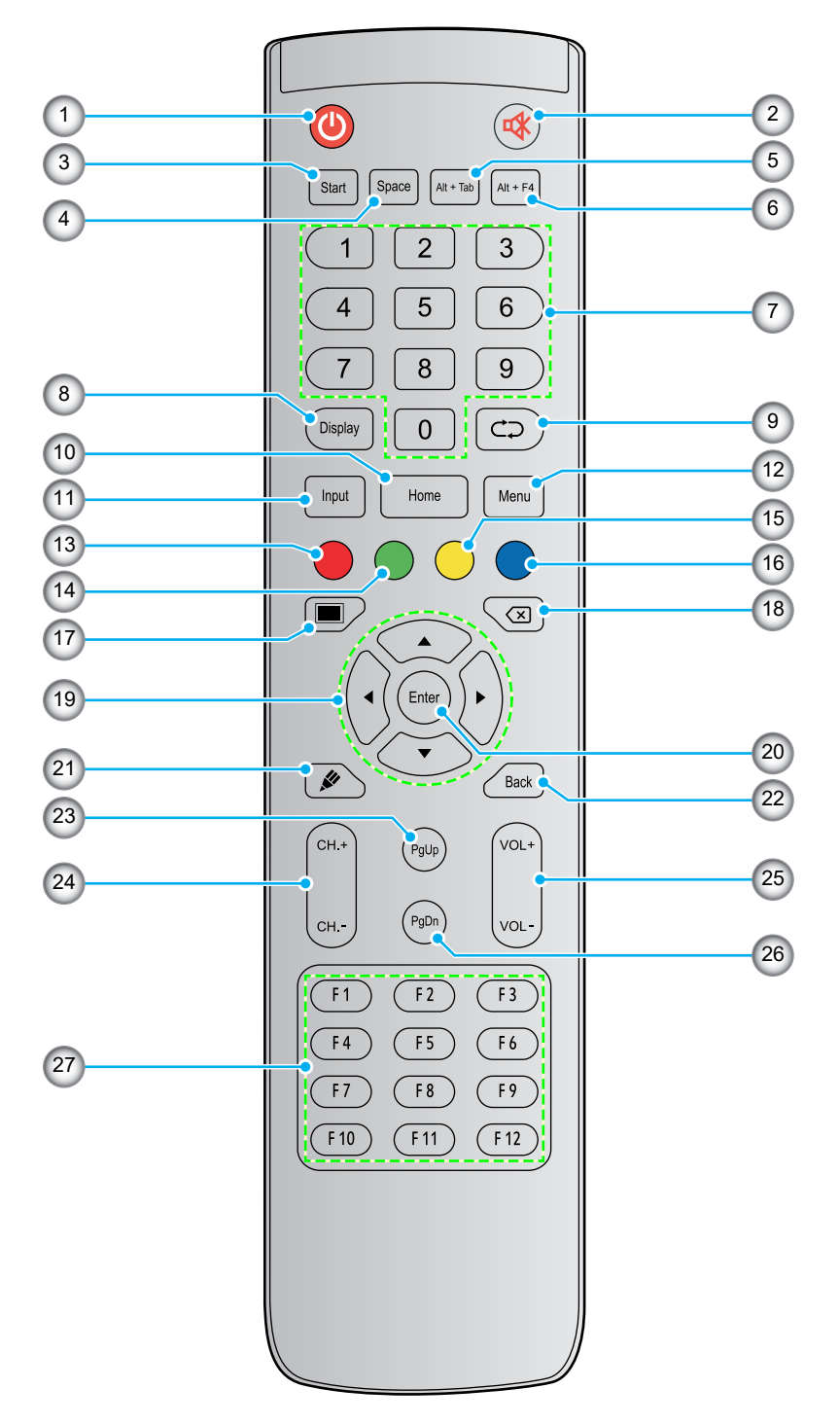

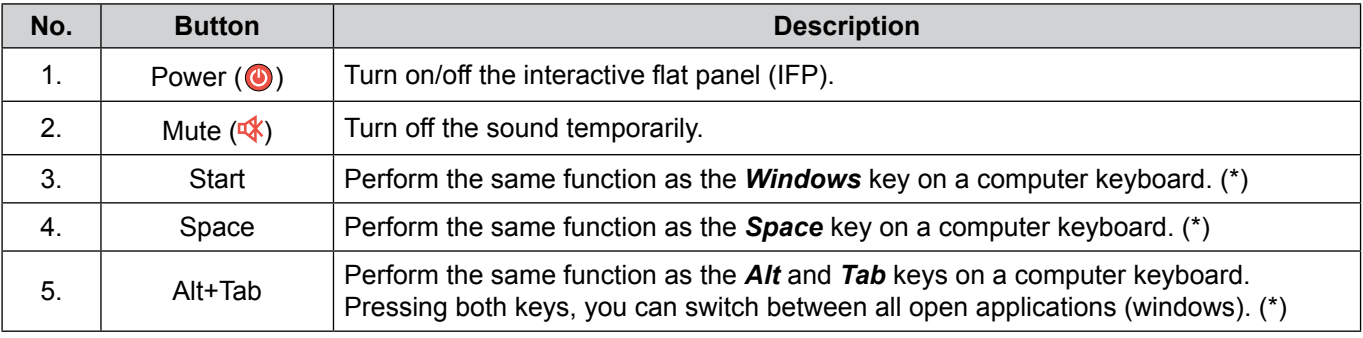

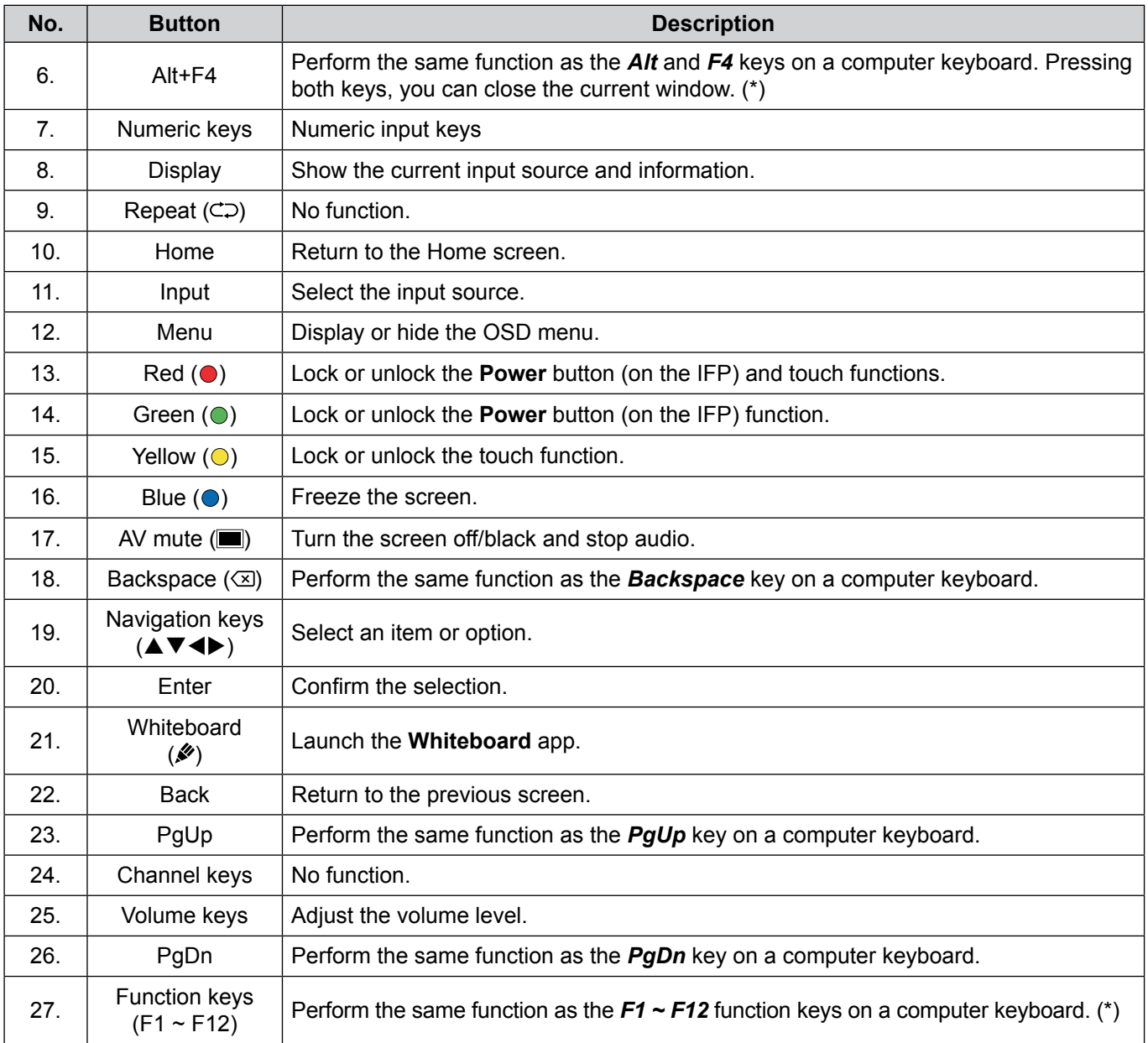

**Note:** *(\*) This function only works if OPS with Windows operating system is installed in the OPS slot.*

### <span id="page-13-1"></span><span id="page-13-0"></span>**Wall Mounting Installation**

Use only an Optoma-approved optional wall mount kit (available separately). Kit will include the following items:

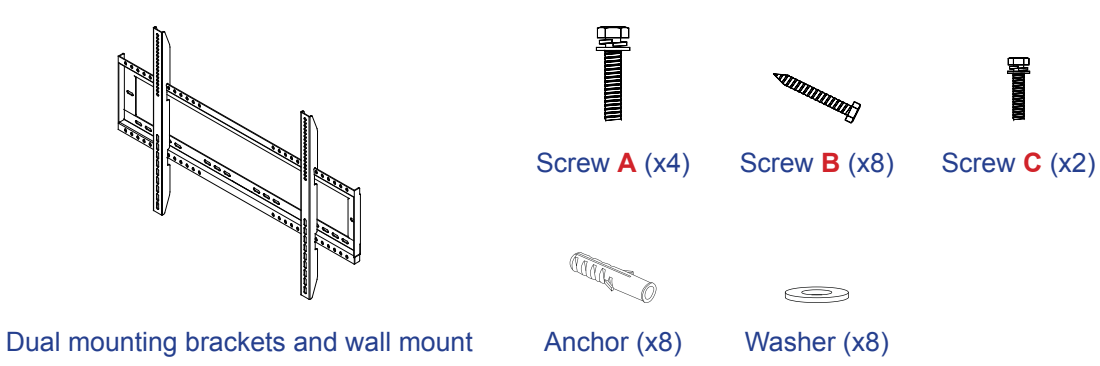

### **Wall Mount Specifications**

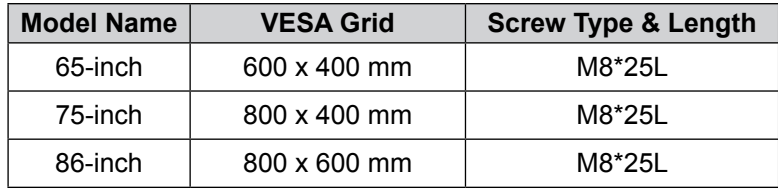

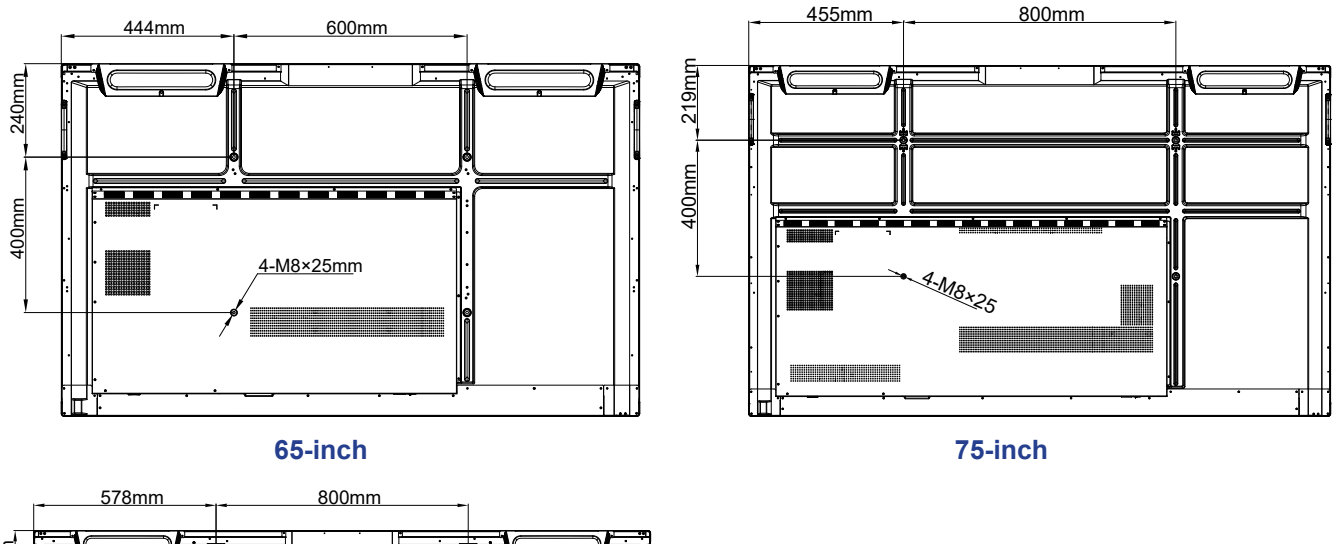

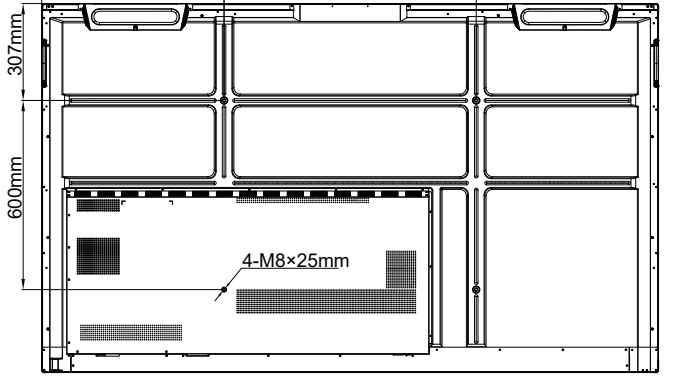

**86-inch**

To mount the IFP on the wall, complete the following steps:

1. Install the dual mounting brackets on the rear of the IFP. Then secure the brackets with four screws (**A**).

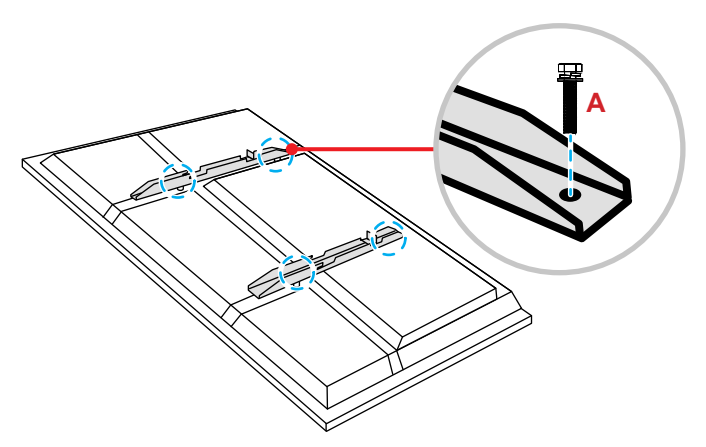

2. Drill eight small holes on the mounting location and insert the anchors into the holes.

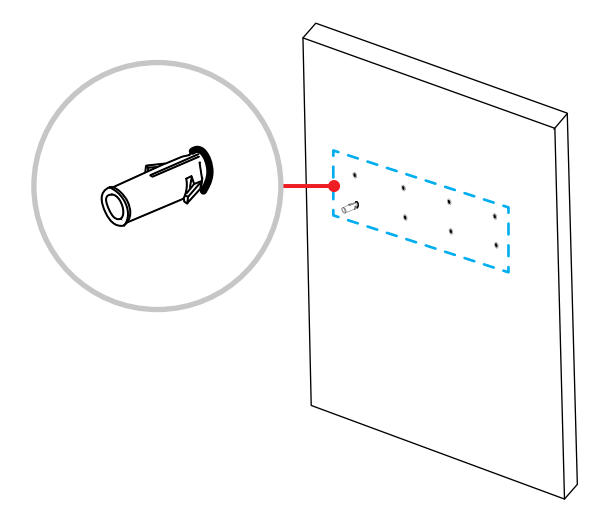

3. Position the wall mount on the wall, then secure the wall mount with eight screws (**B**) through the washers into the installed anchors on the wall.

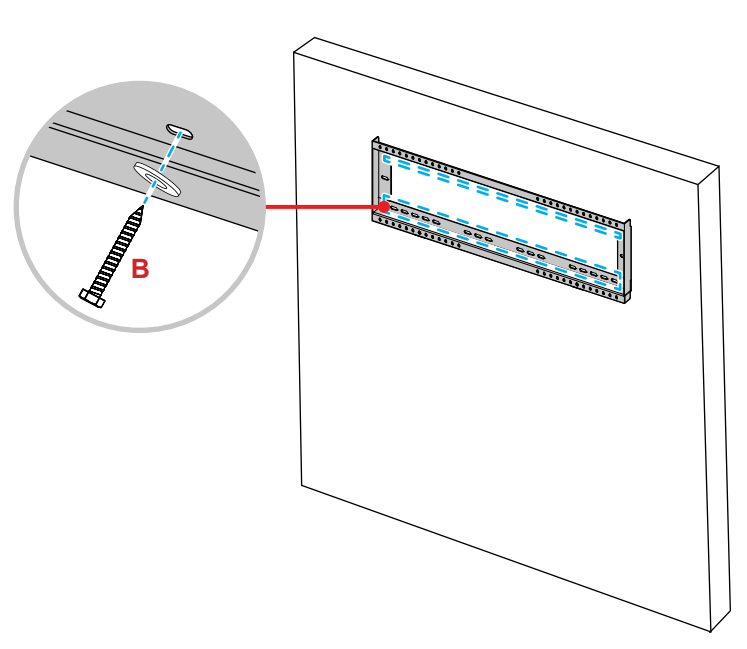

4. Align and hook the dual mounting brackets to the wall mount.

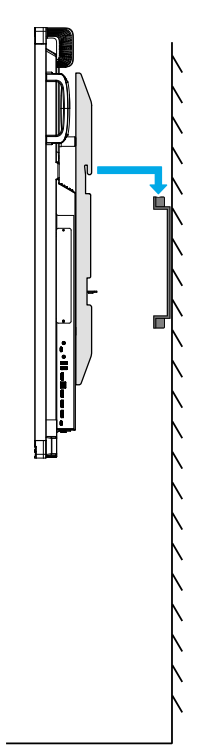

5. Secure the dual mounting brackets and the wall mount with two screws (**C**).

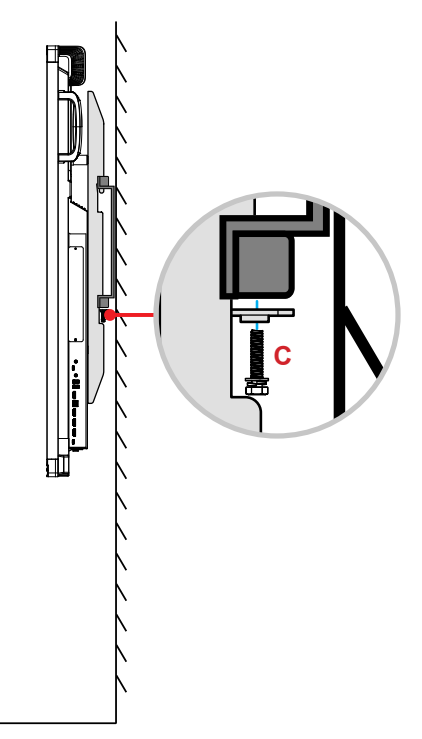

#### **Note:**

- *Maximum wall mount kit load capacity:160kg (352lbs).*
- *The wall mount should be installed into a concrete wall to ensure a secure installation. If concrete wall is not available, we recommend that a stand be used instead. Please refer to [page 18](#page-17-1).*
- *Screws must be tightly secured; however, to avoid damage to the mounting brackets, wall mount, or IFP, do not overtighten the screws.*
- *The installation should only be performed by qualified technicians. Improper installation may cause the IFP to fall or malfunction.*
- *Please note that damage resulting from incorrect installation will void the warranty.*

### <span id="page-16-0"></span>**Installing an External Mini Computer**

Install the mini PC bracket on the rear side of the wall mount, then complete one of the following to install the mini computer:

- Install the screws onto the mini computer, then align and hook the mini computer to the mini PC bracket.
- Align and install the mini computer to the mini PC bracket. Then secure it with four screws.

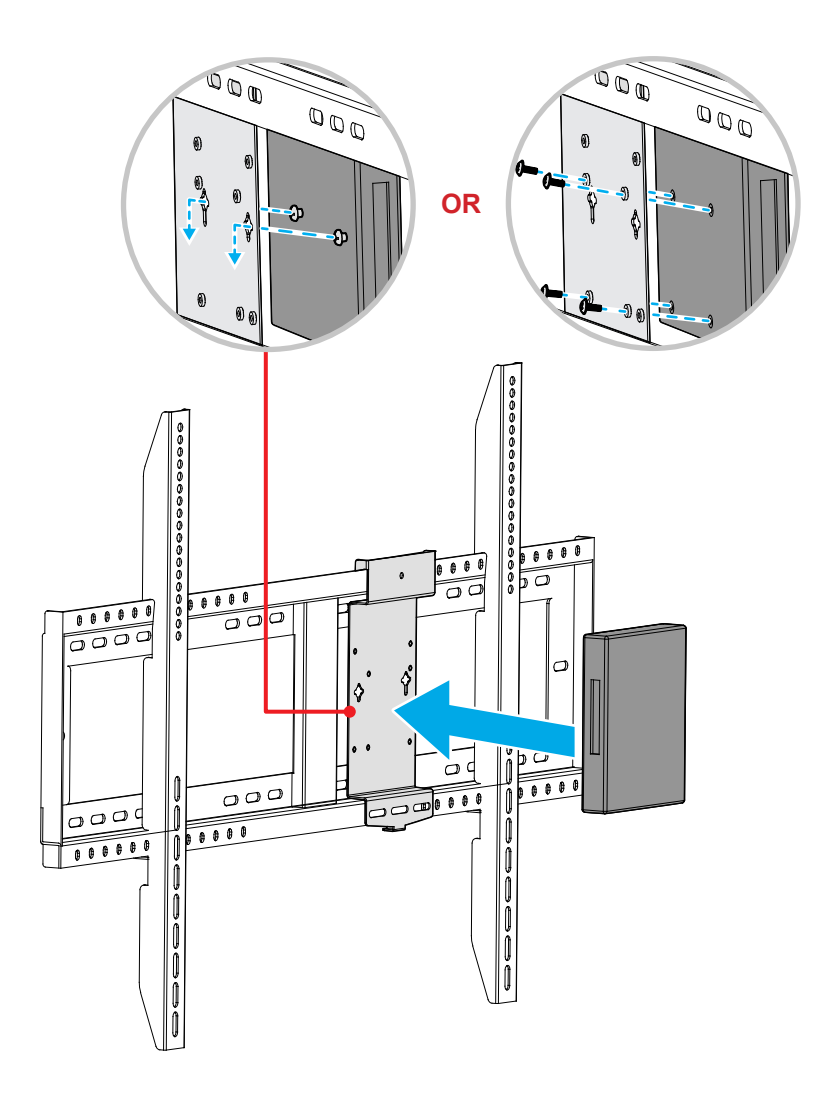

## <span id="page-17-1"></span><span id="page-17-0"></span>**Stand Mounting Installation (Optional)**

The stand mount kit includes the following items:

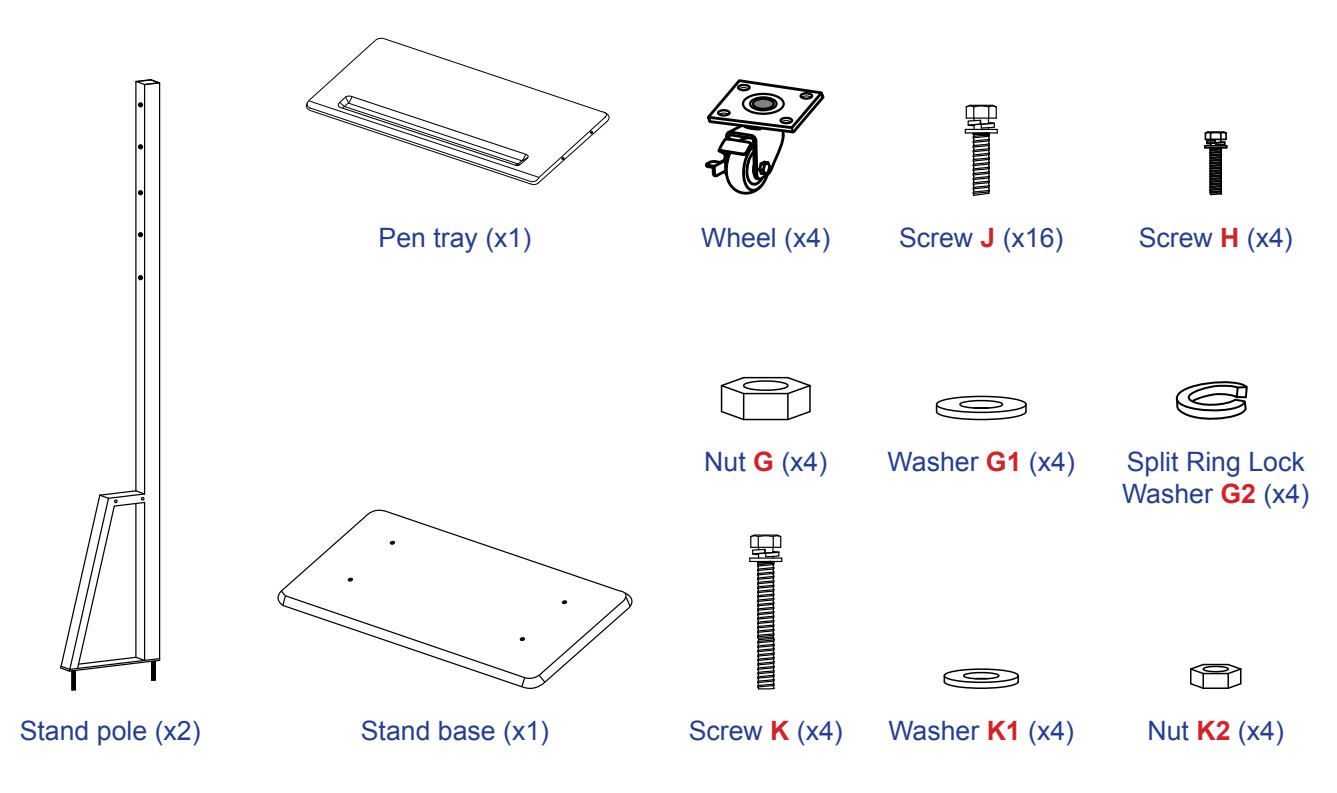

To mount the IFP on the stand, complete the following steps:

1. Install the dual mounting brackets on the rear of the IFP. Then secure the brackets with four screws (**A**).

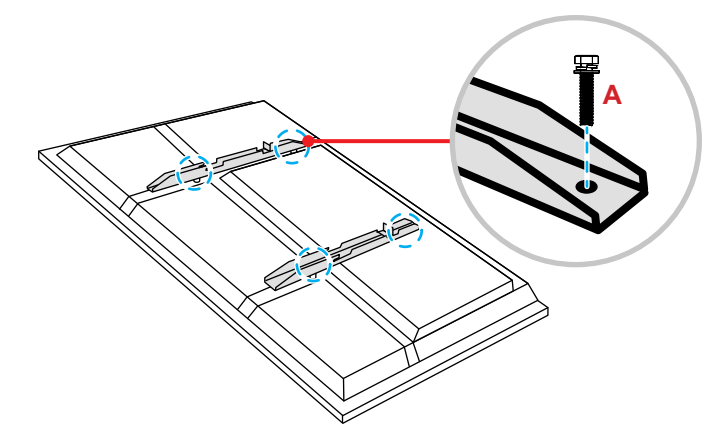

**Note:** *Dual mounting brackets, wall mount, and screws* (**A**) *are included in the wall mount kit. Refer to ["Wall Mounting Installation" on page 14](#page-13-1).*

2. Flip the stand base so that you can see the screw holes for the wheel, then install the wheel onto its slot and secure it with four screws (**J**).

Repeat the same procedure to install the remaining three wheels.

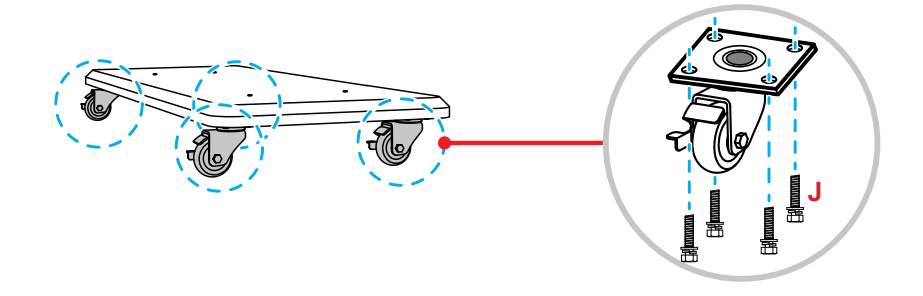

3. Place the stand base on a stable surface, then install the stand pole onto its slot and secure both standoffs with two nuts (**G**) through the washers (**G2** and **G1**). Repeat the same procedure to install the other stand pole.

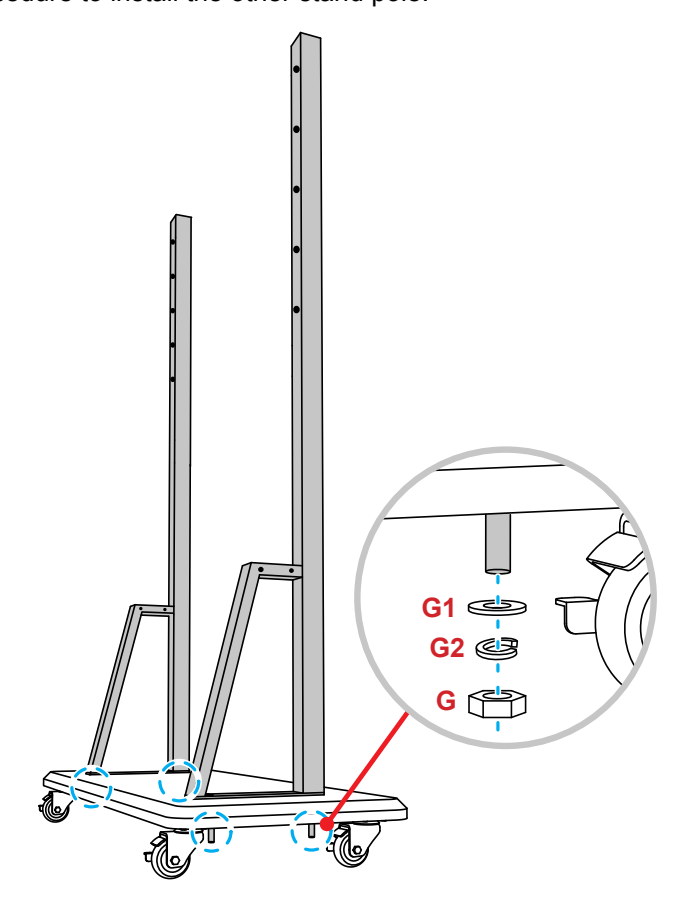

- 4. Align the pen tray with the screw holes on the middle part of the poles, then secure the pen tray with four screws (**H**).
- 5. Install the wall mount on the upper part of the poles, then insert the screws (**K**) through the screw holes from the rear side of the poles.

#### **\* Please Note:**

- a) For safest use and to avoid risk of tipping, do not mount at highest point on ST01 stand.
- b) Do NOT stand underneath ST01 stand when adjusting mount height.
- 6. Place the washers (**K1**) and the nuts (**K2**) into the screws, then tighten the nuts (**K2**) to secure the wall mount in place.

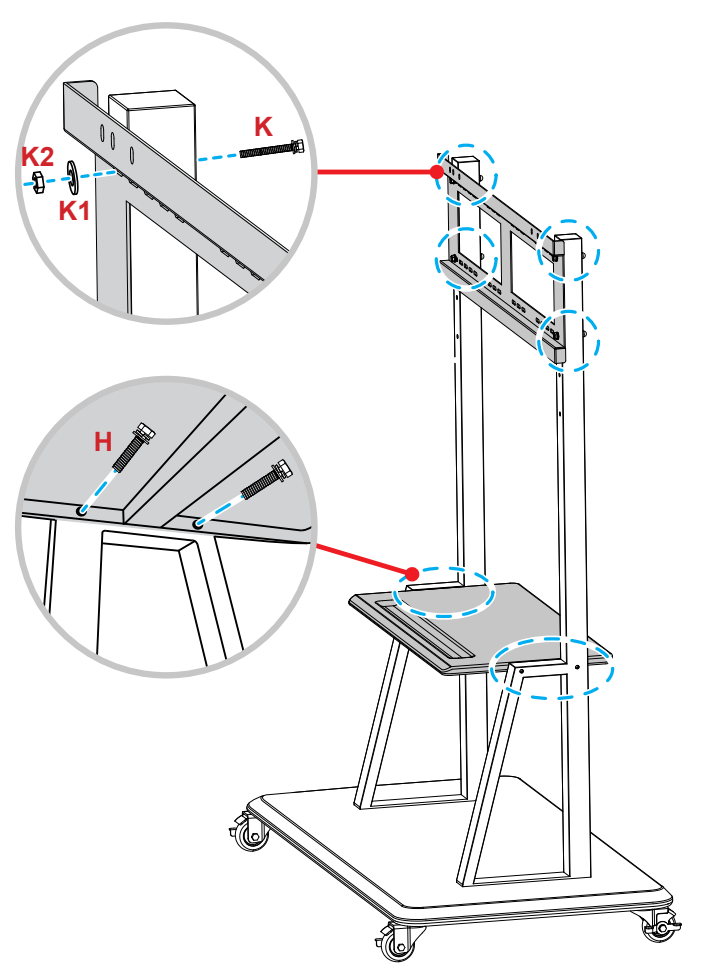

7. Align and hook the dual mounting brackets to the installed wall mount on the stand poles.

#### **\* Please Note:**

**Do not operate or place the ST01 stand on a sloped surface as this can cause rolling and/or result in injury or harm to self and others.**

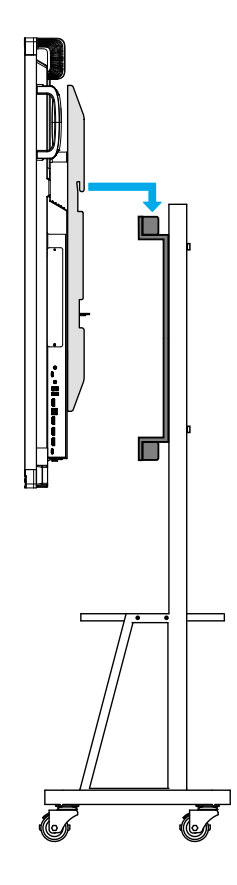

### <span id="page-20-0"></span>**Using the Remote Control**

### **Installing/Replacing the Remote Control Batteries**

Two (2x) AAA size batteries are supplied for the remote control.

**IMPORTANT!** *Replace only with the same or equivalent type batteries.*

1. Remove the cover of the battery compartment.

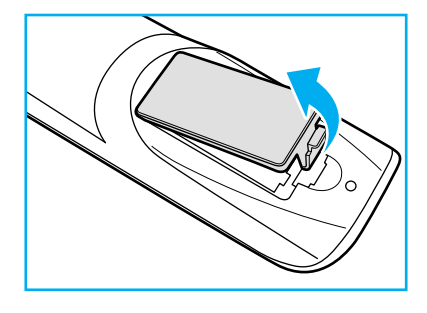

2. Insert the two batteries with correct polarity (+/-) as shown inside the battery compartment.

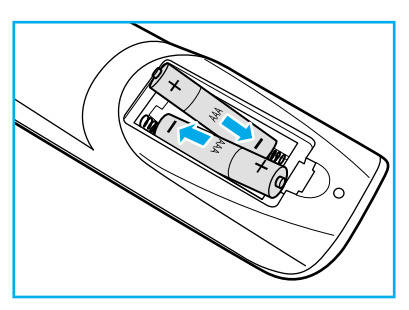

3. Replace the cover.

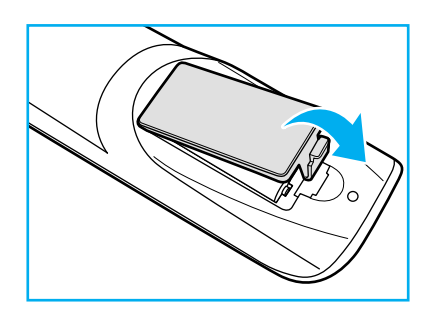

#### *CAUTION*

Improper use of batteries can result in chemical leakage or explosion. Be sure to follow the instructions below.

- Do not mix batteries of different types. Different types of batteries have different characteristics.
- Do not mix old and new batteries. Mixing old and new batteries can shorten the life of new batteries or cause chemical leakage in old batteries.
- Remove batteries as soon as they are depleted. Chemicals that leak from batteries that come in contact with skin can cause a rash. If you find any chemical leakage, wipe thoroughly with a cloth.
- The batteries supplied with this product may have a shorter life expectancy due to storage conditions.
- If you will not be using the remote control for an extended period of time, remove the batteries.
- When you dispose of the batteries, you must obey the law in the relative area or country.

### <span id="page-21-0"></span>**Remote Control Operating Range**

When using the remote control, make sure to point it within  $\pm 30^\circ$  to the IR receiver on the IFP. The distance between the remote control and the IR sensor window should not be longer than 8 meters (~ 25 feet).

- Make sure that there are no obstacles between the remote control and the IR sensor window on the IFP that might obstruct the infra-red beam.
- Make sure the IR transmitter of the remote control is not being used where direct sunlight or light from fluorescent lamps can interfere with the infra-red beam.
- If the remote control is close to Inverter-Type fluorescent lamps, it might cause intermittent service issues.
- If the remote control and the IFP are too close together, the remote control may not function or experience intermittent issues.

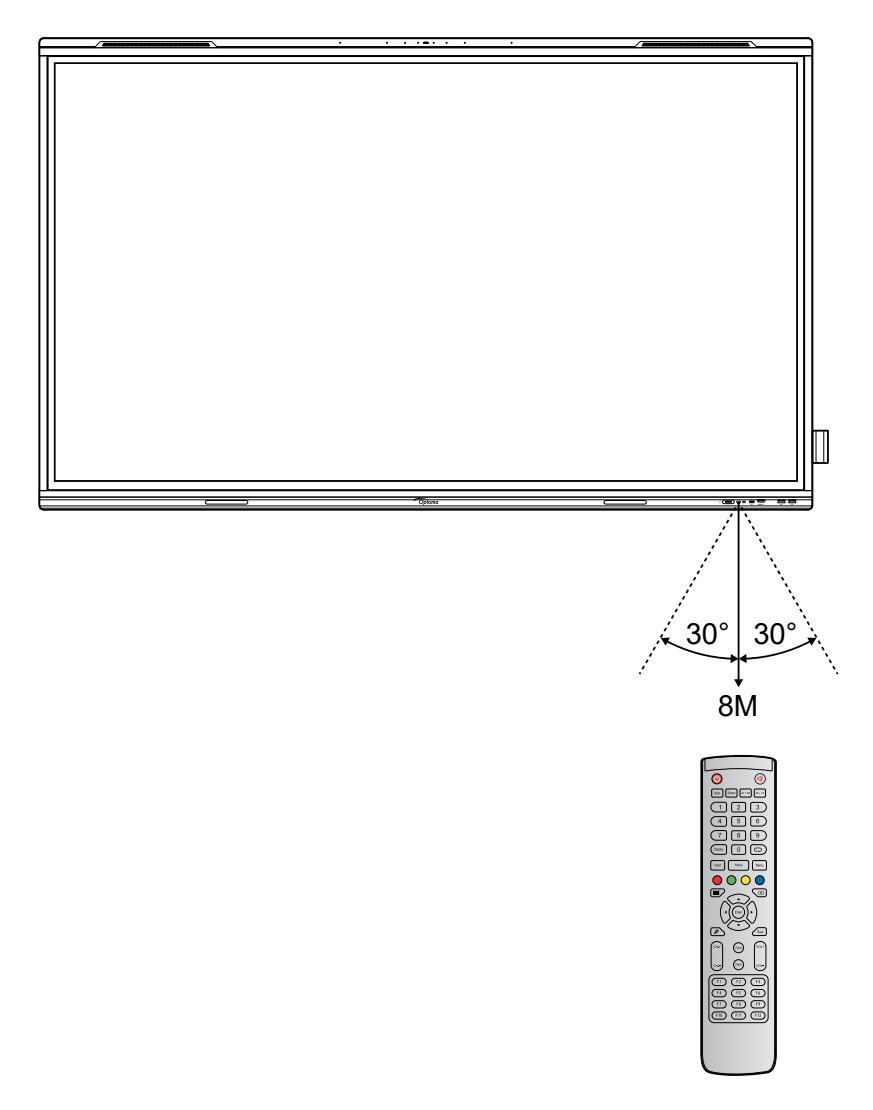

### <span id="page-22-1"></span><span id="page-22-0"></span>**Connections**

### **Connecting to Power**

- 1. Connect one end of the power cord to the AC-in socket on the IFP.
- 2. Connect the other end of the power cord to a power outlet or a power supply.
- 3. Set the **Power** switch to ON (**I**). The IFP will automatically enter standby mode.

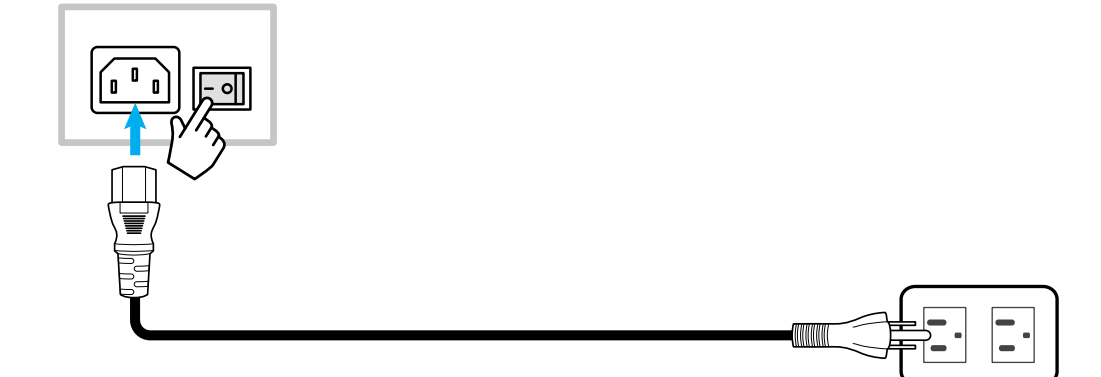

### **Connecting External Devices**

**IMPORTANT!** *To use the touch screen function, make sure to connect one end of the USB cable to the USB type-B TOUCH 1 or TOUCH 2 port on the IFP and the other end of the cable to the USB type-A port on your device.*

#### **HDMI input connection**

Connect your computer to the IFP using an HDMI cable.

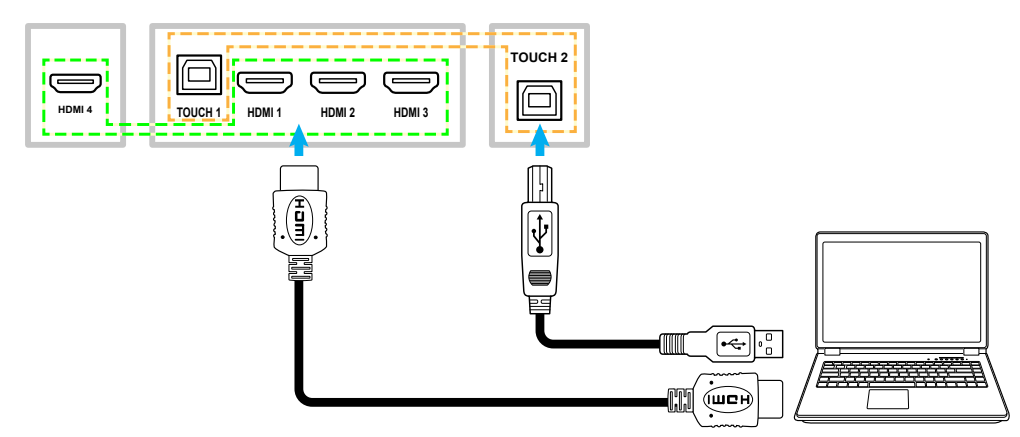

Connect your video source to the IFP using an HDMI cable.

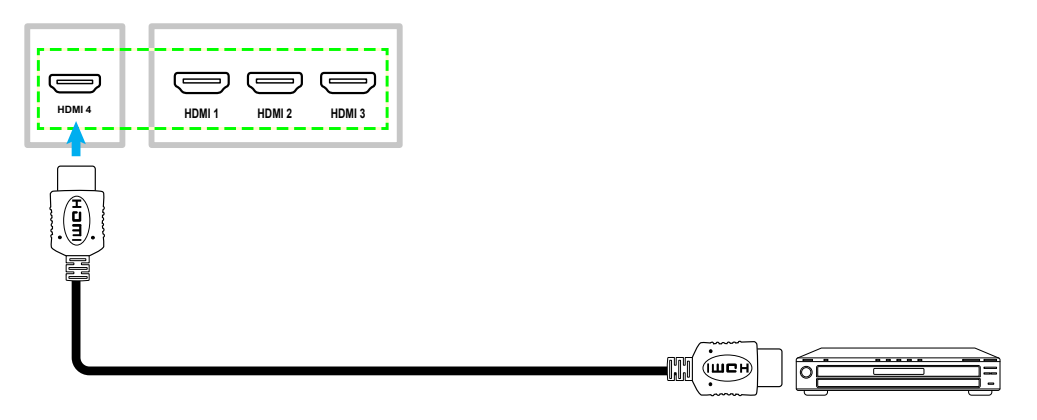

#### **USB type-C input connection**

Connect your computer to the IFP using a USB type-C cable.

#### **Note:**

- *USB type-C can be used to transmit audio, video and touch signals.*
- *Both USB type-C ports on the rear and in the front of the IFP support Network Sharing 100M.*
- *The front USB type-C port supports power delivery up to 100W and the rear USB type-C port supports power delivery up to 15W.*

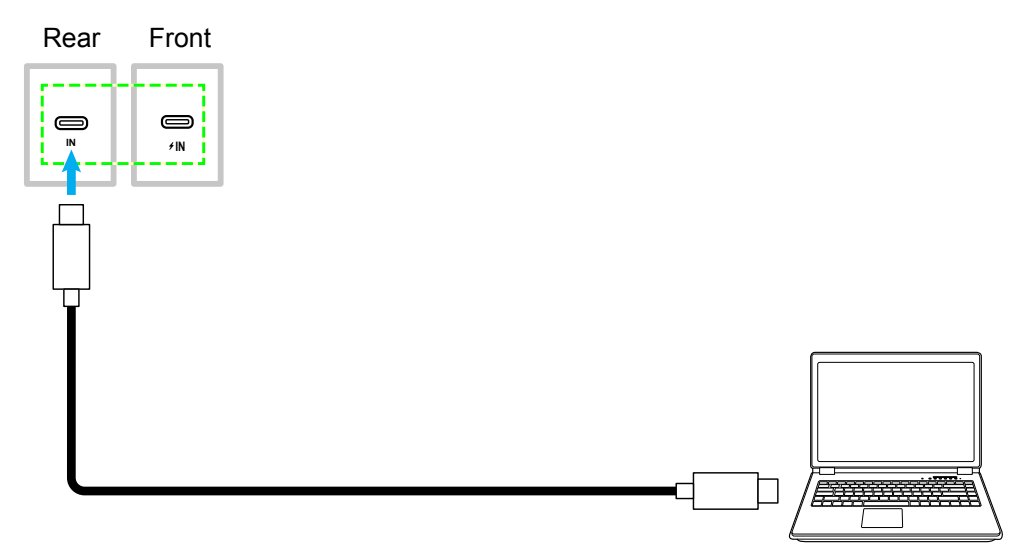

#### **DisplayPort connection**

Connect your electronic device to the IFP using a DisplayPort cable.

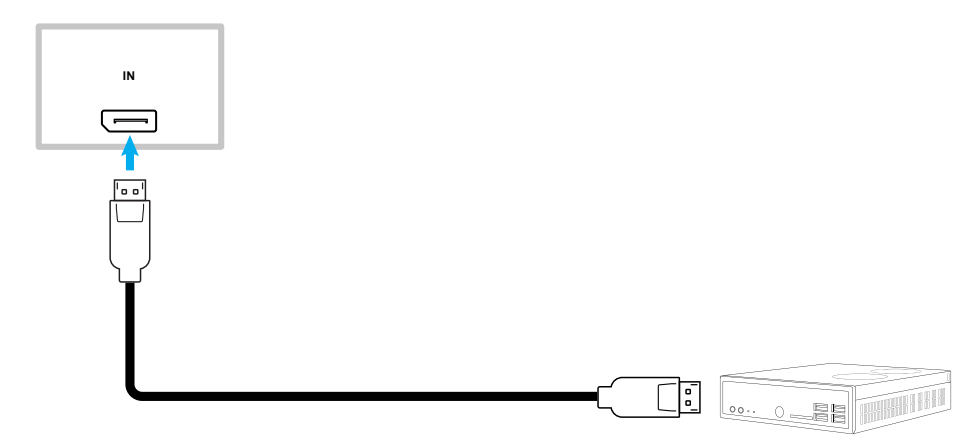

#### **Audio input connection**

Connect your external microphone to the Audio-in port on the IFP.

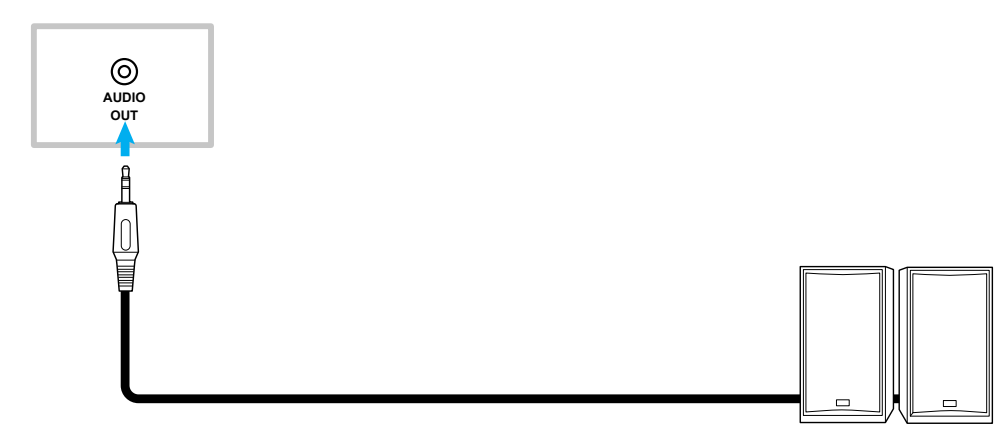

### **Audio output connection**

Connect your external speakers to the Audio-out port on the IFP.

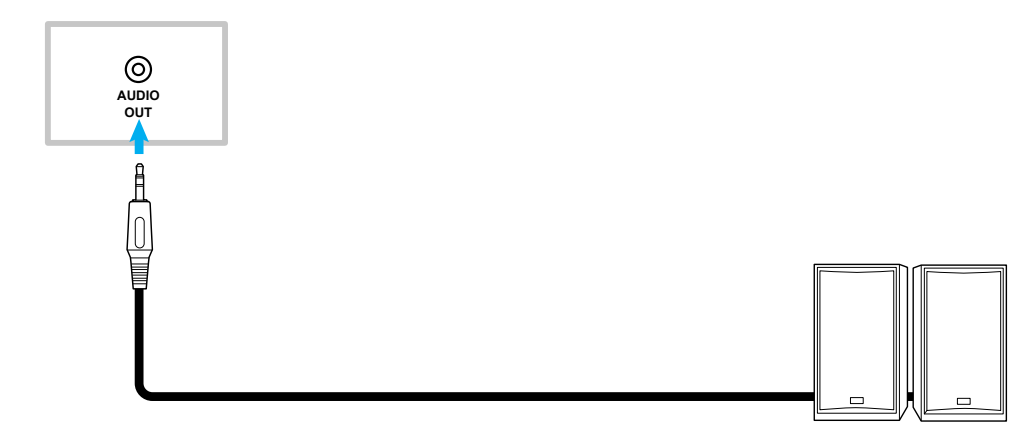

### **SPDIF connection**

Connect your audio equipment to the IFP using a SPDIF cable.

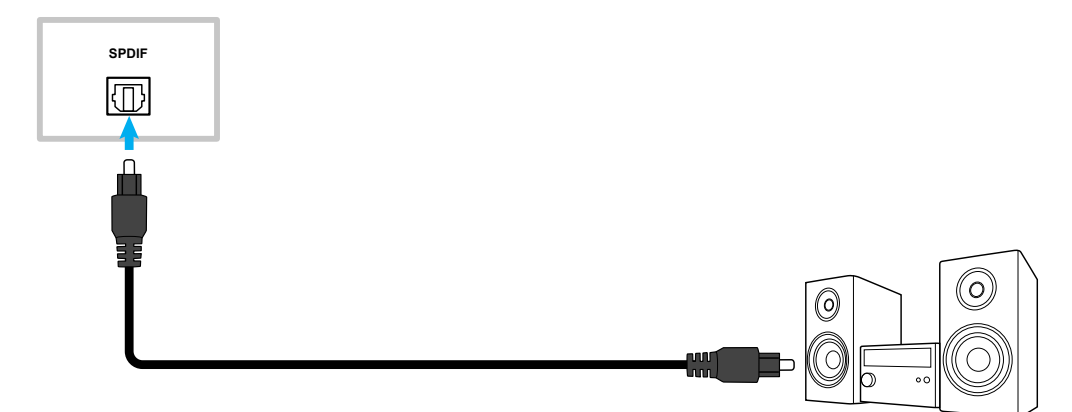

#### **HDMI output connection**

Connect your projector to the HDMI out port on the IFP.

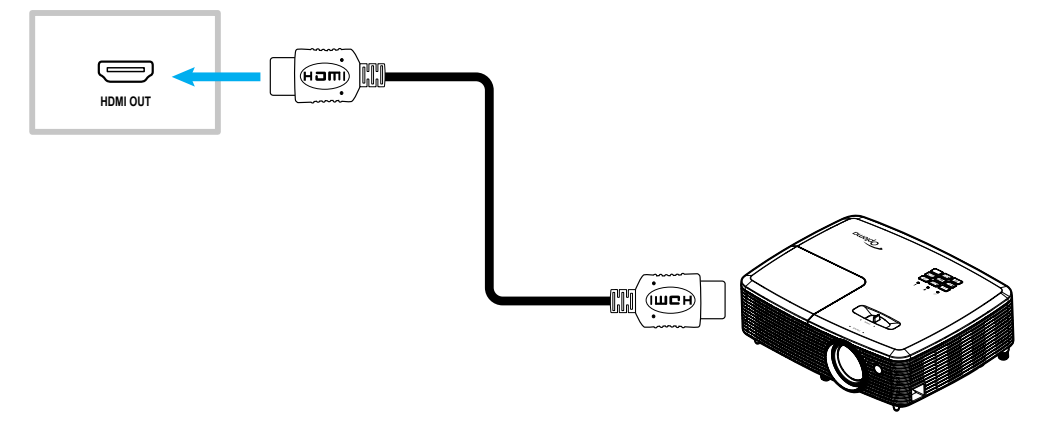

#### **USB type-C output connection**

Connect your display to the USB type-C out port on the IFP.

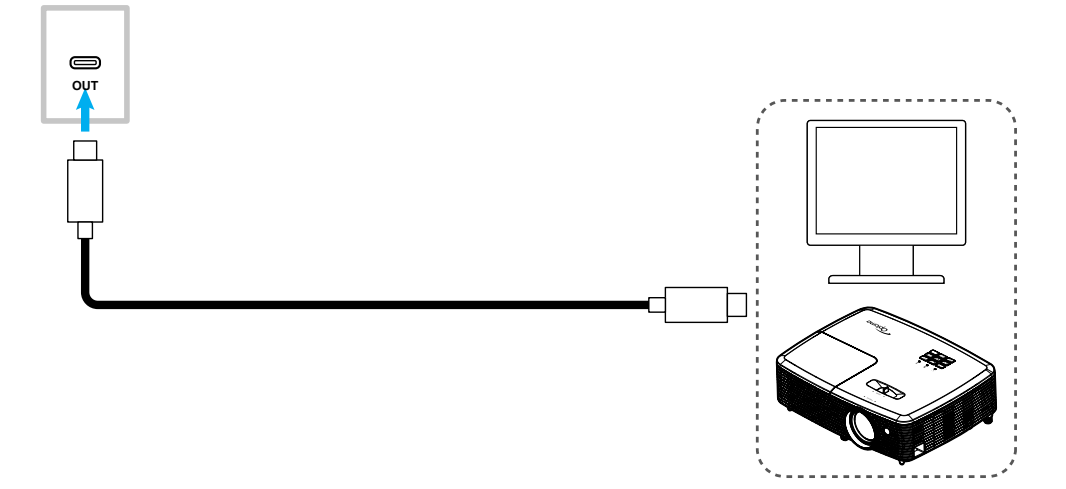

#### **USB connection**

Connect your USB peripheral device to the IFP using a USB cable.

#### **Note:**

- *For a USB flash drive, simply plug it into one of the available USB ports.*
- *USB 2.0 port is reserved for firmware upgrades and the USB quick-draw pen holder.*

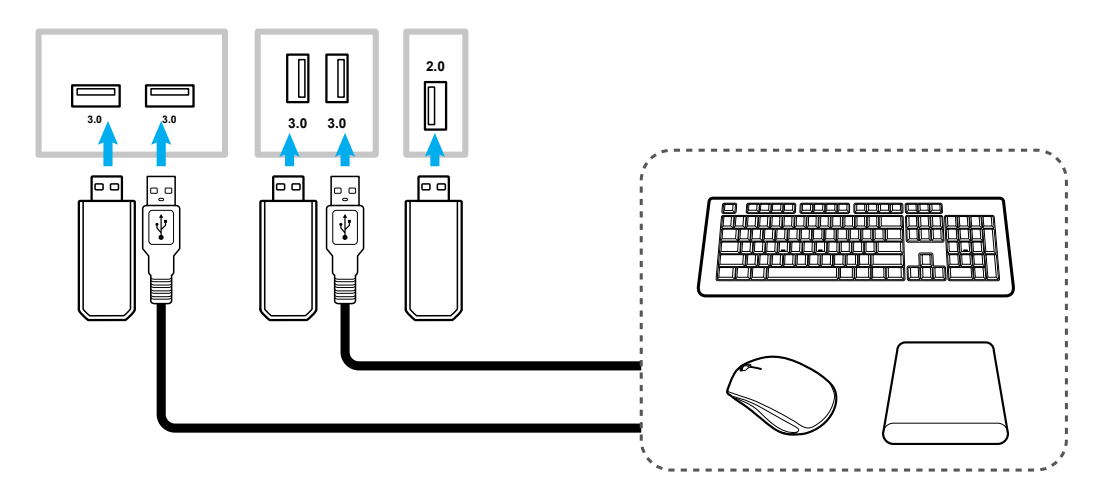

### **RS232 connection**

Connect your computer to the IFP using a RS232 cable.

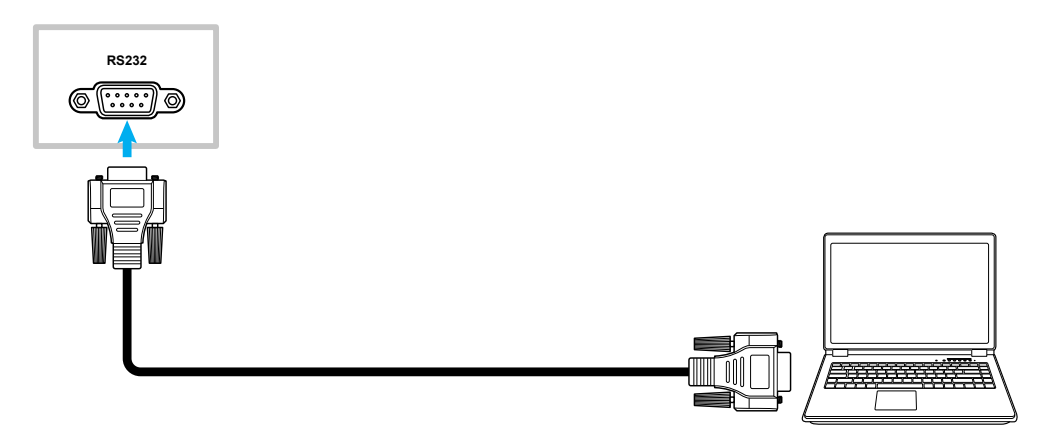

### **LAN connection**

Connect your IFP to the network using an Ethernet cable.

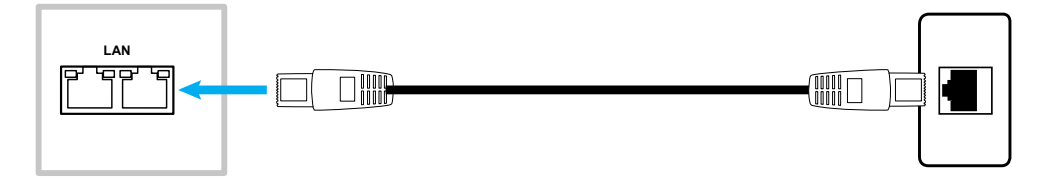

**Note:** *To configure network settings, refer to ["Configuring Network Settings" on page 47.](#page-46-1)*

#### **Wi-Fi connection**

For Wi-Fi connection, you need to install a Wi-Fi dongle to the Wi-Fi slot on the bottom of the IFP. Wi-Fi dongle can receive the signal in an area where there is a Wi-Fi network.

To install the Wi-Fi dongle, complete the following steps:

- 1. Remove two (2) screws from the Wi-Fi slot bracket.
- 2. Remove the Wi-Fi slot bracket.

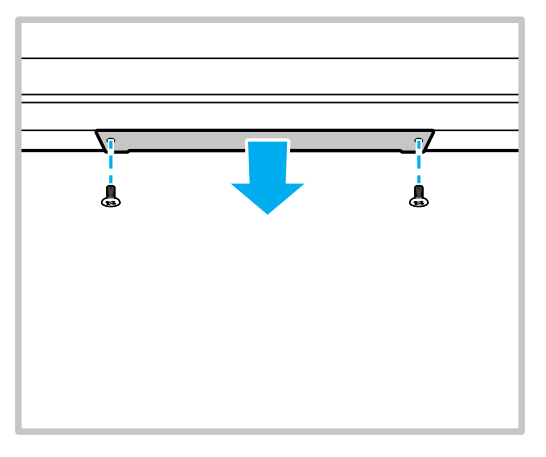

3. Insert the Wi-Fi dongle to the Wi-Fi slot on the IFP.

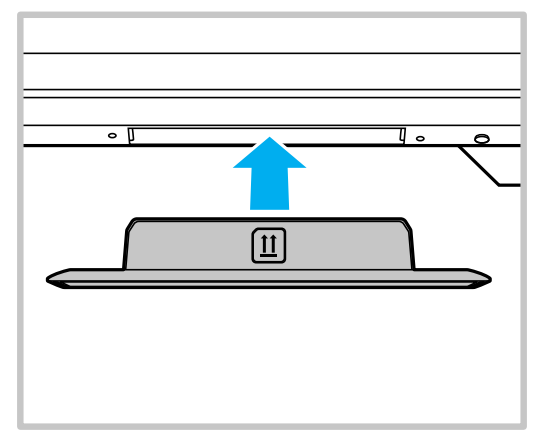

4. For Wi-Fi dongles with holes on either side, please use the included screws to secure the dongle to the IFP.

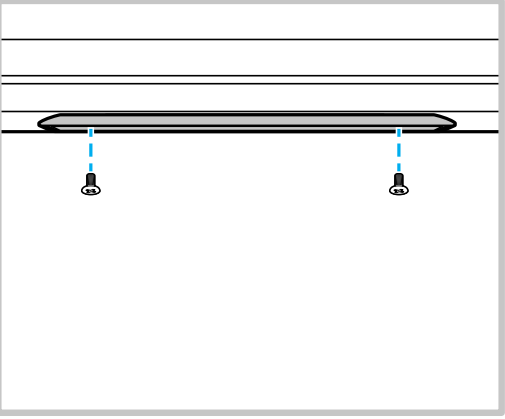

**Note:** *To configure Wi-Fi settings, refer to ["Configuring Network Settings" on page 47.](#page-46-1)*

#### **Connecting the USB Quick-draw pen holder**

To install the Quick-draw pen holder, complete the following steps:

- 1. Attach the magnetic pen holder to the lower right-hand side of the screen.
- 2. Connect the USB cable of the pen holder to the USB 2.0 port on the downward-facing I/O panel on the IFP.
	- **Note:** *If the pen holder is plugged into the USB 2.0 port then the pen holder trigger function can be used for multiple sources. If the pen holder is plugged into a USB3.0 port then it can be used only with Android source.*

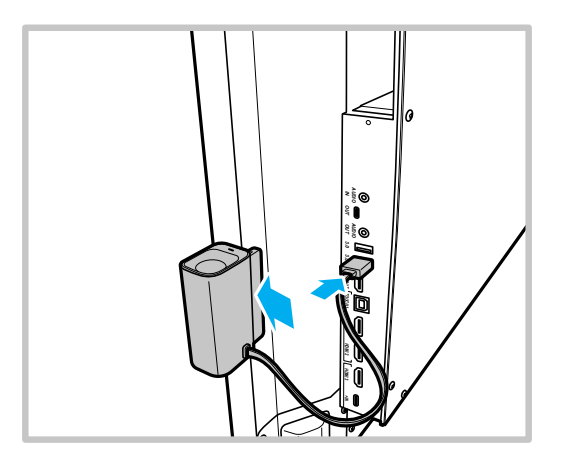

3. Insert the touch pen to its holder.

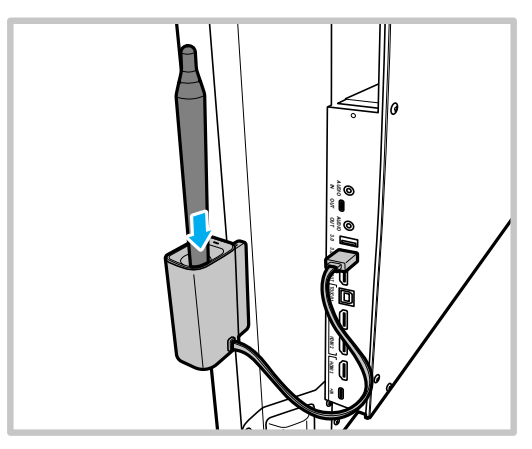

**Note:** *If the IFP screen is on the Home screen, then removing the touch pen from its holder launches by default the Whiteboard. To customize the pen holder trigger action, refer to the setup instructions for this feature ([page 50](#page-49-0)) under the Configuring Device Settings section.*

#### **Sensor box connection**

Sensor box detects motion in front of the IFP, reads NFC devices/contactless smart cards, measures the room temperature, humidity, and air quality. To install the sensor box, complete the following steps:

- 1. Align the screw holes on the sensor box with the screw holes under the IFP screen.
- 2. Secure the sensor box to the IFP with the captive screws.

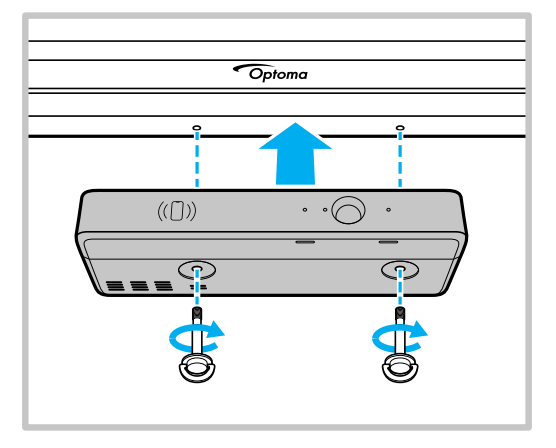

3. Connect the USB type-B end of the USB cable to the sensor box and the USB type-A end to an available USB port on the IFP.

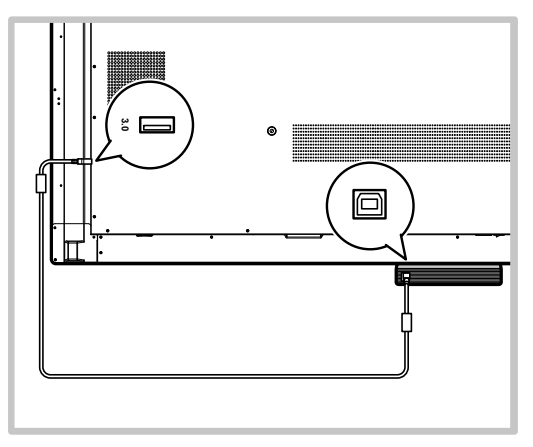

#### **Note:**

- *Powering on the IFP will also power on the sensor box.*
- *Sensor Box installations with NFC card integrations may require additional equipment or devices, such as a NFC reader/writer to format and write to compatible NFC cards based on the compatibility specifications below.*

*Supported NFC specifications: ISO 14443 & ISO 15693 @ 13.56Mhz*

*For Optoma Account Manager (OAM) user setup, Decimal ID may be required, which can be obtained from a compatible NFC reader.*

## <span id="page-30-0"></span>**USING THE DEVICE**

### **Turning the Power On/Off**

### **Powering On**

**Note:** *After the power cord is properly connected, make sure the Power switch is set to ON (***I***).*

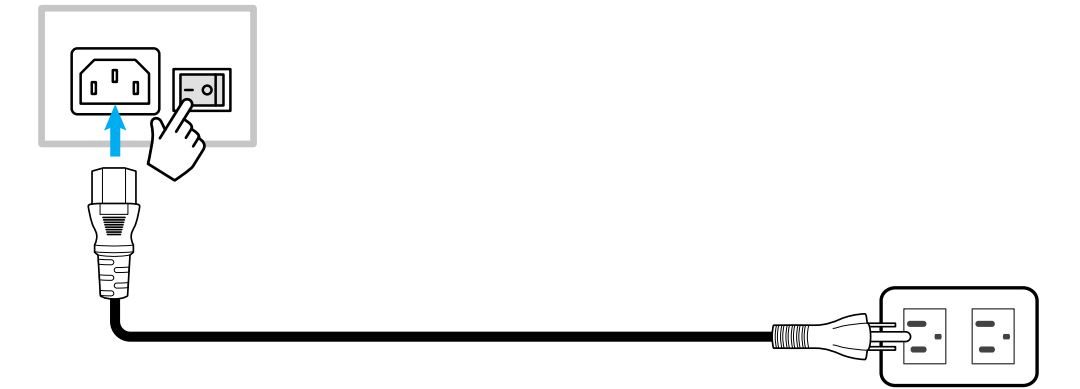

Press the **Power** button to turn on the IFP. The LED indicator light turns white, indicating it is ready to use.

**Note:** You can also press the **b** button on the remote control to turn on the IFP.

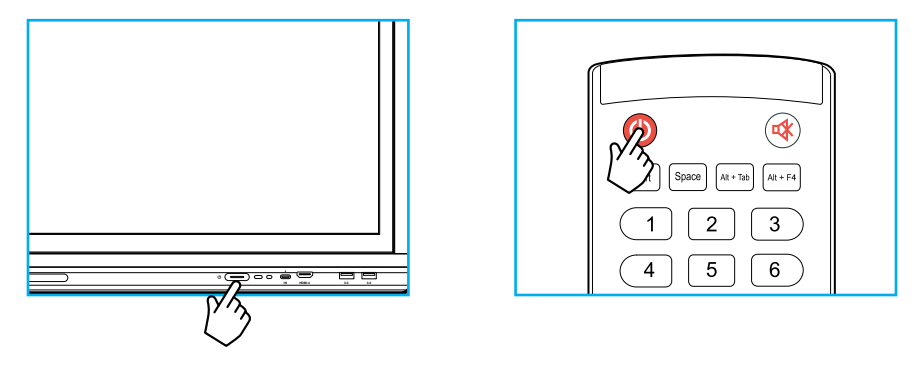

### **Powering Off**

Press the **Power** button for 3 seconds to turn off the IFP. Press *OK* at the prompt to turn it off immediately or wait for 10 seconds until the IFP turns off automatically.

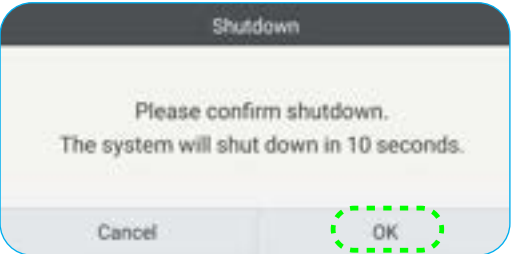

When the LED indicator light turns red, this indicates that the IFP has entered standby mode.

**Note:** 

- *You can also press the* **b** button on the remote control to turn off the IFP.
- *The IFP still consumes power when it is in standby mode. It is highly recommended to unplug the power cord from the power outlet if the IFP will not be used for an extended period of time.*

# <span id="page-31-0"></span>**USING THE DEVICE**

### **Setup Wizard**

The Setup Wizard will appear on the screen when you turn on your IFP for the first time. You are prompted to configure some basic settings, such as language, Wi-Fi, security, and more. Follow the onscreen instructions to complete the initial setup.

**Note:** *This IFP is equipped with a touch-sensitive screen. You can simply tap the touch screen to operate your IFP.*

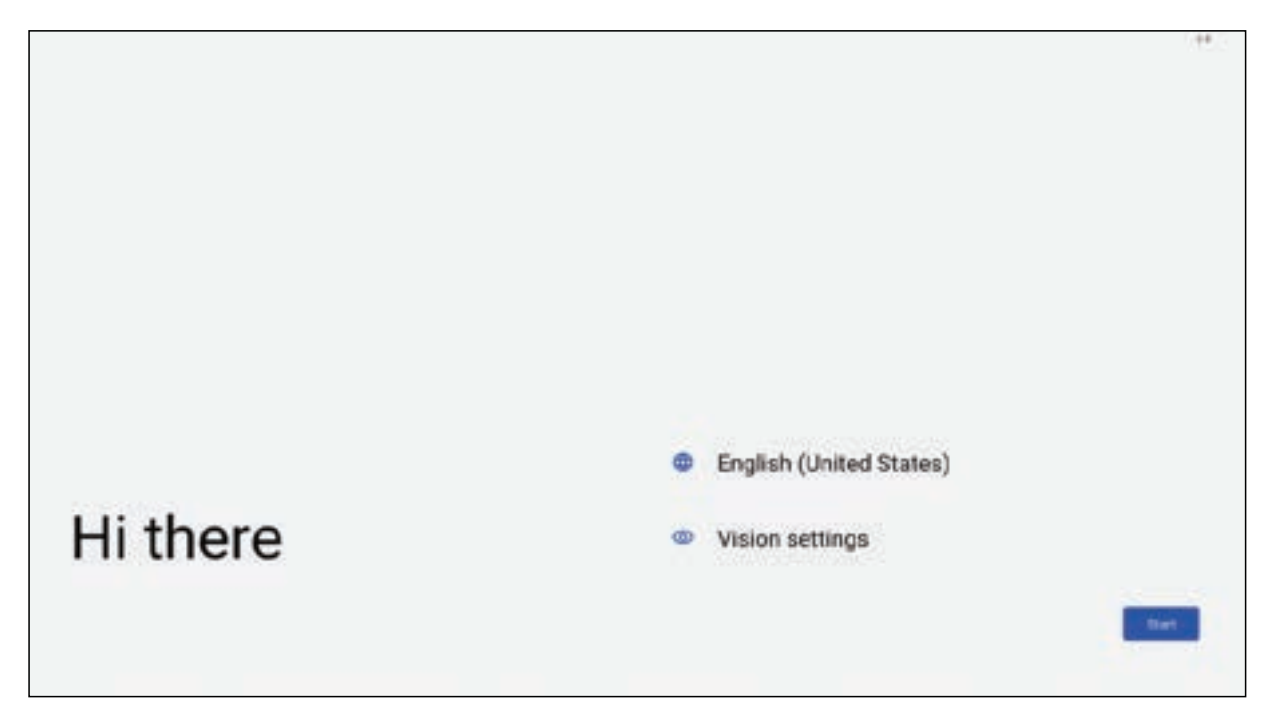

### <span id="page-32-0"></span>**Home Screen Overview**

Home screen is displayed every time you start the IFP.

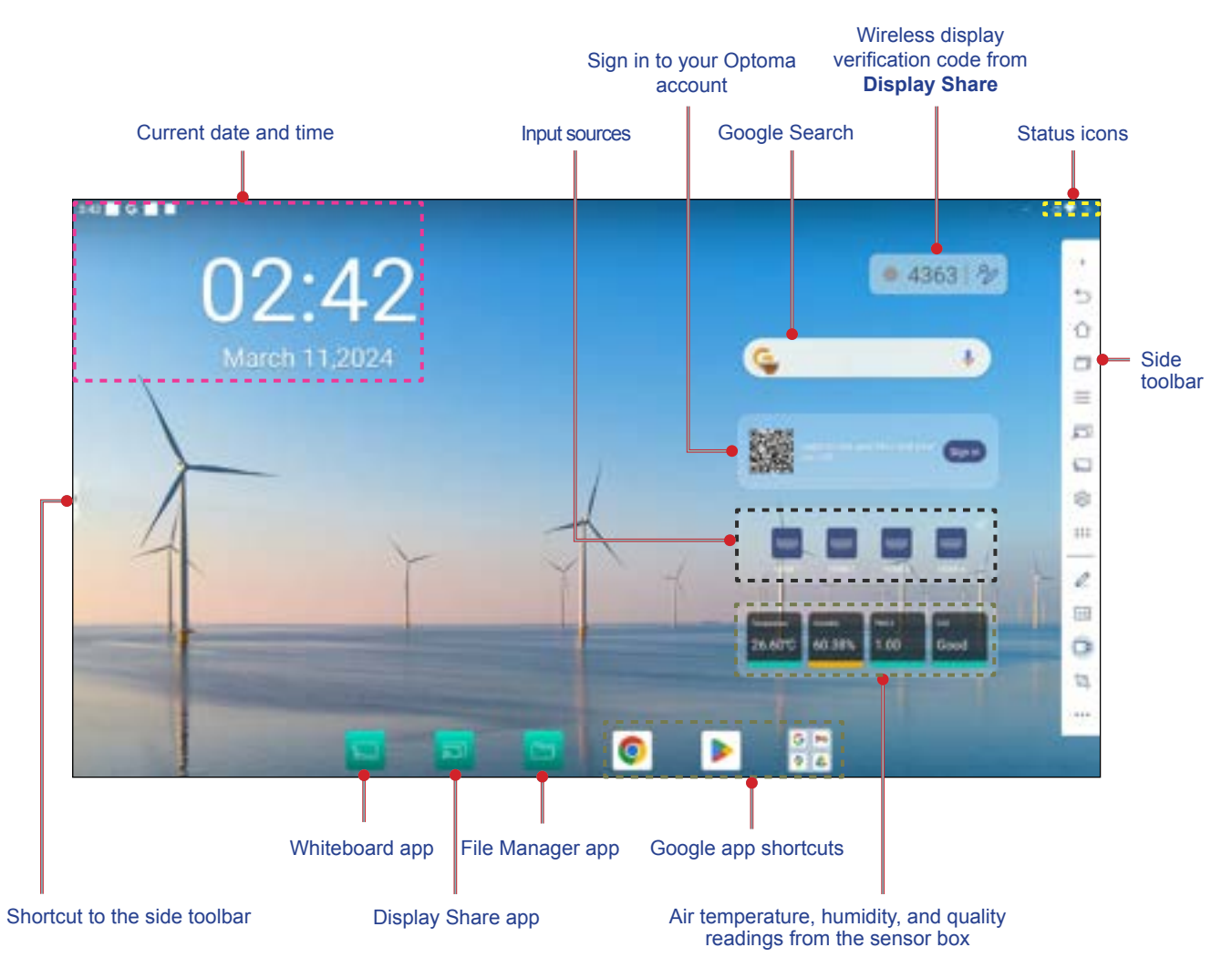

To navigate the Home screen, do any of the following:

- Swipe down from the upper edge of the screen to open the quick settings panel.
- Swipe up on the screen to view all the apps.
- Select an option: Simply tap on the desired item.
- Adjust the Home screen layout: Press and hold on an item (such as an app icon or widget), then simply drag and drop to move it to your desired spot.
- Open the side toolbar: tap **>** or **<** on the left or right side of the screen.

#### **Note:**

- *Unless otherwise specified, this section describes IFP operations using touch gestures.*
- *You can also use the remote control to operate the IFP.*

### <span id="page-33-0"></span>**OSD Menu**

To open the OSD menu, do any of the following:

 On any screen, open the side toolbar by tapping on the > or < on either side of the screen. On the side toolbar, tap on the  $\equiv$  icon to open the OSD menu.

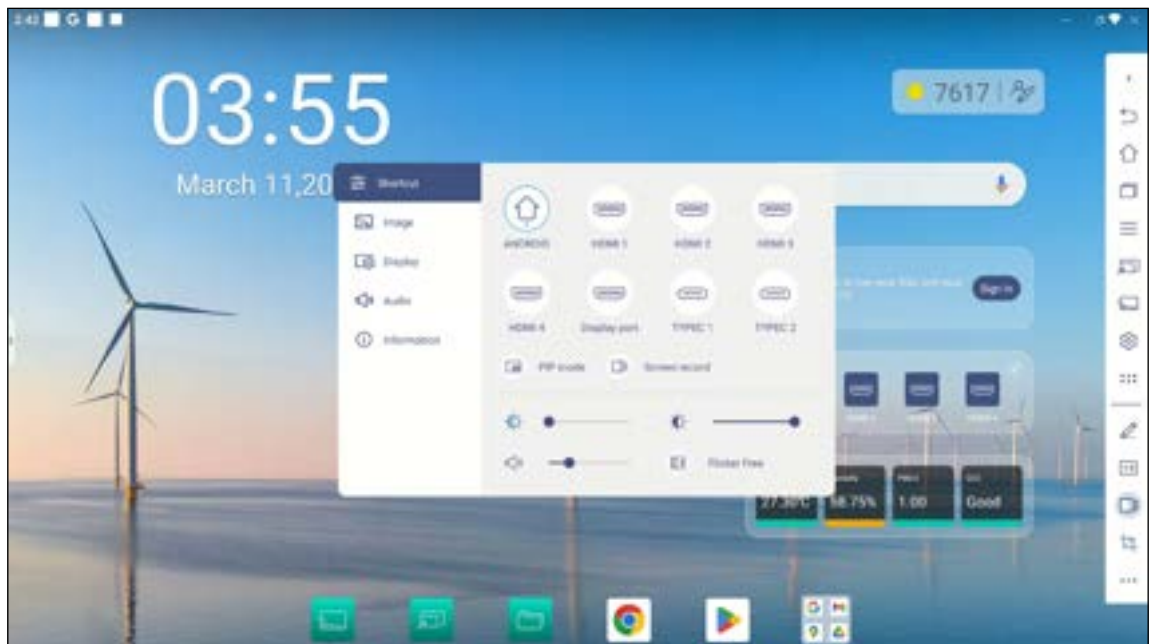

Press the *Menu* or *Input* button on the remote control.

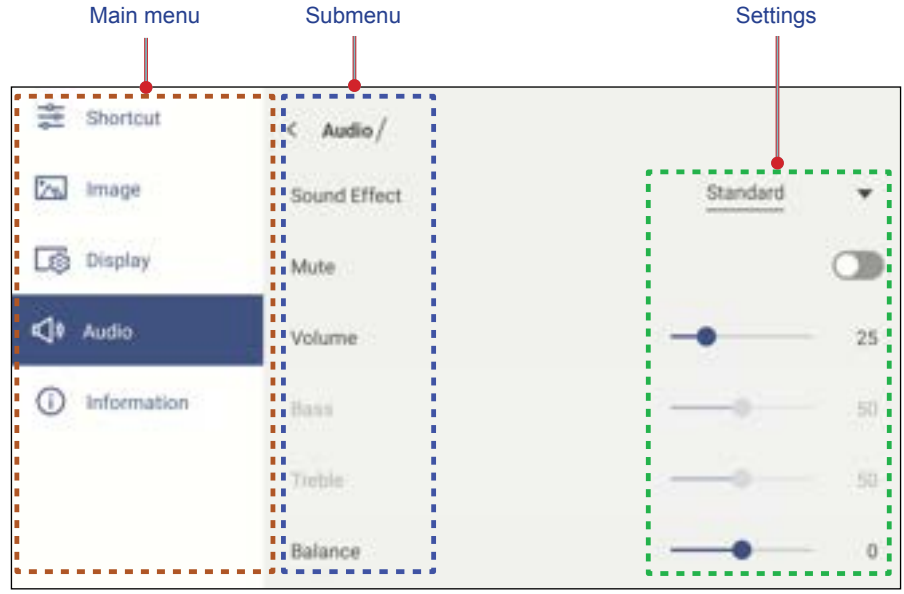

- *To configure the OSD menu settings, simply touch the menu item on the screen and use the screen controls to adjust its value or set the setting. The selected menu item is highlighted in blue.*
- *To move to the previous item in the menu, tap*  $\lt$  *or press Back on the remote control.*
- *To close the OSD menu, touch anywhere on the screen outside the menu or press Back continuously (if necessary) on the remote control.*

#### <span id="page-34-0"></span>**Shortcut Menu**

Shortcut  $\frac{m}{n}$  menu is the first OSD menu. Complete the following steps:

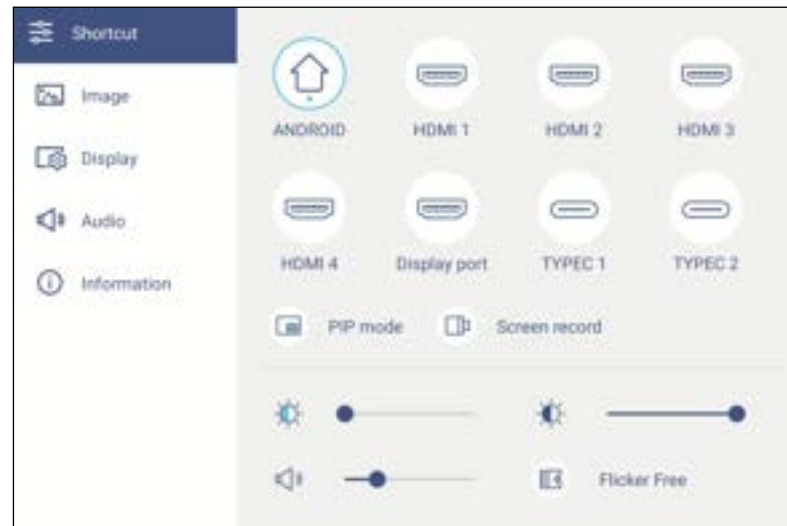

• Select the input source. Those input sources that are active are marked with the DOT ● symbol.

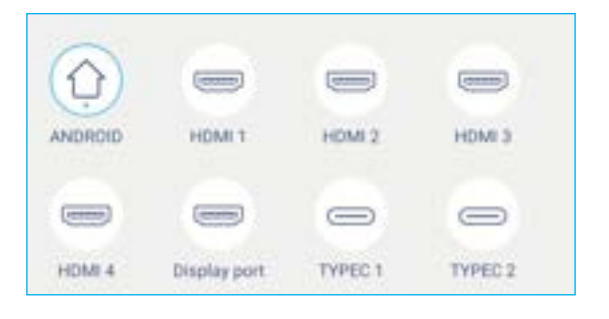

#### **Note:**

- *For more information on making connections to external devices, refer to the ["Connections"](#page-22-1) section.*
- *The OPS option is only available if the PC module is properly installed into the OPS slot of the IFP.*

• Select *PIP mode* to display two sources on the screen simultaneously.

#### **Note:**

- *Before selecting the PIP mode, make sure the other source is already connected to the panel.*
- *The PIP mode can only be initiated from the Android Home screen.*

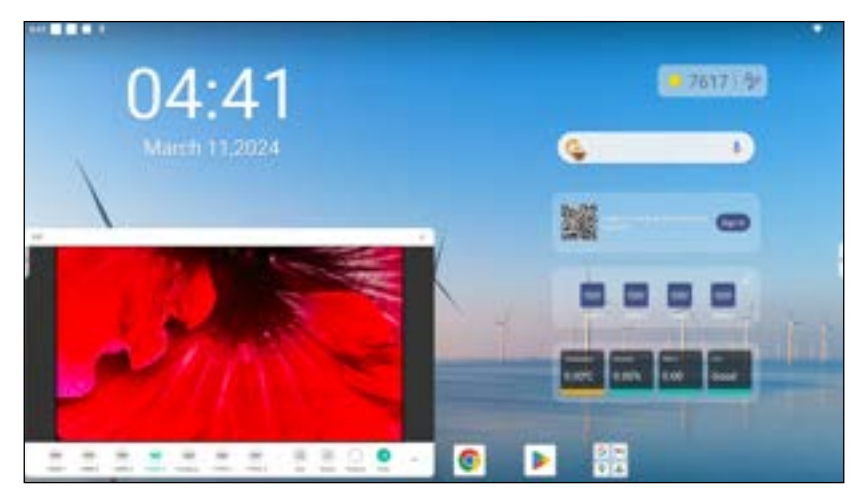

Select any of the following:

- *Sources* to select the second source that you want to display on the screen.
- *Size* to select the second source window size. The available options: Large, Medium, or Small.
- **Sound** to adjust the second source sound.
- **Position**  $\Box$  to adjust the second window position. The available options: Top-left, Bottom-left, Top-right, Bottom-right, or Center.
- *Enter* to close the PIP mode and switch to the second source.
- $\times$  to close the PIP mode and display the primary source only.
Select *Screen record* to record video from the panel's screen and connected camera screen (if enabled) and host live stream on multiple platforms.

**Note:** 

- *You can drag the recording utility to your preferred location on the screen.*
- *The screen recording utility can only be used with Android source.*

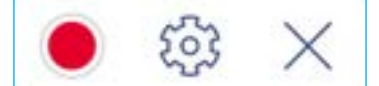

<span id="page-36-0"></span>Select any of the following:

- **Record** to start recording the screen. The recording starts 3 seconds after you select **o**. While recording, select  $\|\cdot\|$  to pause recording or  $\|\cdot\|$  to stop recording. Then select **Save** to save the recording.
- *Settings* to configure recording settings: enable or disable connected camera recording, enable/disable microphone function, select the preferred video resolution, and select the path where you want the recordings to be saved. Then select *Confirm* to save the settings.

**Note:** *By default, all recordings are saved to the Storage/Record folder.*

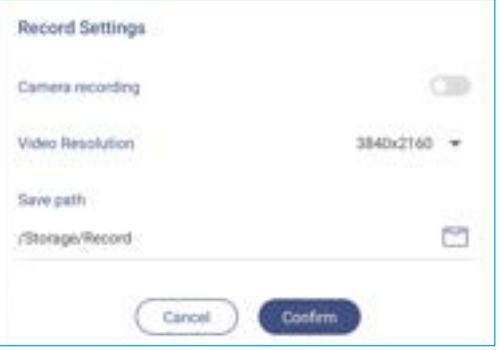

- **EXIT** to close the recording tool.
- Drag the backlight slider bar to the right or to the left to adjust the backlight level.

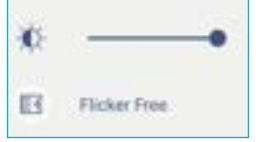

**Note:** *For a comfortable viewing experience, you can enable Flicker Free function.*

Drag the low blue light slider bar to the right or to the left to adjust the low blue light level.

**IMPORTANT!** *Studies have shown that just as the ultra-violet rays can cause eye damage, the shortwavelength blue light rays from displays can cause eyestrain, retina damage, and affect vision over time. Optoma Low Blue Light is an eye protection feature that can reduce the blue light.*

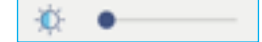

**IMPORTANT!** *For protecting your eyes against prolonged display use, we highly recommend you to do the following:*

- *Let your eyes rest for 10 minutes after 2 hours of continuous use.*
- *Roll your eyes upward towards your eyebrows, and then roll your eyes in a large circle every few hours.*
- *For every 20 minutes of display viewing, look into the distance for 20 seconds.*
- *When your eyes get sore, close your eyes for a minute.*
- Drag the volume slider bar to the right or to the left to adjust the volume level.

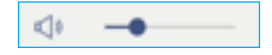

#### **Configuring the Image Settings**

In the OSD menu, tap  $\mathbb{R}$  to open the Image menu, then complete the following steps:

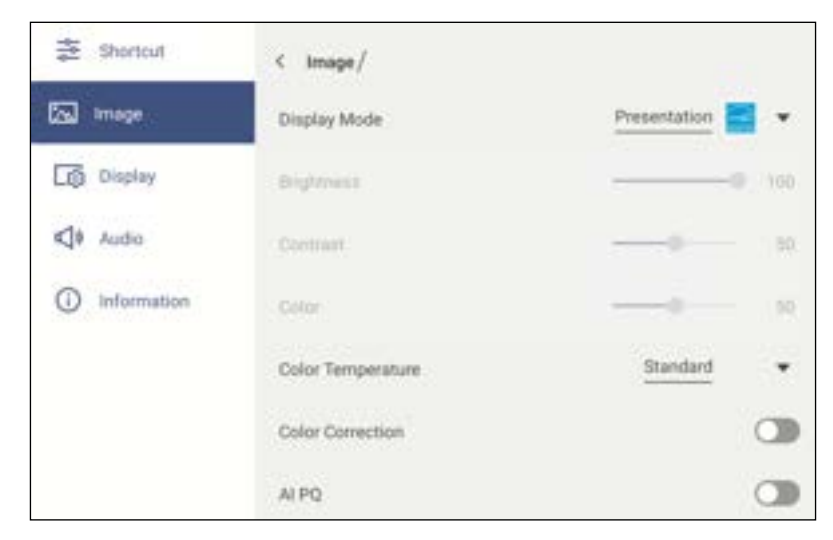

- Tap *Display Mode* and select one of the available options: Presentation, Bright, Cinema, HDR, or User. **Note:** 
	- *Image settings can only be adjusted in HDMI, DisplayPort, OPS, and Type-C input. It can't be adjusted and will be grayed-out in Android source.*
	- *If the Display Mode setting is set to User, you can customize image settings by adjusting the brightness, contrast, and color settings based on your preferences.*
- Drag the *Brightness* slider bar to the right or to the left to adjust the screen brightness level.
- Drag the *Contrast* slider bar to the right or to the left to adjust the screen contrast level.
- Drag the *Color* slider bar to the right or to the left to adjust the screen color level from black and white to fully saturated color.

**Note:** *Brightness level, contrast level, and color level can be adjusted only if the Display Mode is set to User. In other display modes these parameters are preset and cannot be adjusted.*

- Tap *Color Temperature* and select one of the available options: Standard, Cold, Warm, or Auto.
- Tap *Color Correction* to automatically optimize the screen color.
- Tap AI Picture Quality(*AI PQ*) to enable real-time face and scene recognition using the integrated AI processing units for the best visual experience.
- Tap *Reset* to reset all image settings to their defaults.

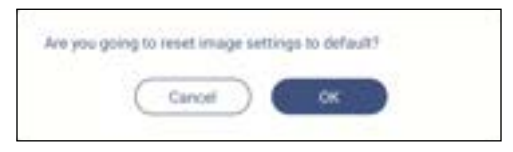

#### **Configuring the Display Settings**

In the OSD menu, tap  $\Box$  to open the Display menu, then complete the following steps:

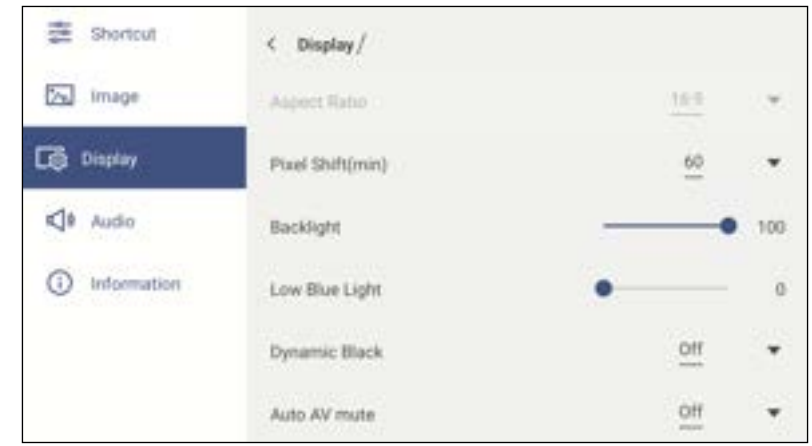

- Tap *Aspect Ratio* and select one of the available options: 16:9, 4:3, or PTP (Pixel To Pixel). **Note:** *For 4K input, the aspect ratio will be locked to PTP. For non-4K input, PTP will be grayed out and user can select only 4:3 or 16:9 as aspect ratio.*
- Tap *Pixel Shift (min)* and select one of the available options: Off, 2, 3, 5, 30, or 60. **Note:** 
	- *Pixel shift feature helps to prevent image retention.*
	- *Pixel shift is supported with all input sources except for Android.*
- Drag the *Backlight* slider bar to adjust the backlight level. **Note:** *Backlight can be adjusted also in the Shortcut menu. Refer to page [35.](#page-34-0)*
- Drag the *Low Blue Light* slider bar to adjust the blue light level. **Note:** *Low Blue Light can be adjusted also in the Shortcut menu. Refer to page [35.](#page-34-0)*
- Tap *Dynamic Black* and select one of the available options: Off, Based on Content (not supported in Android), or Based on Ambient light.

**Note:** *Dynamic black feature gives more depth to your image so that bright scenes appear crisp and clear, while dark scenes remain detailed with deep blacks and exceptional light and shade detail.*

 Tap *Auto AV mute* and select one of the available options when the screen backlight is turned off and audio is muted: Off, by Ambient light, by PIR, or by Ambient light & PIR.

**Note:** *When using the optional WL10C Sensor box, PIR options for Auto AV mute will turn the display on when movement is detected within 5 meters (~16 feet).*

#### **Configuring Audio Settings**

In the OSD menu, tap  $\Box$  to open the Audio menu, then complete the following steps:

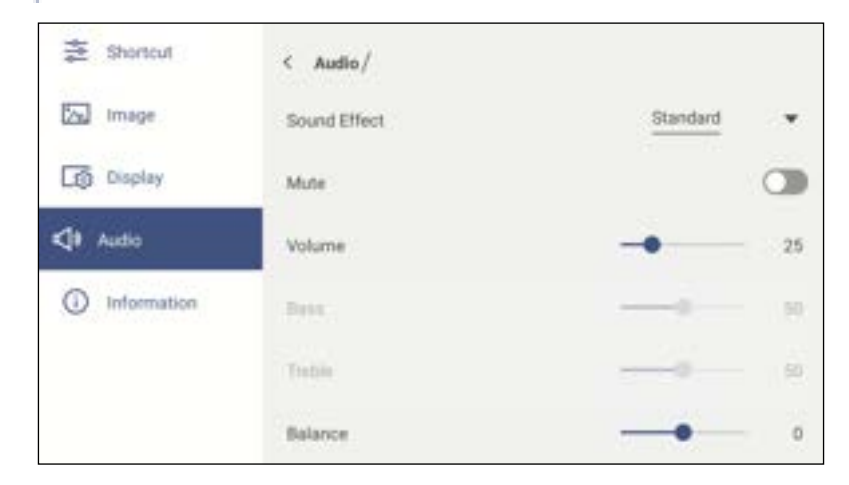

- Tap *Sound Effect* and select one of the available options: Standard, Meeting, Class, Movie, or User. **Note:** *If the sound effect setting is set to User, you can customize audio settings by adjusting the bass and treble level according to your preference.*
- Tap *Mute* to mute or unmute audio.

**Note:** You can also mute or unmute audio by pressing the  $\mathbb{R}$  button on the remote control.

- Drag the **Volume** slider bar to adjust the volume level.
- Drag the *Bass* slider bar to adjust the bass level that is suitable for your room. **Note:** *Bass level and treble level can be adjusted only if the Sound Effect is set to User. In other sound effect modes this parameter is preset and cannot be adjusted.*
- Drag the Treble slider bar to adjust the treble level that is suitable for your room.
- Drag the *Balance* slider bar to adjust the sound balance level that is suitable for your room.

#### **Viewing Device Information**

In the OSD menu, tap  $\bigcirc$  to open the Information menu, then complete the following steps:

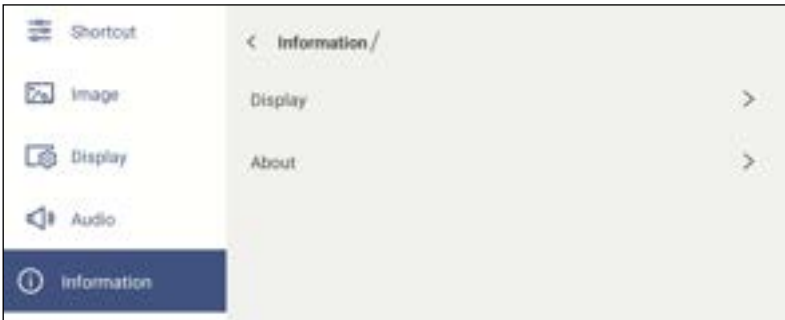

- Tap *Display* to view display mode, current input source, and resolution.
- Tap *About* to view model name, regulatory model name, serial number, firmware version, and Android version.

#### **Android Settings Menu**

To open the Settings menu, tap **>** or **<** ⇒ on the Home screen. **Note:** *Settings can be modified only in Android mode.*

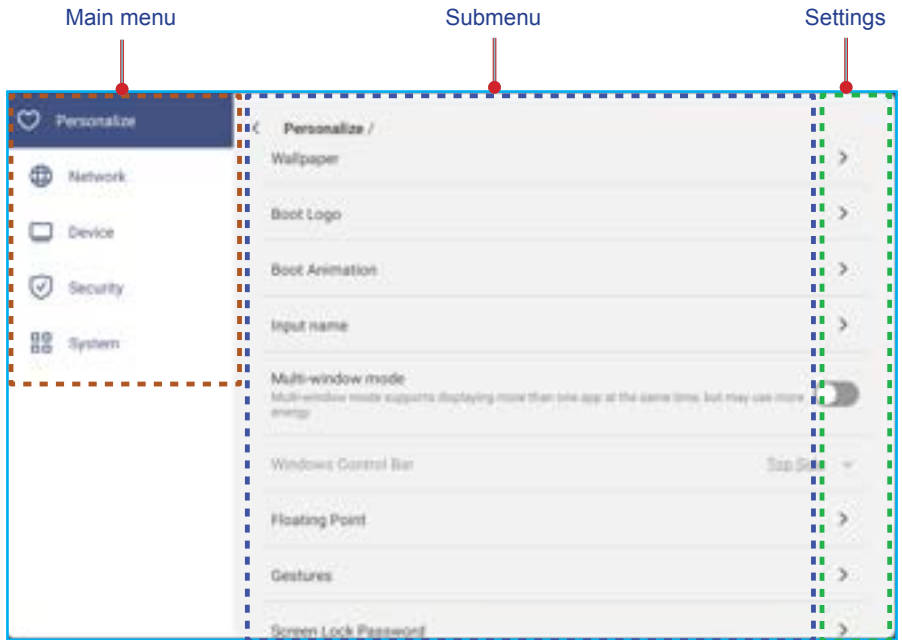

#### **Note:**

- *To configure Android settings, simply touch the menu item on the screen and use the screen controls*  to adjust its value or set the setting. The selected menu item is highlighted in *blug*.
- $\cdot$  To move to the previous item in the menu, tap  $\zeta$  or press **Back** on the remote control.
- **•** To close the OSD menu, touch anywhere on the screen outside the menu or press Back continuously *(if necessary) on the remote control.*

#### **Personalizing the System**

In the Settings menu, tap  $\bigcirc$  to open the Personalize menu, then complete the following steps:

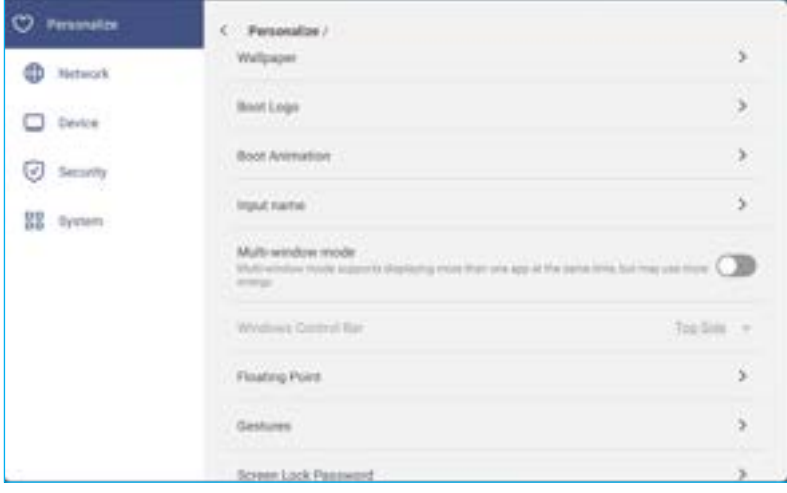

Tap *Wallpaper* and select a pre-loaded image as a wallpaper or an image from your gallery.

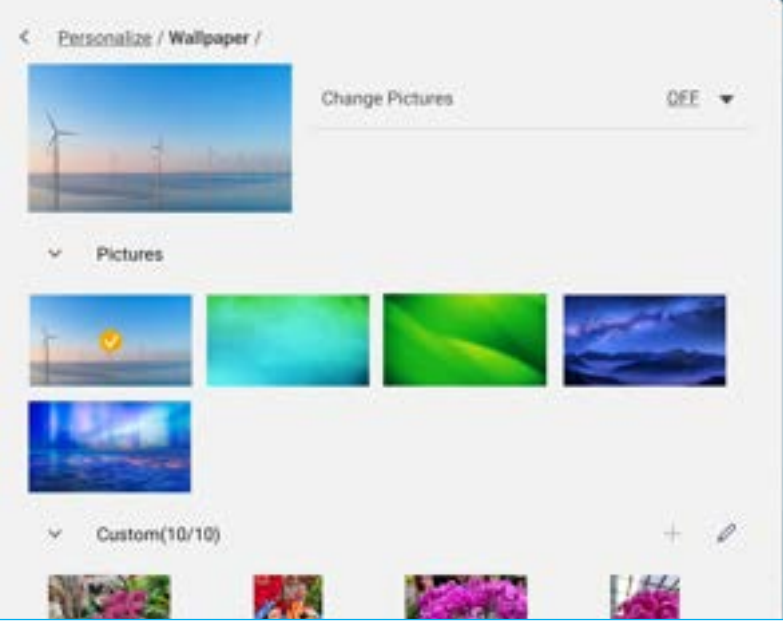

If you select a pre-loaded wallpaper from the Pictures folder, the setting will take effect immediately.

If you prefer to use a customized wallpaper, follow the steps:

- a) In the Custom folder, tap  $\mathscr{P}$ .
- b) Select your preferred image from the local or external storage and tap *OK*. You can import up to 10 images.
- c) In the Custom folder, tap on the image you wish to use as a wallpaper. The setting takes effect immediately. **Note:** To delete images in the Custom folder, tap  $\mathscr{P}$ . Then select the image and tap Delete.

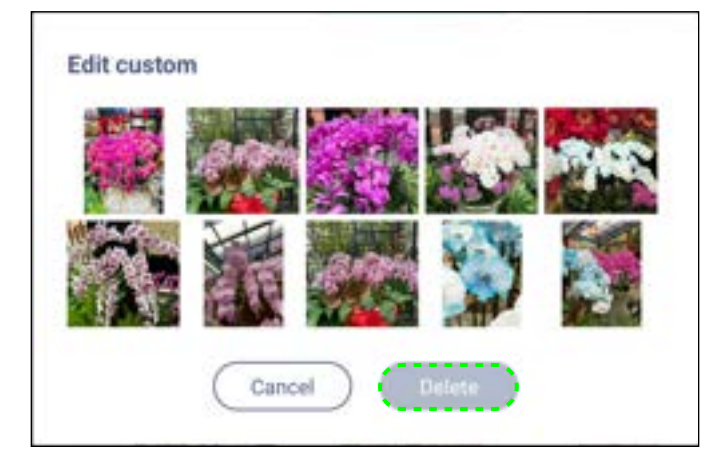

- *Change pictures*: Select the slideshow interval from 5 mins to 1 day. By default the slideshow is off.

**Note:** *You can also set a wallpaper with a single finger press+hold anywhere on the Home screen or from the File Manager gallery. For more information on the File Manager, refer to [page 92.](#page-91-0)*

- Tap *Boot Logo* to modify the boot logo. Follow the steps:
	- a) In the Custom folder, tap  $+$ .
	- b) Select your preferred image from the local or external storage and tap *OK*. You can import 1 image at a time. The image must be in JPEG/JPG format with the resolution 1920x1080. After importing the logo image, tap on it and then you can see it in the preview window.
	- c)<sup>To</sup> delete the logo image in the Custom folder, tap  $\mathscr{P}$ . Then select the image and tap Delete or tap Reset to *default to display the default logo during startup.*

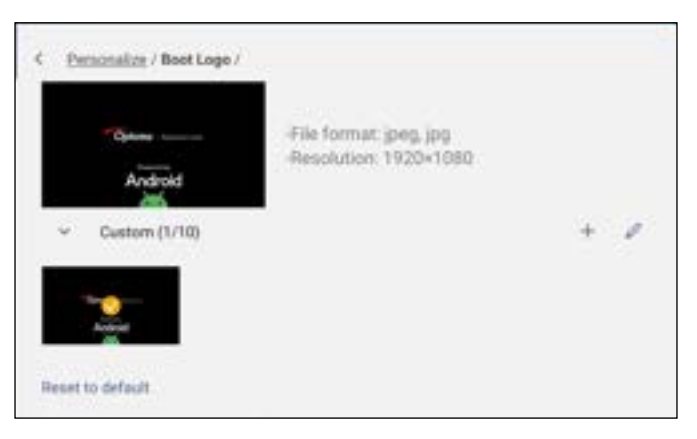

- Tap *Boot Animation* to modify the boot animation. Follow the steps:
	- a) In the Custom folder, tap  $+$ .
	- b) Select your preferred video from the local or external storage and tap *OK*. You can import 1 video at a time. The boot animation video must be in MP4 format and not larger than 8MB. After importing the video, tap on it and then you can see it in the preview window.
	- c)<sup>To</sup> delete the logo image in the Custom folder, tap  $\mathscr{P}$ . Then select the video and tap **Delete** or tap **Reset to** *default to display the default animation during startup.*

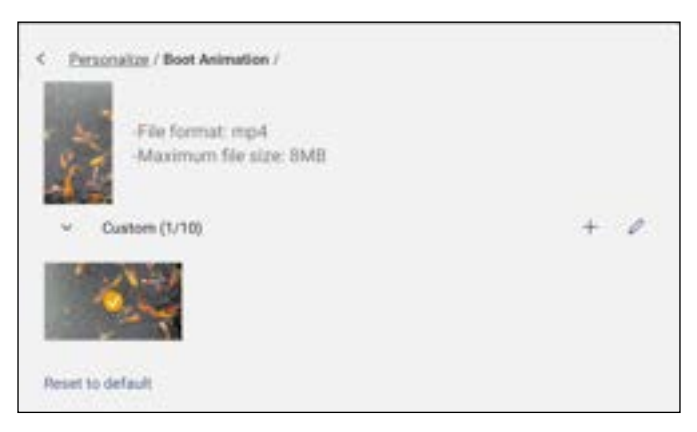

 Tap *Input Name* to rename the input. Tap on the input name you wish to change, then type a new name and confirm name modification by tapping **OK** at the prompt.

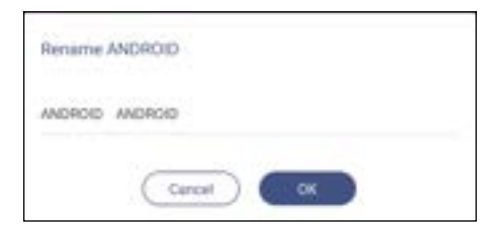

 $\cdot$  Tap **Multi-Window mode** to enable the display of more than one app on the screen at the same time. Tap *Restart* to save this change and reboot the IFP.

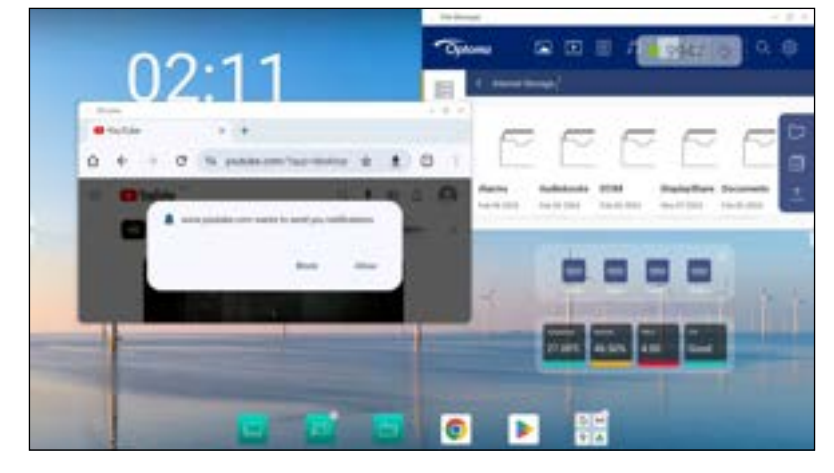

**Note:** *Multi-window mode consumes more computing power and it will increase system loading times.*

To manage app windows in multi-window mode, do any of the following:

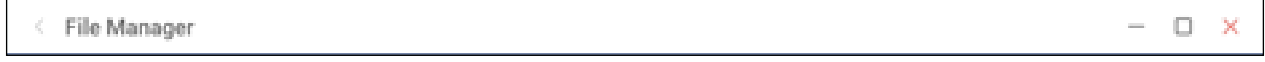

- Move the app window in any of the four directions on the screen.
- Tap  $\Box$  to minimize the app window.
- Tap  $\Box$  or drag the app window to the right or upper corner of the screen to view the app in full screen mode.
- In full screen mode, drag the upper edge of the screen down and then tap  $\Box$  to see the app in a window.
- Tap  $\times$  to close the app.
- Tap *Windows Control Bar* and select at which edge of the app window you want to display the Windows Control bar in the multi-window mode. The available options: Top Side, Left Side, or Right Side.
- Tap *Floating Point* and enable or disable the floating point feature. If enabled, you can customize the apps that are displayed at the bottom of the floating point.

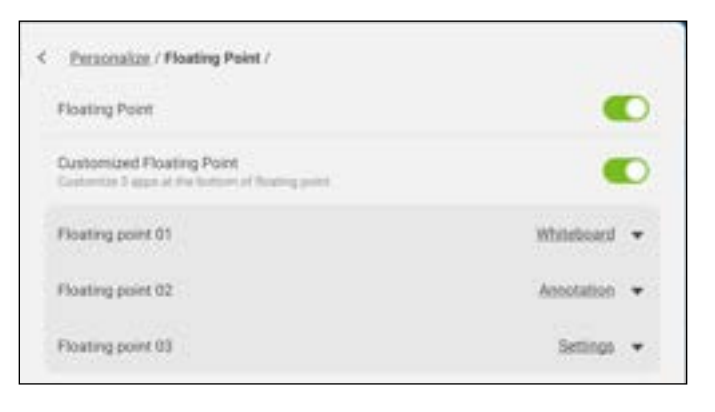

Tap *Gestures* and enable the feature. Then you can assign functions to different gestures.

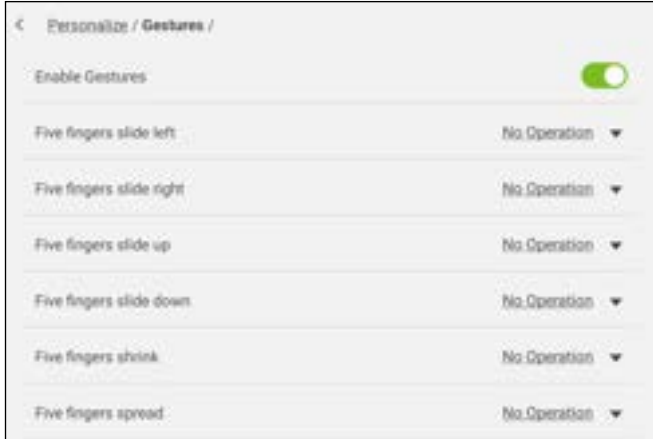

 Tap *Screen Lock Password* and select the screen locking method. The available options: Swipe, Pattern, PIN, and Password. Select None if you want to keep the screen unlocked.

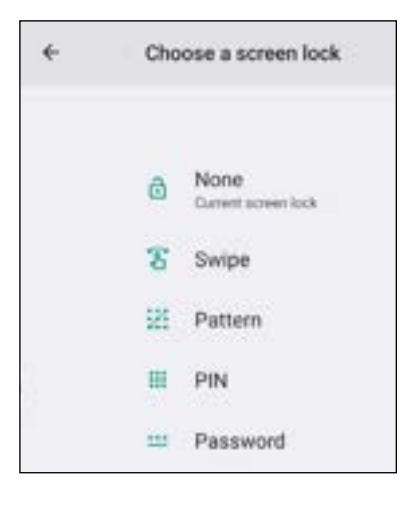

#### **Configuring Network Settings**

In the Settings menu, tap  $\oplus$  to open the Network menu, then complete the following steps:

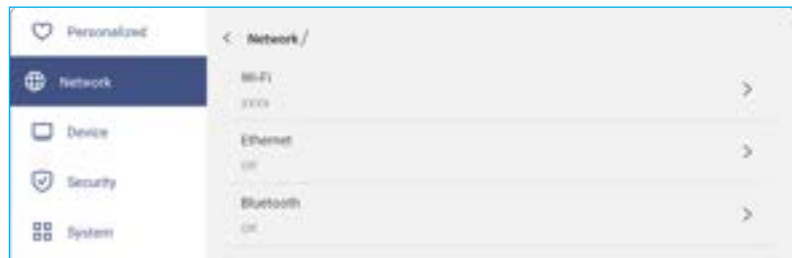

• Tap Wi-Fi to connect the IFP to the Wi-Fi network and view current connection status. Make sure the Wi-Fi function is enabled. In the Available network list, tap on your preferred Wi-Fi network, for example XXXX (2). Provide an access password if needed.

**IMPORTANT!** *To connect to a Wi-Fi network, make sure the Wi-Fi dongle is properly installed in the Wi-Fi dongle slot. For more information, refer to [page 28.](#page-27-0)*

**Note:** *Wi-Fi and Ethernet connections are mutually exclusive. Enabling one will disable the other.*

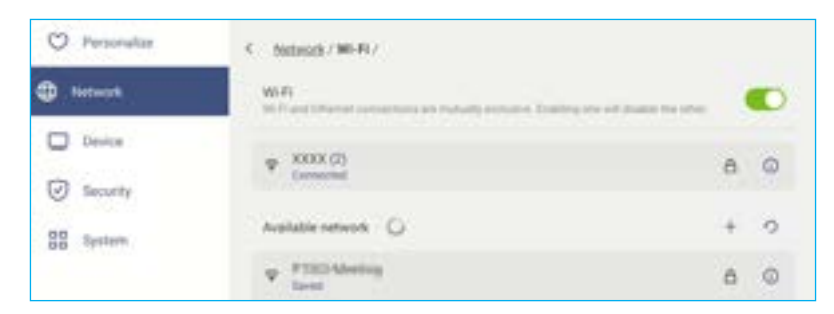

- **Note:** *If your preferred Wi-Fi network is not visible in the list, tap*  $\bigcirc$  *to refresh the list. To enter the Wi-Fi network manually, tap*  $+$ .
- Enable *Portable hotspot* feature to share the Wi-Fi network with other wireless devices. Modify the network name and set an access password if necessary.

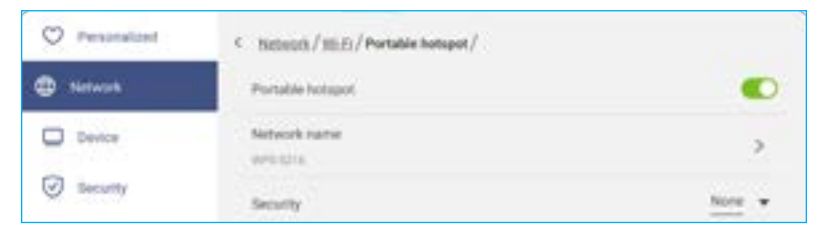

**Note:** *For a secure connection, set the Wi-Fi encryption (Security field) as WPA2-Personal. Then enter the access password and tap OK.*

\* Tap **Ethernet** to configure LAN settings and view the current connection status. Enable Ethernet, then in the IP settings section select the network type between static and DHCP. If you set the network type as *Static* then enter the connection settings, such as IP address, gateway, network prefix length, and more at the prompt. Tap *OK* to save the settings.

To reset the Ethernet settings, tap *Reset*.

**IMPORTANT!** *To connect to a wired network, make sure the IFP is connected to LAN. For more information, refer to [page 27](#page-26-0).*

**Note:** *Wi-Fi and Ethernet connections are mutually exclusive. Enabling one will disable the other.*

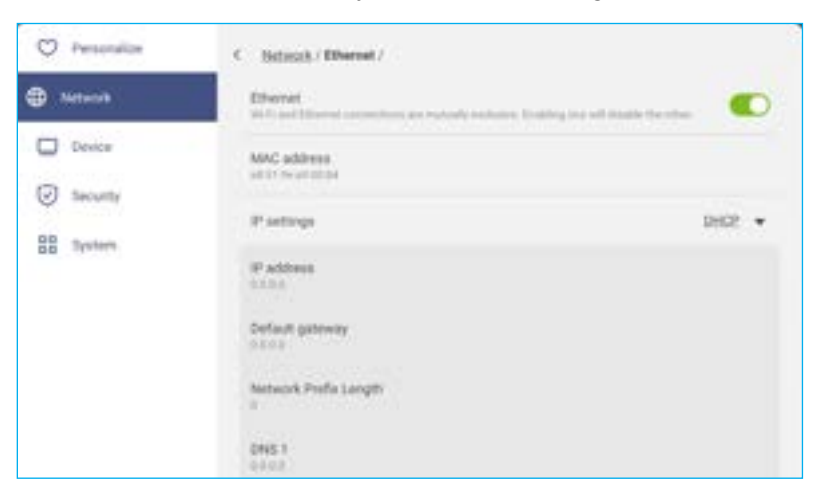

- Tap *Bluetooth* to enable Bluetooth and connect to other nearby Bluetooth devices. This interactive display supports Bluetooth version 5.x (dependent upon wireless dongle used) and can connect for example to a Bluetooth keyboard, mouse, and speaker. Tap the following:
	- *Device Name* to enter a new device name. To confirm the modification, tap *OK* at the prompt.
	- In the list of *Available device*, select the device you want to connect to.

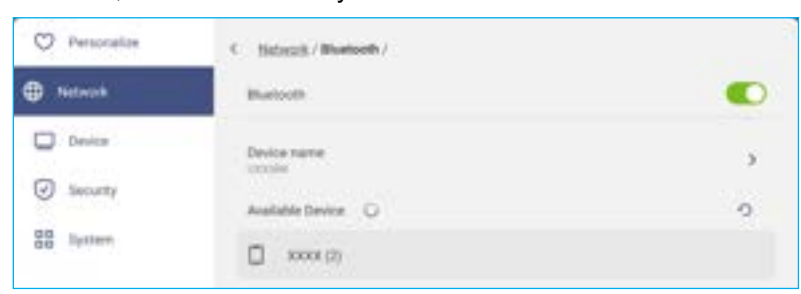

Make sure the pairing codes match on both devices and if they match, tap *Pair* to confirm.

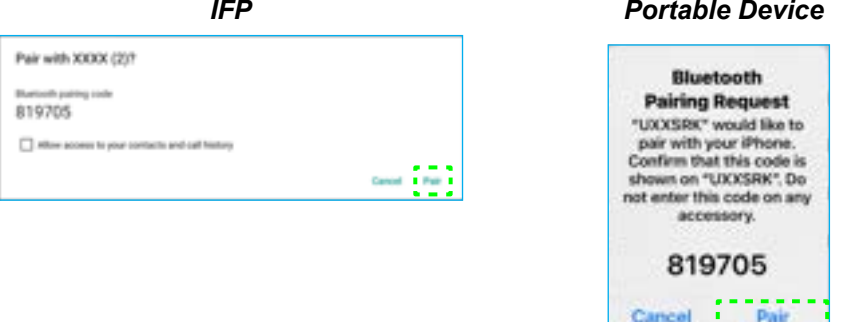

**Note:** *If the Bluetooth device is not visible in the list of available devices, make sure the device is nearby the IFP and Bluetooth is enabled. Then tap*  $\bigcirc$  *to refresh the list.* 

- Tap *VPN* to add a VPN profile.
- Tap *Host name* to rename the IFP.

#### **Configuring Device Settings**

In the Settings menu, tap  $\Box$  to open the Device menu, then complete the following steps:

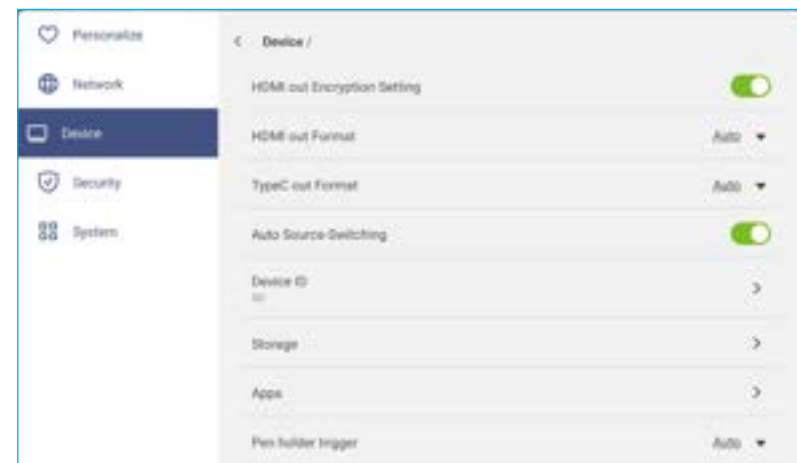

- Tap *HDMI out Encryption Setting* to enable or disable encrypting HDMI out signal with HDCP. **Note:** *If the connected monitor does not support HDCP, disable HDMI out encryption function.*
- Tap *HDMI out Format* and select the format that can be output from the HDMI port.
- Tap *TypeC out Format* and select the USB type-C out format.
- Tap *Auto Source-Switching* to enable or disable switching input sources automatically.
- Tap *Device ID* to assign a new ID to the IFP. To confirm, tap *OK*.

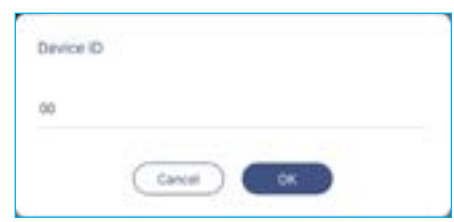

Tap *Storage* to view storage usage.

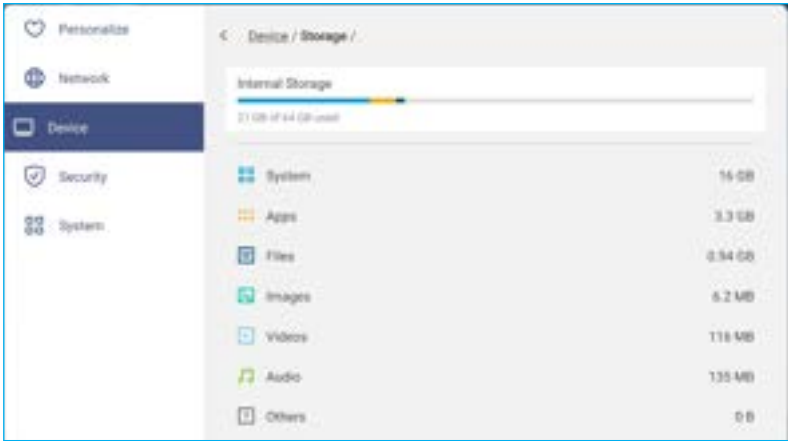

• Tap *Apps* to view apps information, disable or force stop app, view storage usage, app version, and configure permission settings.

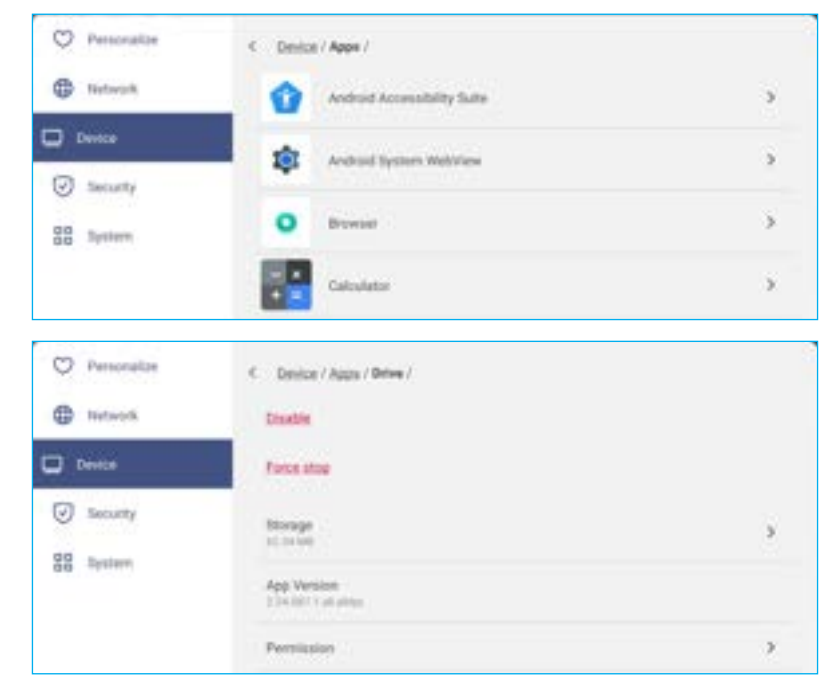

Tap *Pen holder trigger* and select any of the following trigger actions:

- *Auto*: When the pen is lifted, the system automatically launches the whiteboard or annotation tools. (Lifting the pen from the Home screen will open the whiteboard. Lifting the pen from any other app or input source will open the annotation tools).

- *Whiteboard*: When the pen is lifted, the system always launches whiteboard.
- *Annotation*: When the pen is lifted, the system always launches the annotation tools.
- *Disabled*: Lifting the pen from the holder does NOT perform any function.
- Tap *Optoma Management Suite* to set up remote management settings. For more information, refer to page *[103](#page-102-0)*.
- Tap *Other Settings* to configure side toolbar, enable or disable touch sound, configure navigation bar settings, and sound input & output settings.

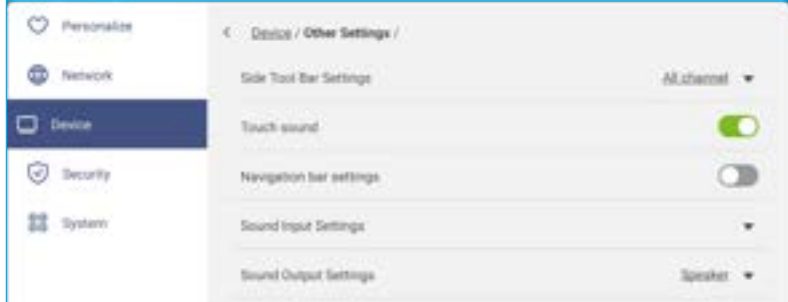

Tap any of the following:

- *Side toolbar settings* to select when the toolbar is visible: All channel, only Android, All channels except OPS, or Disable the side toolbar.
- *Touch Sound* to enable or disable audio feedback when you tap items on the screen.
- *Navigation bar settings* to enable or disable configuring the navigation bar setting.
- *Sound Input Settings/Sound Output Settings* to select the sound input and output sources respectively.

#### **Configuring Security Settings**

In the Settings menu, tap  $\Box$  to open the Security menu, then complete the following steps:

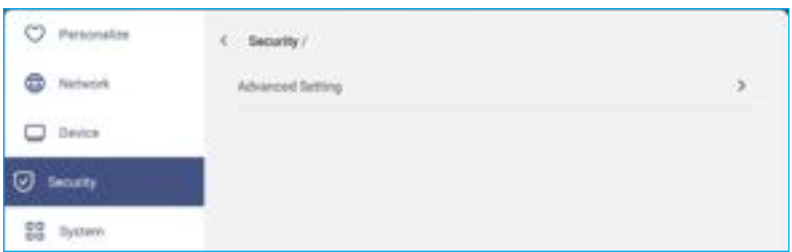

Tap *Advanced Setting* to enter the advanced settings menu.

**Note:** *The DEBUG MENU advanced settings can be also accessed with the Advanced Setting password set in this menu.*

- a) Enter the Advanced Setting password at the prompt and tap *OK*.
	- **Note:** *The default password is 1 + 2 + 3 + 4.*

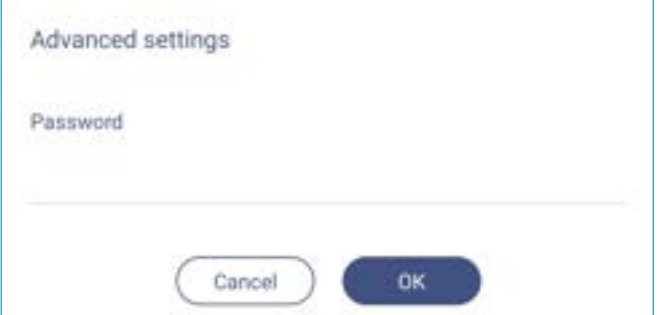

b) Select any of the following items:

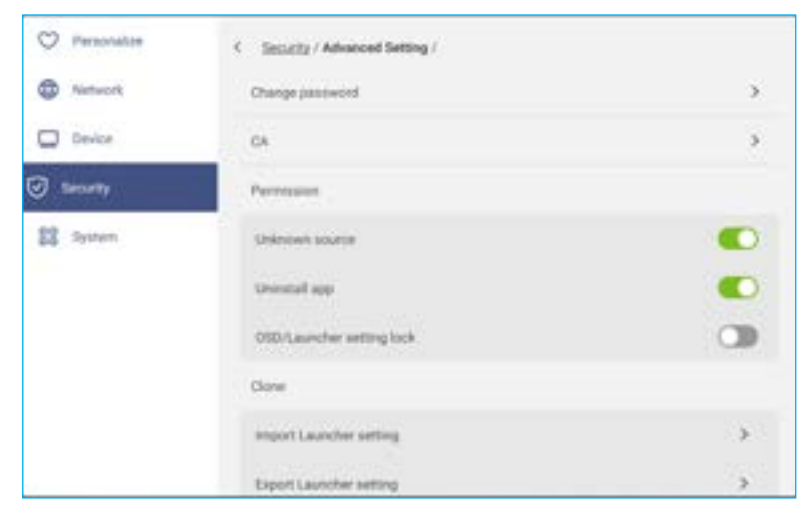

- *Change password*: Enter the current password and twice the new password. Then tap *OK* to confirm.

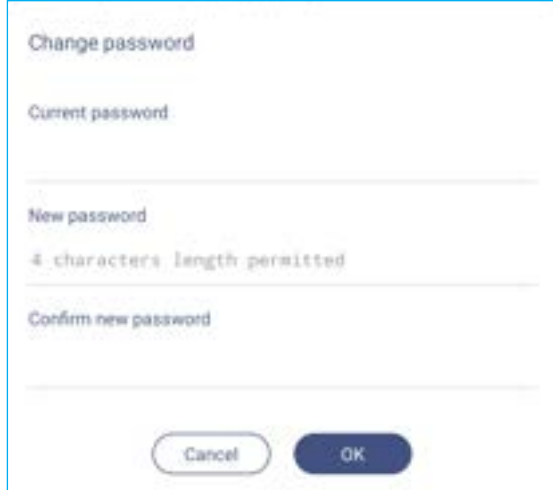

- *CA*: View and modify trusted CA certificates, user stored credentials, and more.
	- Tap *Trusted credentials* to view and modify trusted CA certificates.
	- Tap *User credentials* to view and modify user stored credentials.
	- Tap *Install from storage* to install credentials from the storage.
	- Tap *Clear all credentials* to remove all user credentials.
- Under Permissions, tap *Unknown source* and enable or disable installing third party software from an unknown source.
- Under Permissions, tap *Uninstall app* and enable or disable uninstalling third party software.
- Under Permissions, tap *OSD/Launcher setting lock* to lock or unlock the OSD/launcher settings.
- Under Clone, tap *Import Launcher setting* to import the launcher settings from an internal or external storage.
- Under Clone, tap *Export Launcher setting* to export the launcher settings to an internal or external storage.
- *Data Wipe*: Select to automate the removal of any user-created data that has been saved to internal storage. The available options are: Always Keep, Delete After One Day, or Delete After One Hour.

#### **Enabling or Disabling USB Wi-Fi/USB Disk**

a) Press  $Input + 5 + 9 + 8 + 0$  buttons on the remote control.

The Dealer Menu opens.

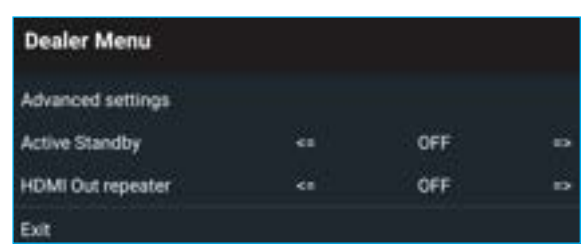

b) Tap *Advanced settings*, then enter the Advanced Setting password at the prompt and tap *CONFIRM*.

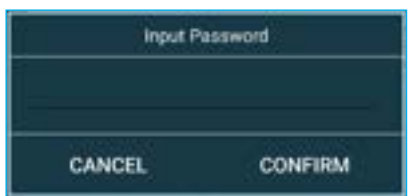

c) Tap <= or => next to USB WIFI Enable and select **OPEN**. Then select *CONFIRM* to enable USB WIFI. Once you tap *CONFIRM*, your device will reboot and changes will take effect.

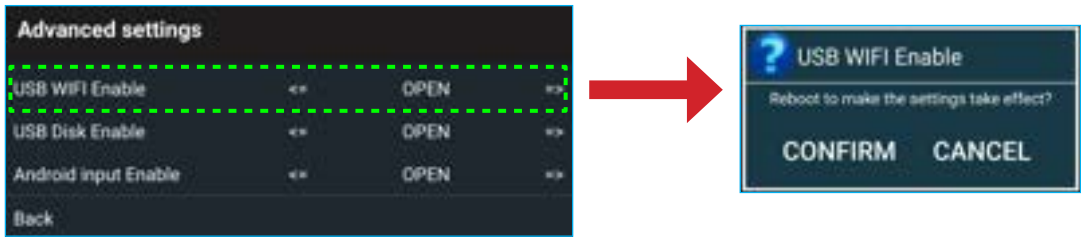

d) Tap *Exit* to exit the Dealer Menu.

#### **Configuring System Settings**

In the Settings menu, tap  $\frac{10}{10}$  to open the System menu, then complete the following steps:

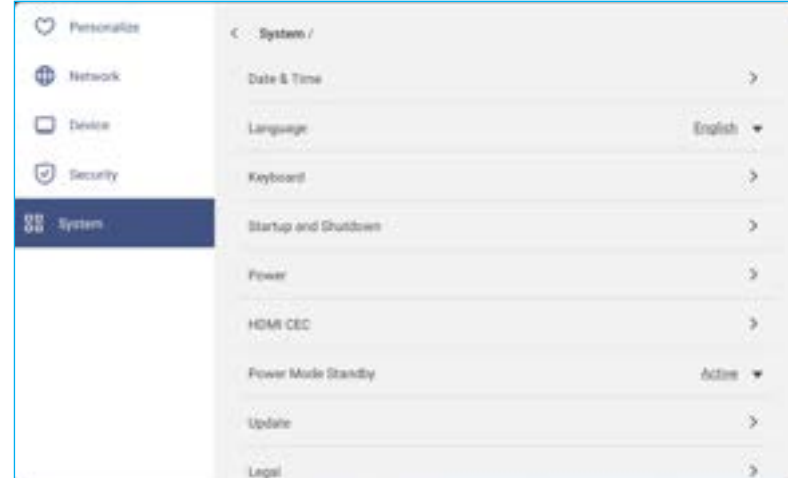

• Tap **Date and Time** to configure date and time related settings. Tap any of the following:

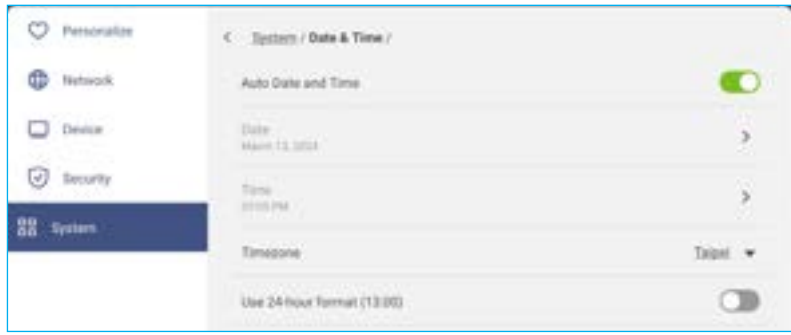

- *Auto Date and Time* to enable or disable updating date and time automatically.
- *Time Zone* to select/change the time zone for your area.
- *Use 24-hour format (13:00)* to enable or disable displaying time in 24-hour format.
- Tap *Language* to select one of the available language options: English, Spanish, French, Italian, Dutch, Polish, Portuguese, Romanian, Russian, Swedish, Turkish, Simplified Chinese, and Traditional Chinese.
- Tap *Keyboard* to view and manage keyboards.
- Tap *Startup and Shutdown* to configure settings related to starting and shutting down the IFP. Tap any of the following:

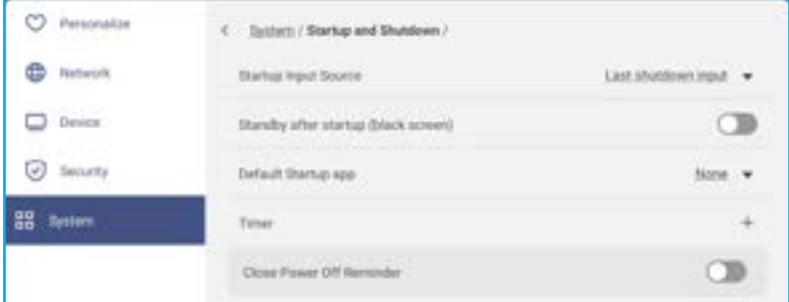

- *Startup Input Source* item to select one of the available startup input options: Last shutdown input, ANDROID, HDMI 1, HDMI 2, HDMI 3, HDMI 4, Display port, TYPEC 1, or TYPEC 2.
- *Standby after startup (black screen)* to enable or disable standby after startup.

- **Default Startup app** to select one of the available startup apps: Url Browser, Browser, Whiteboard, Display Share, or None (display the Home screen after startup).
- **Timers**  $\Rightarrow$  + to set a startup and shutdown timer. To create a schedule, do the following:
	- a) To enable startup timer and/or shutdown timer, select the radio button next to *Startup timer* and *Shutdown timer*.
	- b) Set the time and select the day(s) when you want the IFP to follow this startup or shutdown schedule.
	- c) Tap *Add* to save the timer.

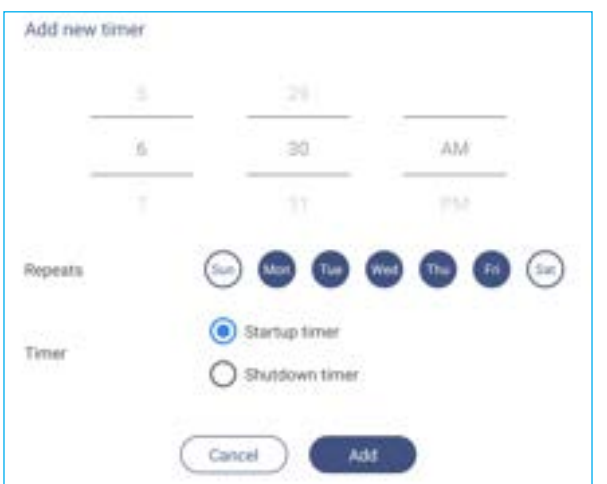

d) Enable (or disable) the new schedule in Timers menu.

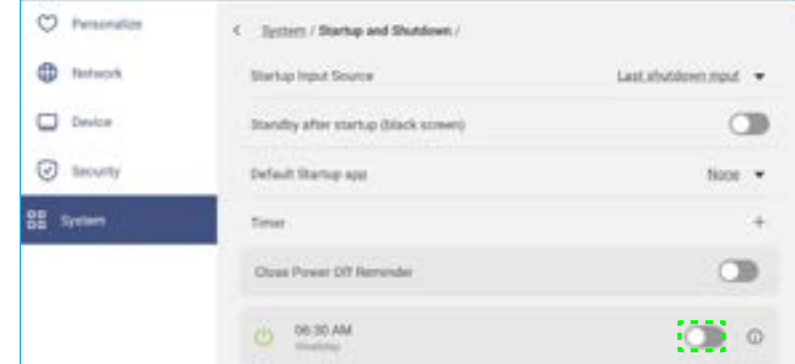

#### **Note:**

- *Tap to modify or remove the schedule.*
- *You can set up to 3 schedules.*
- *Close power off reminder* to enable or disable closing power off reminder when the IFP is scheduled to shut down.
- Tap *Power* to configure power settings. Tap any of the following:

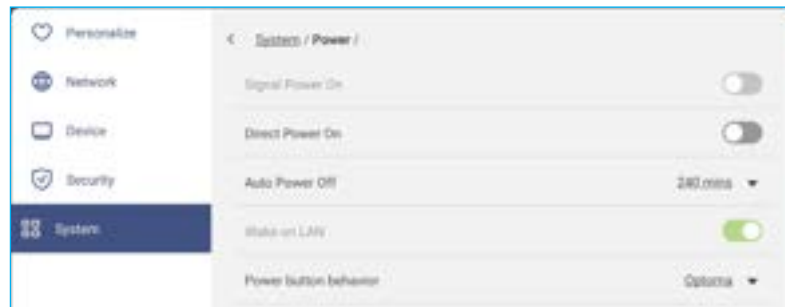

- *Signal Power On* to enable or disable starting up the IFP when an input signal is detected.

- *Direct Power On* to enable or disable starting up when a power source is detected.

**Note:** *Direct power on feature aids installations that rely on power-on timers.*

- *Auto Power Off* item to select one of the available time intervals in minutes to automatically power off the IFP when there is no input source found: Off (function is disabled), 1 mins, 3 mins, 5 mins, 10 mins, 15 mins, 20 mins, 25 mins, 30 mins, 35 mins, 40 mins, 45 mins, 55 mins, 60 mins, 120 mins, or 240 mins.
- *Wake on LAN* to enable or disable remotely starting up the IFP over LAN. **Note:** *Wake on LAN can't work and will be gray out when Power Mode (Standby) is set to Active.*
- *Power button behavior* item to select the power button behavior. The available options: Google (press and hold the power button to talk to Google Assistant) or Optoma (shut down the IFP).
- Tap *HDMI CEC* to enable or disable any of the available options: Display on then player on, Display off then player off, Player on then display on, or Player off then display off.
- Tap *Power Mode Standby* item to select one of the available options: Eco or Active. By default, *Active* item is not visible. To enable *Active* option, do the following:
	- a) Press  $Input + 5 + 9 + 8 + 0$  buttons on the remote control.

The Dealer Menu opens.

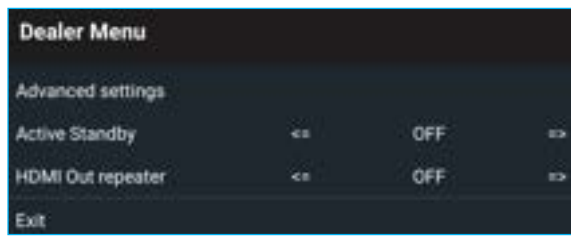

b) Tap *OFF* next to Active Standby to toggle the Active Standby OPEN.

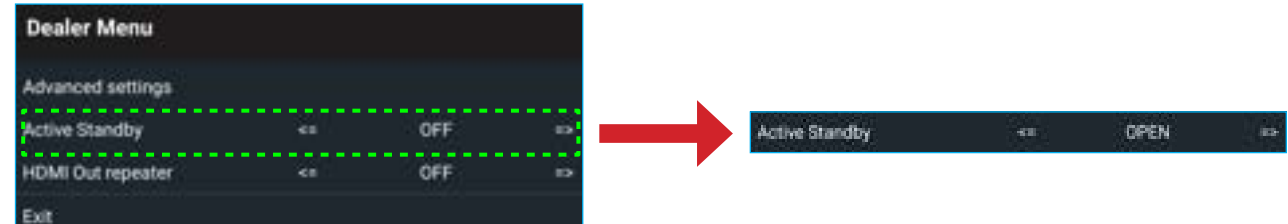

c) Tap *Exit* to exit the Dealer Menu.

*Active* option is available in System ⇒ Power Mode Standby menu.

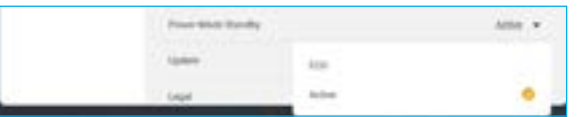

#### **Note:**

- *OMS and LAN control remote power on functions will only work when Power Mode Standby is set to Active.*
- *Active Standby mode consumes higher power since system only turns off backlight and mainboard is still working to listen for power on command from LAN and OMS. If you don't have remote power on requirement, we suggest using ECO Standby mode to save more power.*
- *It is also highly recommended that you switch back to ECO Standby mode and turn off the IFP for a period of time. It will help IFP system to release memory and CPU loading.*
- Tap *Update* to configure upgrading options. Tap any of the following:

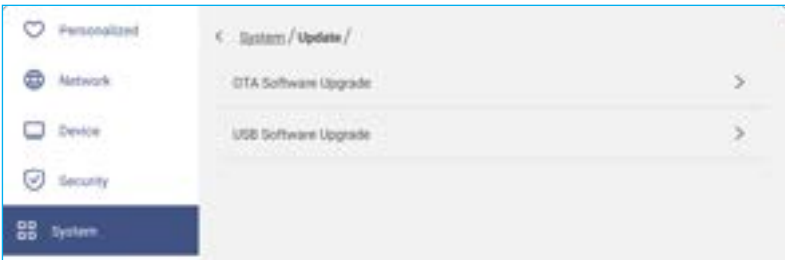

- *OTA (Over-The-Air) Software Upgrade* to enable or disable upgrading software over Internet. Enable *Check update when power* on and *Auto download* to check for firmware updates and download the updates (if available) every time the IFP is powered on and connected to the Internet. If the *Check update when power on* option is disabled, the system will not check for firmware upgrades automatically.

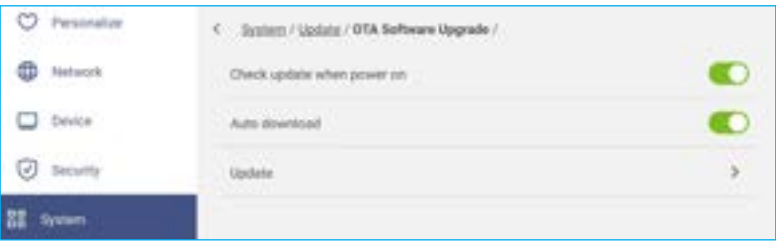

To update the system manually, tap *Update* and follow the onscreen instructions to complete the upgrade process.

**Note:** *Upgrading software over Internet requires network connection.*

- *USB Software Upgrade* to update the system from a USB flash disk.
- **Note:** *To proceed with upgrading software, save the upgrade file to the USB flash disk first, then connect the disk to a USB 2.0 port on the IFP. Open Advanced Settings* ⇒ *System* ⇒ *Update* ⇒ *USB Software Upgrade and tap Start at the prompt.*

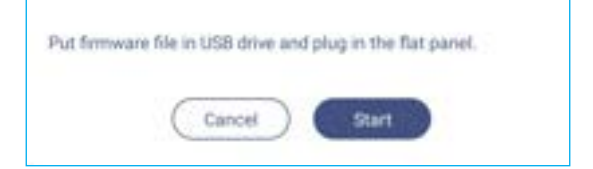

**Note:** *If you upgrade IFP's firmware from a USB storage, uncompress the upgrade file first and then copy the uncompressed file to the USB root directory. Make sure the USB flash disk is formatted as FAT32.*

#### **IMPORTANT!**

- *During the update process, either OTA or from a USB storage, DO NOT power off the IFP and DO NOT remove the USB dongle from the IFP. Doing so will damage the system.*
- *If you update the IFP from a USB storage then all user data saved to the IFP storage will be wiped out. If you update the IFP over Internet (OTA) then all user data remains intact.*
- Tap *Legal* to view Terms and Conditions of Use, Privacy policy, Cookie policy, and Open Source Library.

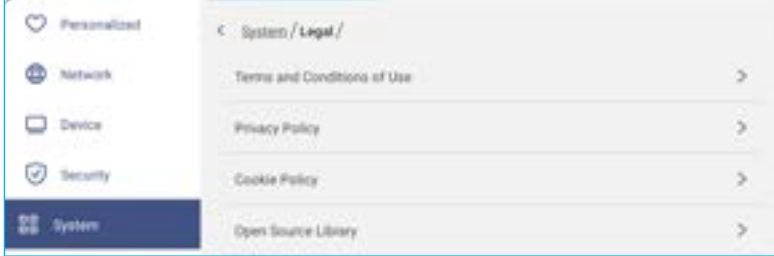

#### **Side Toolbar**

Tap **>** or **<** on the left or right side of the screen to open the side toolbar.

**Note:** *Drag > or < up or down on the screen to relocate it.*

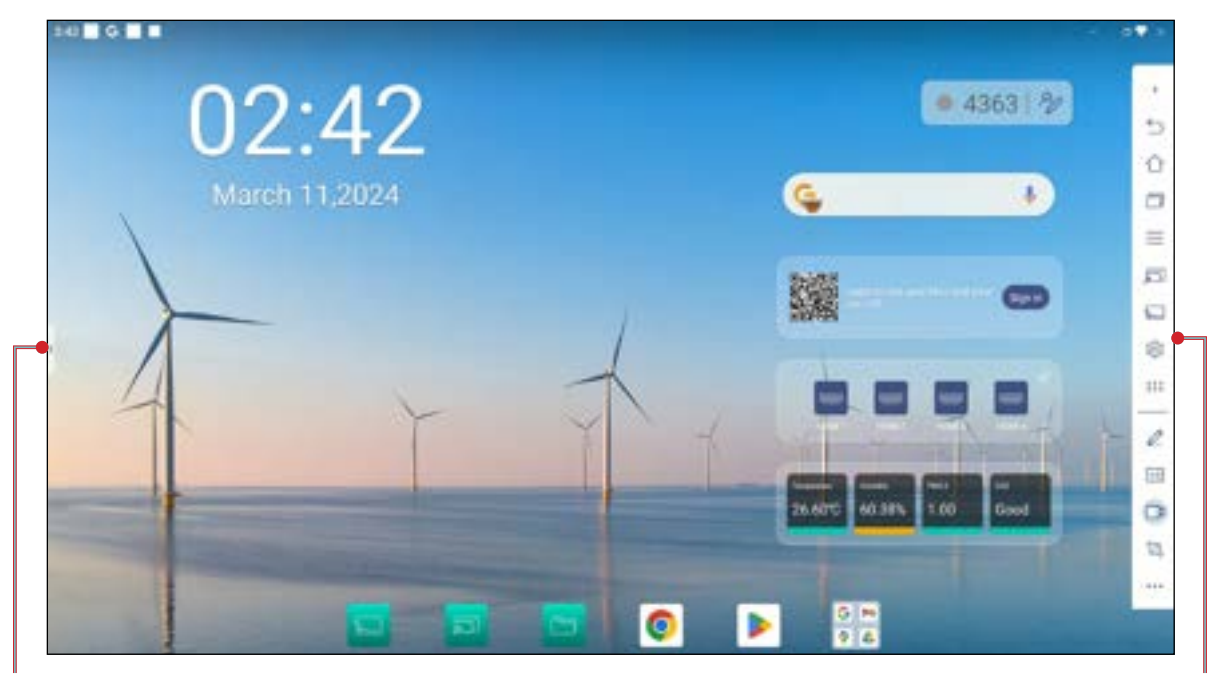

Shortcut to the side toolbar Side toolbar Side toolbar Side toolbar Side toolbar Side toolbar Side toolbar Side toolbar

- To hide the toolbar, tap **>** or **<**.
- To return to the previous screen, tap  $\Box$ .
- To return to the Home screen, tap  $\bigcap$ .
- To view recent or open tasks and apps, tap . For more information, refer to "Viewing Recent Tasks" on page [59.](#page-58-0)
- To view the OSD menu, tap . For more information, refer to *["OSD Menu"](#page-33-0)* on page *34*.
- To open **Display Share**, tap **...** For more information, refer to the ["Display Share"](#page-83-0) section.
- To open **Whiteboard**, tap **.** For more information, refer to the ["Whiteboard"](#page-73-0) section.
- $\cdot$  To open the Settings menu, tap  $\widehat{\mathbb{R}}$ .
- To open the apps screen, tap  $\dddot{a}$ :
- To open the annotation app, tap **2**. For more information, refer to ["Annotation App" on page](#page-59-0) 60.
- To open Airshare, tap **1.2**. For more information, refer to ["Airshare" on page](#page-60-0) 61.
- To open the screen recording tool, tap **the Full** For more information, refer to page [37](#page-36-0).
- To open the screen capture tool, tap  $\Box$ . Use this tool to capture the screen image and save it to the storage device or insert it into the whiteboard session. For more information, refer to ["Screen Capture Tool" on page](#page-65-0)  [66.](#page-65-0)
- To open more tools, such as **Freeze**, **Stopwatch**, **Timer**, **Spotlight**, **ScreenLock**, **PIP**, **Display center**, or Calculator, tap ...

#### <span id="page-58-0"></span>**Viewing Recent Tasks**

Tap > or  $\leq$   $\Rightarrow$   $\uparrow$  to view and manage all opened apps.

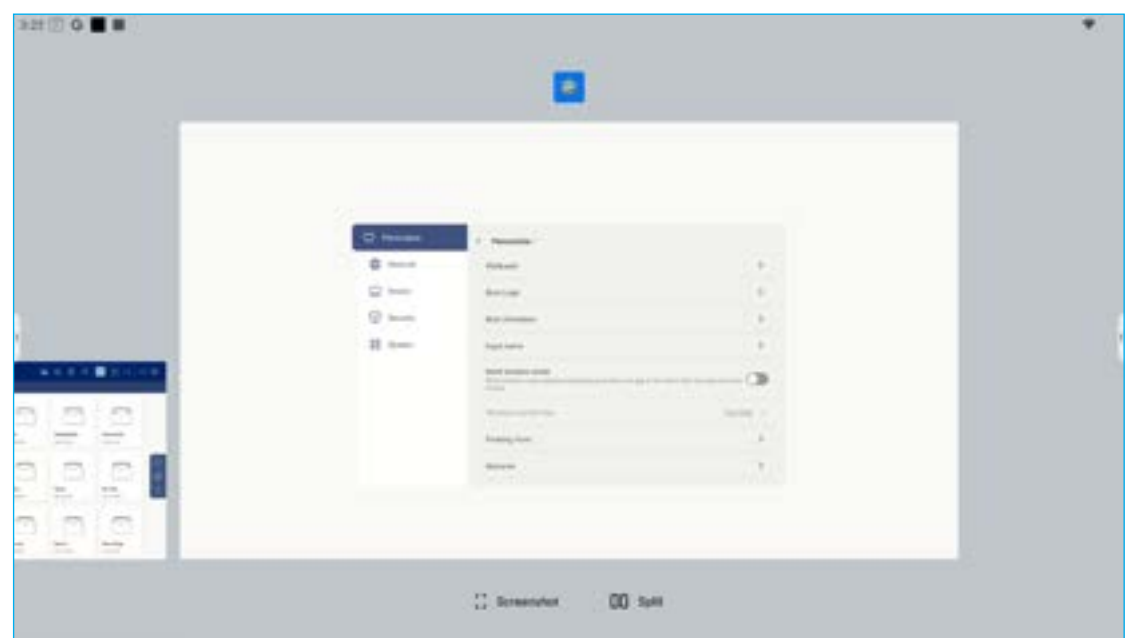

- Tap on the app you want to launch.
- To close the app, swipe the app window towards the upper edge.
- To clear the list, tap *Clear all*.

 $\bullet$ 

- Tap **Screenshot** to capture the screen image.
- Tap *Split* to view two apps in a split screen. Select one app first, next tap *Split*, and select the second app. To exit the split screen mode, tap on the center line of the apps and drag it to the left edge of the screen to open the right side app in a full screen or drag to the right side of the screen to open the left side app in a full screen.

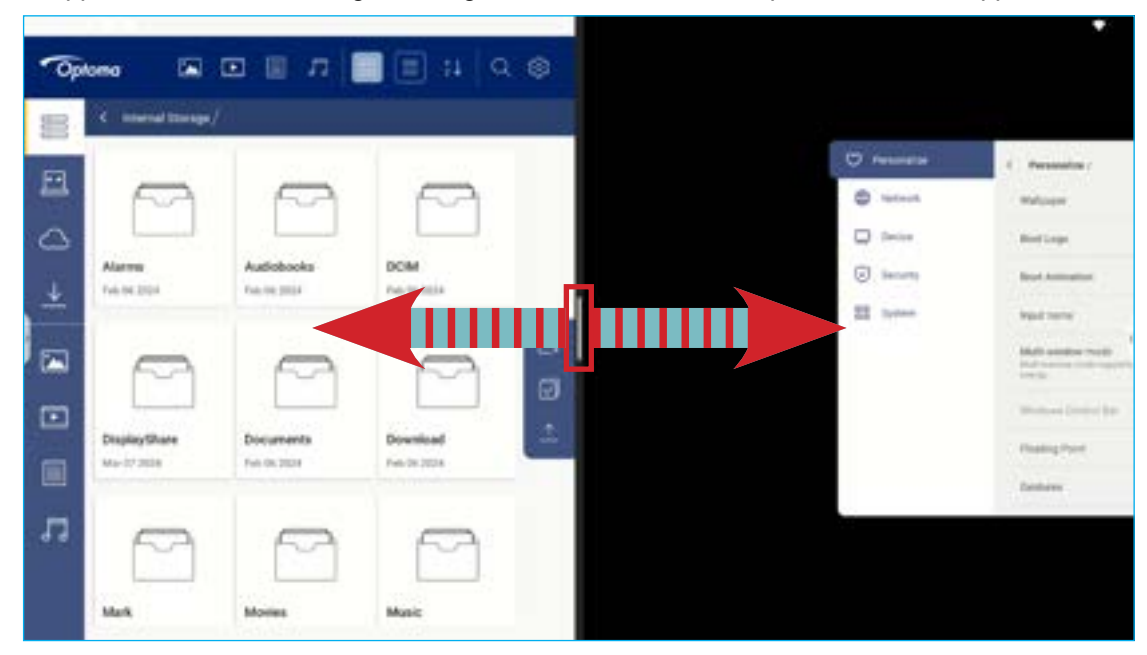

#### <span id="page-59-0"></span>**Annotation App**

Tap  $\geq$   $\gg$  to open the annotation app.

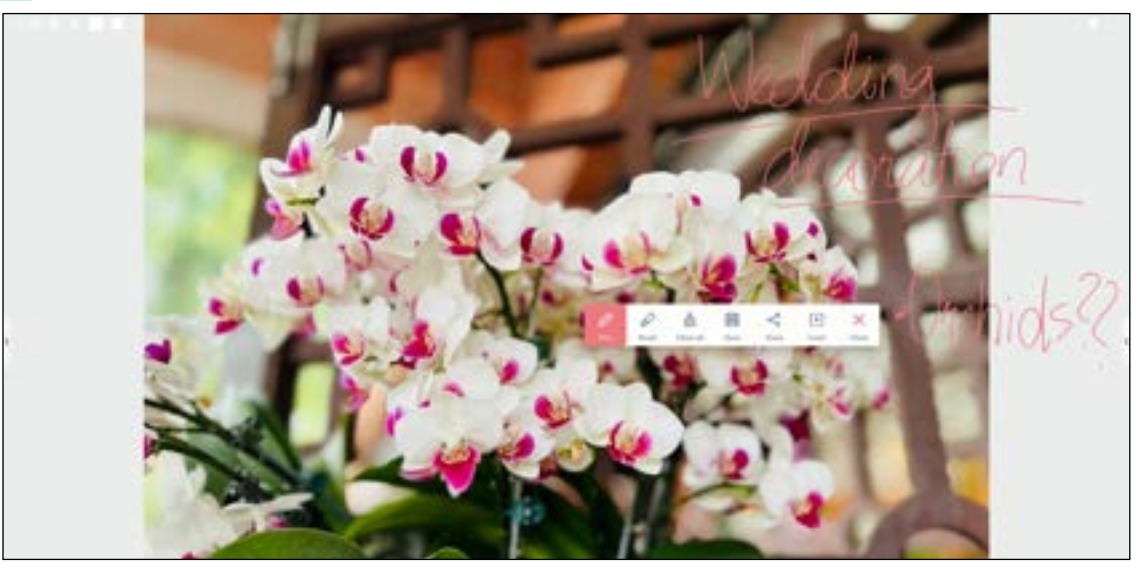

In this mode, you can do the following:

- Tap  $\oslash$  to write and draw on the screen. **Note:** You can change the pen color by tapping  $\oslash$  repeatedly.
- $\cdot$  Tap  $\oslash$  to highlight the item on the screen. **Note:** You can change the highlighter color by tapping  $\oslash$  repeatedly.
- $\cdot$  To erase all annotations on the screen, tap  $\frac{1}{n!}$ .

**Note:** *You can also use the palm of your hand to erase the areas of your written texts or drawings.*

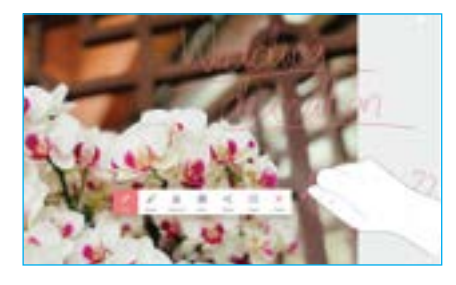

- To capture a screenshot of the entire screen, tap  $\equiv$
- To share the annotation to other wireless devices, tap  $\leq$ . Make sure your wireless device is connected to the same Wi-Fi network as the IFP and then scan the QR code with your wireless device.

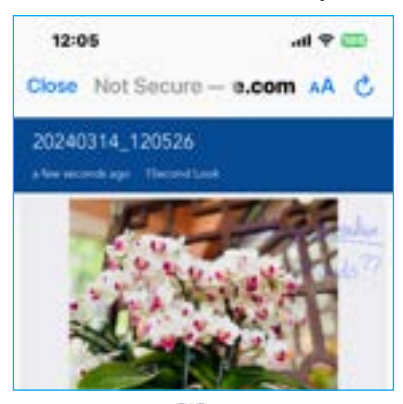

- Insert the annotation to the whiteboard session, tap  $\lceil \downarrow \rceil$ .
- To exit the annotation mode, tap  $\times$ .

#### <span id="page-60-0"></span>**Airshare**

Tap > ⇒ **+++** to open Airshare. The online classroom access code and URL will be displayed on the screen.

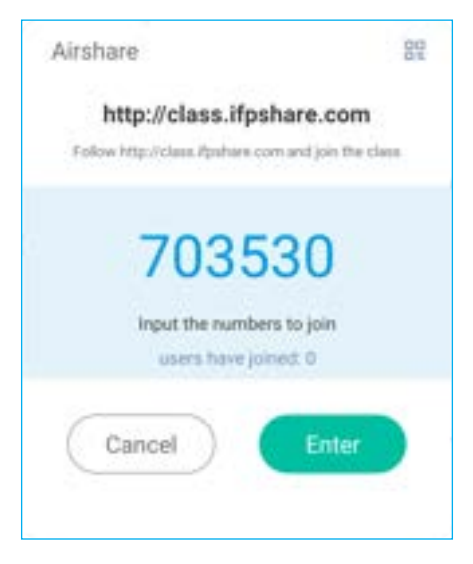

• To display the connection QR code, tap  $\frac{10}{12}$ .

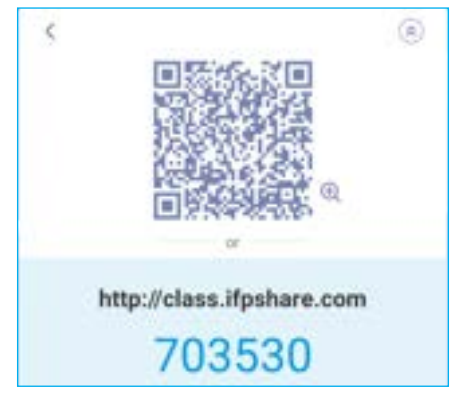

To join the virtual classroom remotely, complete the following steps:

- 1. Connect the IFP to an available network.
- 2. On your mobile device, enable Wi-Fi function.

**IMPORTANT!** *Make sure you have access to the Internet throughout the entire online session.*

3. Open the classroom URL in a web browser and enter the access code or scan the access QR code. Then enter your name and tap *Enter* to join the class.

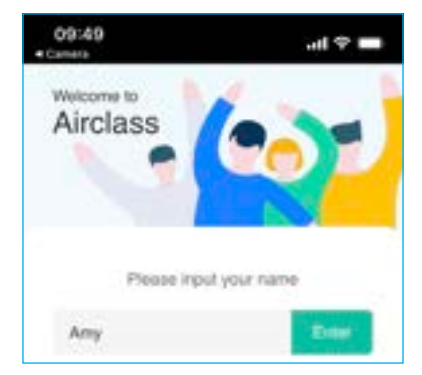

4. On the IFP, tap *Enter* to start the class session.

To participate in the class, do the following:

Launch the **Whiteboard** app. Then use the following functions:

#### **a. Voter**

- 1. Tap  $\frac{A}{C}$  to enter the Voter interface.
- 2. Select *Single choice* or *Multiple choice* to define the answer type.
- 3. Tap *Begin* to start answering the question.

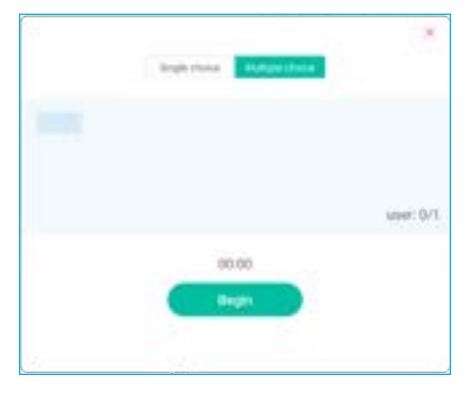

4. The participant can respond by selecting the answer on the mobile device screen and tapping *OK*.

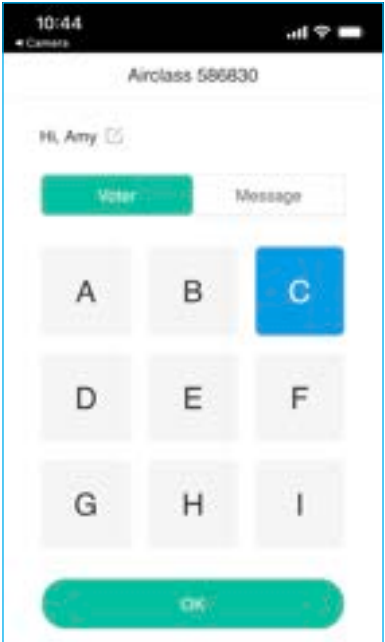

- 5. To close the answering session, tap *Finish*. The Answer statistics will be displayed on the screen.
- 6. Tap the right answer(s) on the statistics screen.

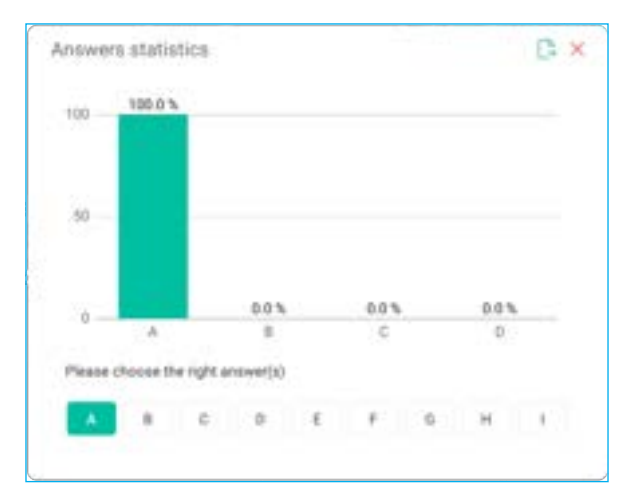

- Tap  $\rightarrow$  to save and export the result.
- $\cdot$  Tap  $\times$  to close the Answer statistics page.

#### **b. Responder**

1. Tap **the enter the Responder mode.** Then tap **Start** to start the answering mode.

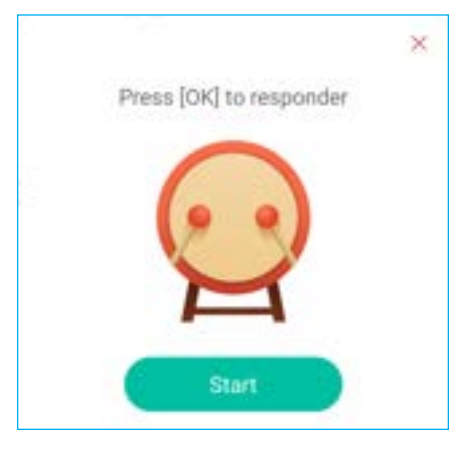

- 2. When the function is activated, the person who taps *Be fast* first will get the right to answer. For example, if Amy first taps *Be fast*, then she will get the right to answer the question.
	- Tap **Reset** to start the answering mode again.

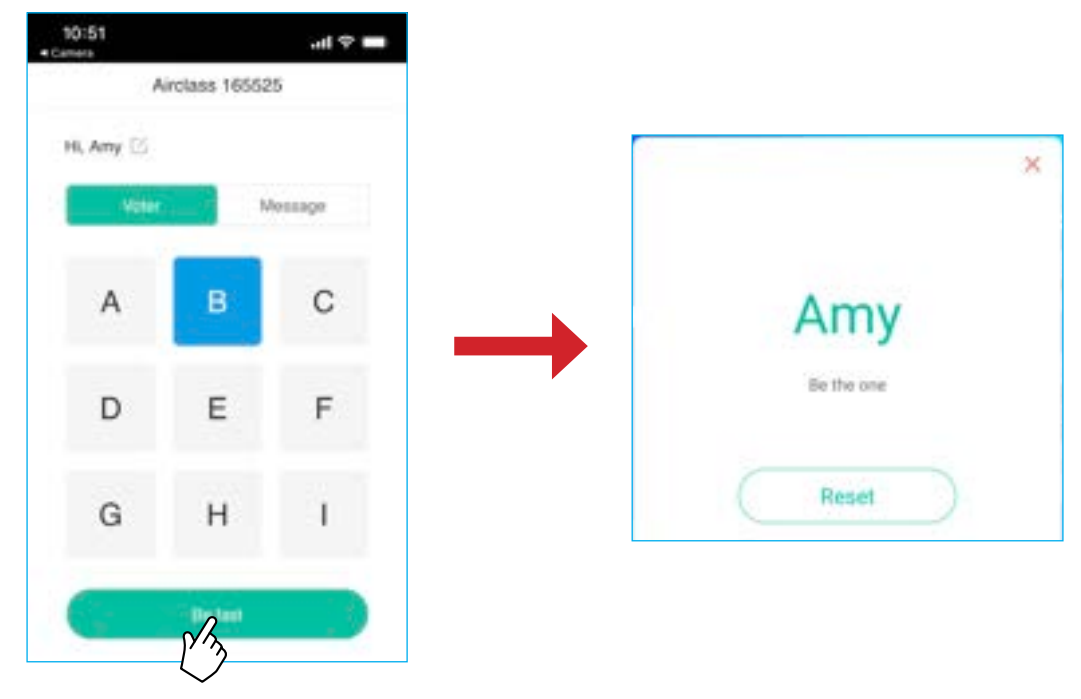

#### **c. Selector**

Tap  $\frac{1}{2}$  to enter the selector mode. Select the number of person(s) whom will be selected. Then tap *START*. The result is displayed on the screen.

• Tap *Reset* to select again.

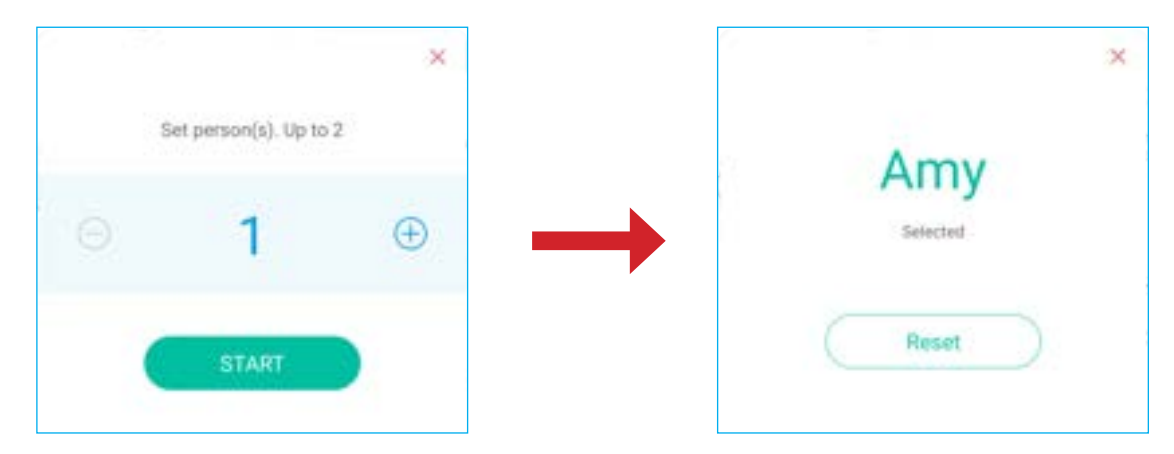

#### **d. Message**

- 1. Make sure the message function is enabled  $\cdot \mathbf{B} \Rightarrow \cdot \cdot \cdot$ .
- 2. On the mobile device, tap *Message* to switch to the Message screen, then enter your message in the comment text box and tap *Send*.

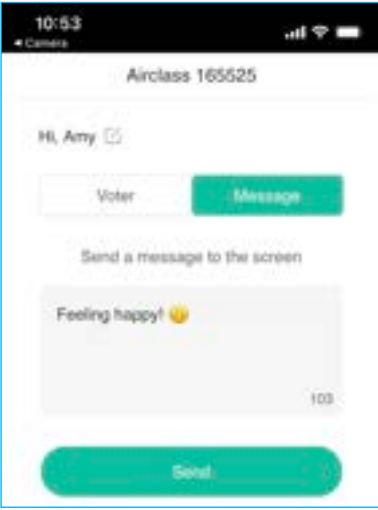

The broadcast message will appear on the IFP screen.

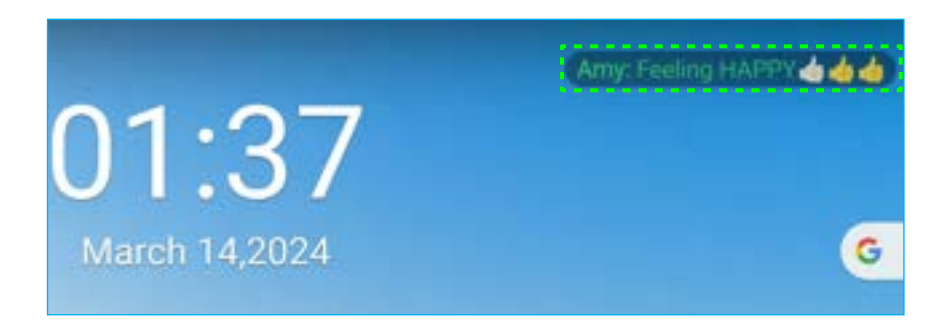

#### **Note:**

- *Tap to display the class access code, URL, QR code and allow more participants to join the class.*
- Tap **the result.**
- *Tap to exit Airshare. Confirm Exit at the prompt. All classroom users will be logged off.*

#### <span id="page-65-0"></span>**Screen Capture Tool**

Tap > ⇒ **D** to open the screen capture tool.

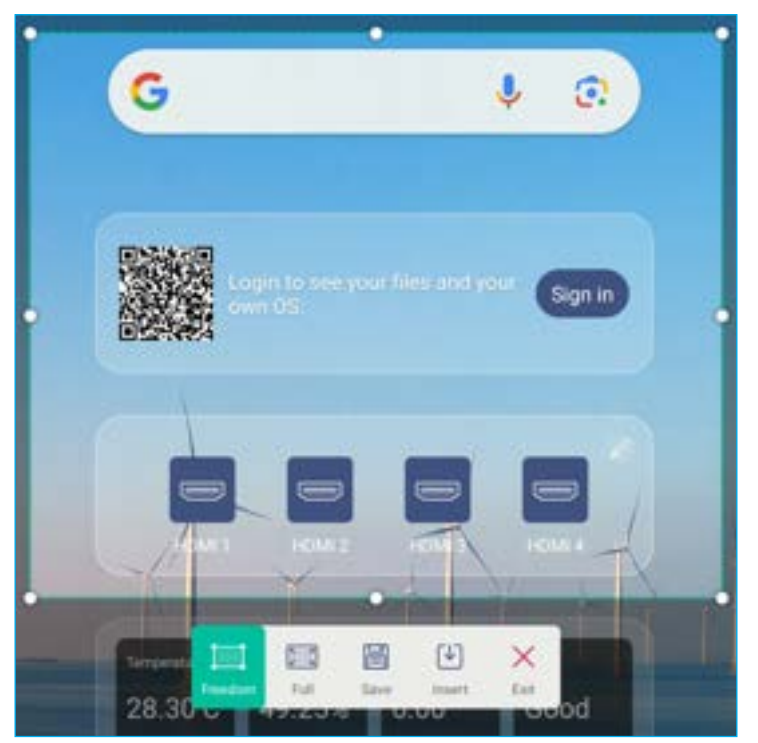

To capture the screen, do the following:

- 1. Tap either  $\Box$  or  $\Box$  to manually select the area or to capture the entire screen respectively.
- 2. Tap **the same the screenshot or tap**  $\blacktriangledown$  **to insert the screenshot directly to the whiteboard session.**
- 3. Tap  $\times$  to exit the tool.

#### **More Tools**

Tap **>** ⇒ to access more tools such as **Freeze**, **Stopwatch**, **Timer**, **Spotlight**, **ScreenLock**, and **Calculator**.

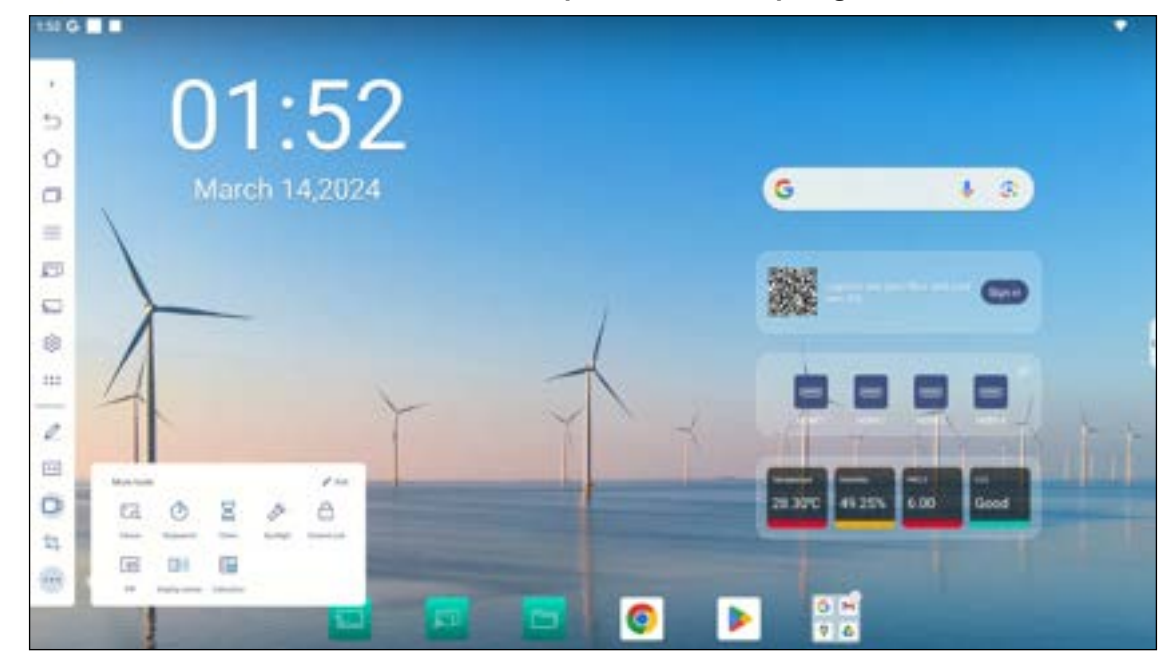

- Tap **Freeze**  $\Box$  to freeze the screen. Then tap  $\Box$  to zoom in or tap  $\Box$  to zoom out. To restore the screen to its original size, tap  $\Box$ . Finally, to exit the tool, tap  $\times$ .
- Tap to use the **Stopwatch**.
- Tap **to use the Timer.**
- Tap to activate **Spotlight**. **Spotlight** can be used to direct the audience's focus to a specific part of the board.
- Tap **th** to lock the screen (**ScreenLock**). If the screen lock password is not set, you are prompted to set the password. Follow the onscreen instructions to complete the procedure.

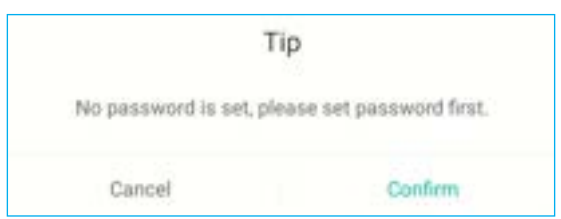

• Tap to switch to the **PIP** mode. For more information on PIP mode, refer to page [36](#page-35-0).

Tap **the connect to a secondary display.** Ensure to connect the other display to the HDMI out port on the IFP first and then configure the display settings. You can duplicate the display and rearrange the position.

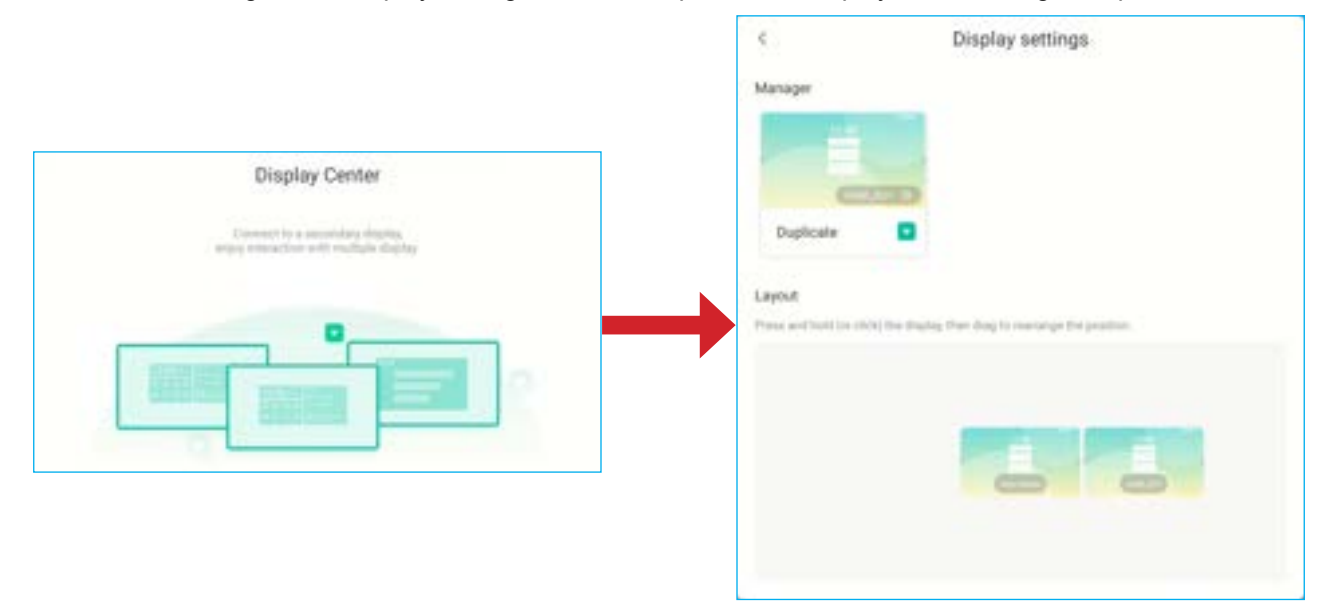

• Tap **T** to use the **Calculator**.

To customize More tools icons in the side toolbar, tap >  $\Rightarrow$   $\cdots$  ⇒ **Edit**. Then tap  $\Box$  next to the icon you want to remove from the side toolbar and tap  $\Box$  next to the icon you want to add to the side toolbar. You can add up to 4 icons to the side toolbar.

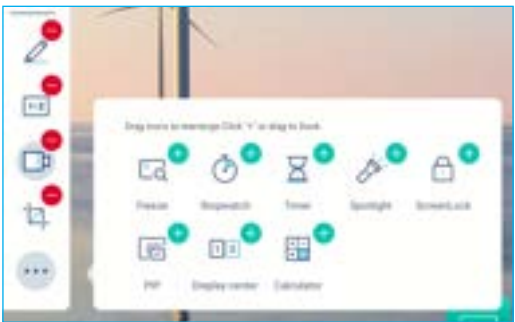

#### **Floating Menu Toolbar**

Touch and hold the screen with your two fingertips, a centimeter apart from each other. The floating menu toolbar opens.

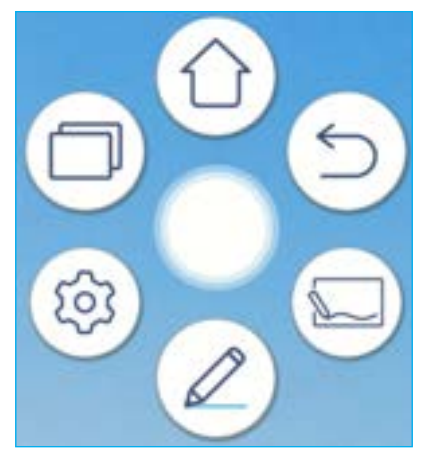

- $\cdot$  Tap  $\Box$  to return to the previous screen.
- Tap  $\left(\bigcirc\right)$  to return to Home screen.
- Tap **to open Whiteboard.**
- Tap  $(\mathbb{Z})$  to open annotation app.
- $\cdot$  Tap  $\circled{3}$  to open the Settings menu.
- Tap  $\Box$  to view recent apps. Tap the app you want to switch to or tap  $\Box$  to close the floating menu toolbar.

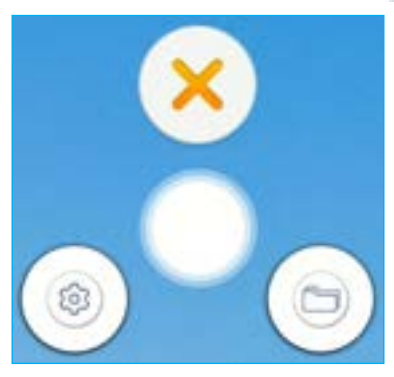

• Tap and drag the floating menu toolbar to your preferred location on the screen.

#### **More Home Screen Features**

Touch and hold on the Home screen to change the Home screen wallpaper & style, add widgets, and configure the screen settings.

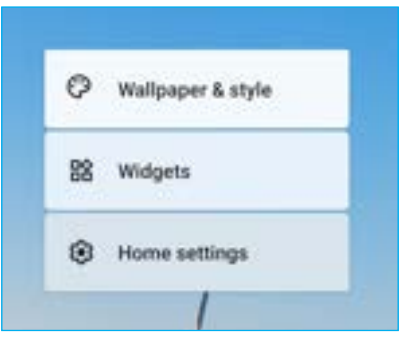

• Tap **Wallpaper & style** to change the Home screen wallpaper, enable or disable dark theme, themed icons, configure accessibility, security, privacy, location, safety & emergency settings, manage passwords & accounts, digital wellbeing & parental control settings, Google services & preferences, system settings, and view device information.

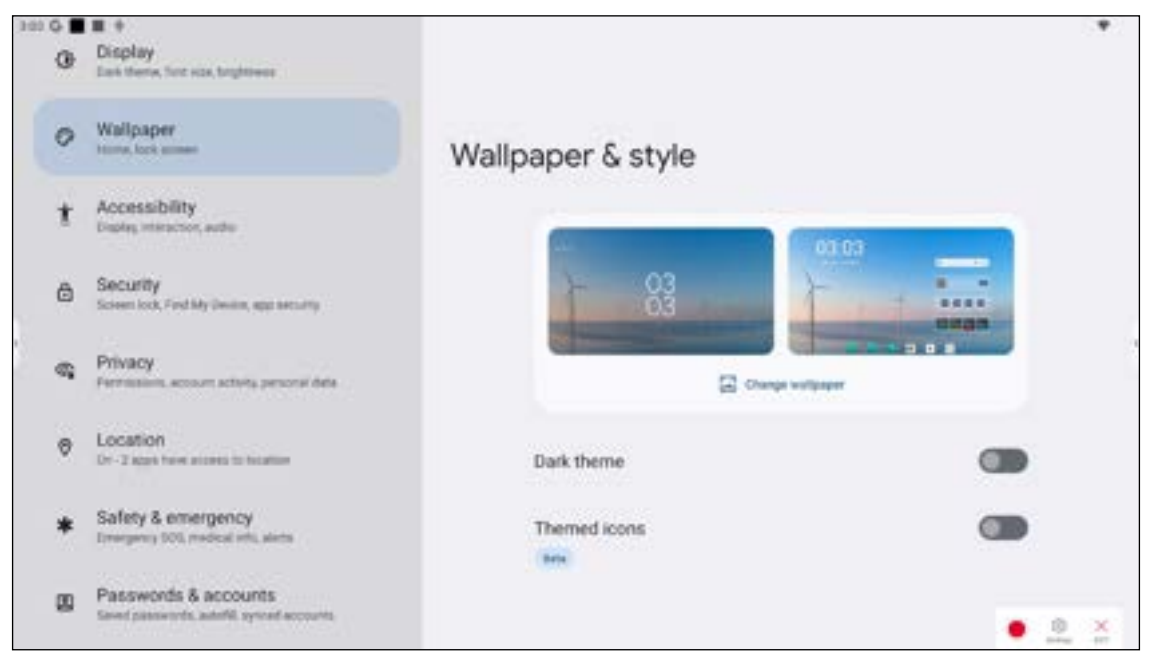

 Tap *Widgets* to add more widgets to the Home screen. You can search for a widget or select it from the list. To add the widget, touch and drag it to the Home screen.

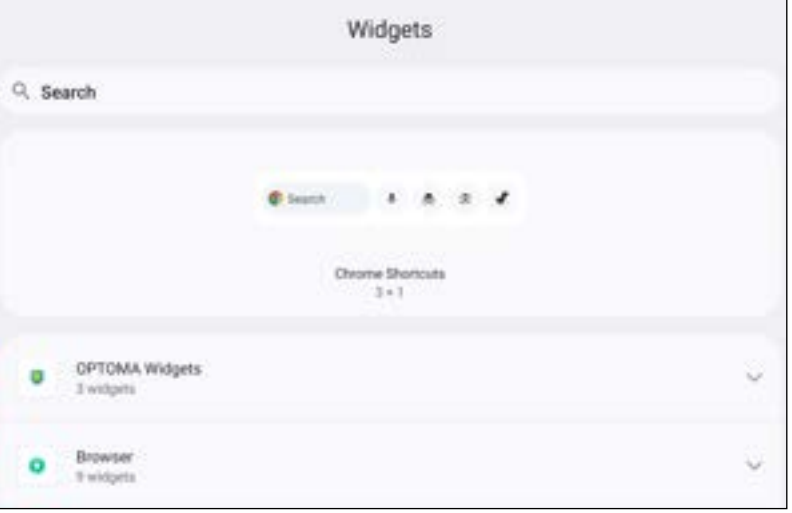

**Note:** *To remove the widget, touch and drag it towards the upper edge of the screen over the wording "Remove".*

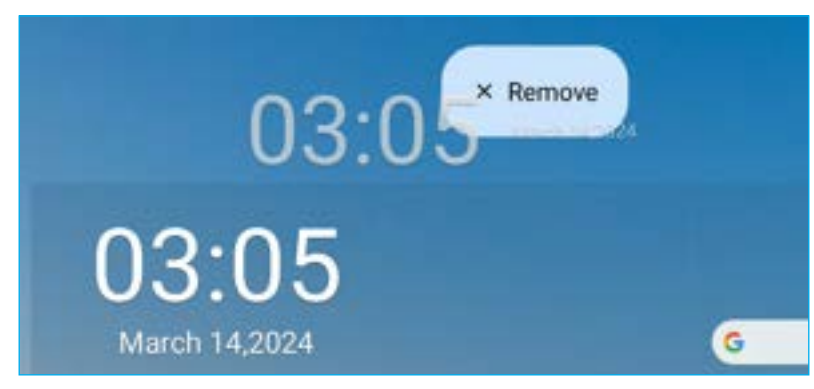

Tap *Home settings* to enable or disable notifications dots and adding app icons to the Home screen.

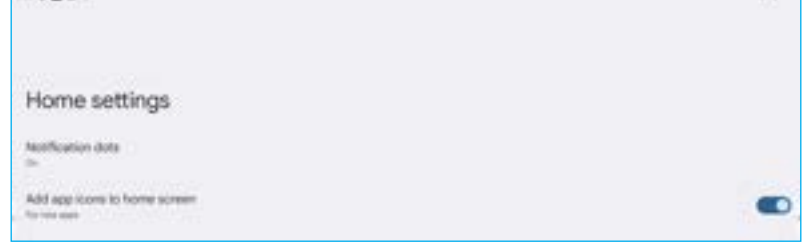

#### **Quick Settings Panel**

Swipe down from the upper edge of the screen to open the quick settings panel.

In the quick settings panel, you can adjust the screen brightness, access the basic settings, configure the account settings ( $\Box$ ), open the Settings menu ( $\Box$ ), power off or reboot the IFP ( $\Box$ ), and read the notifications.

**Note:** *To manage the basic settings panel, tap .*

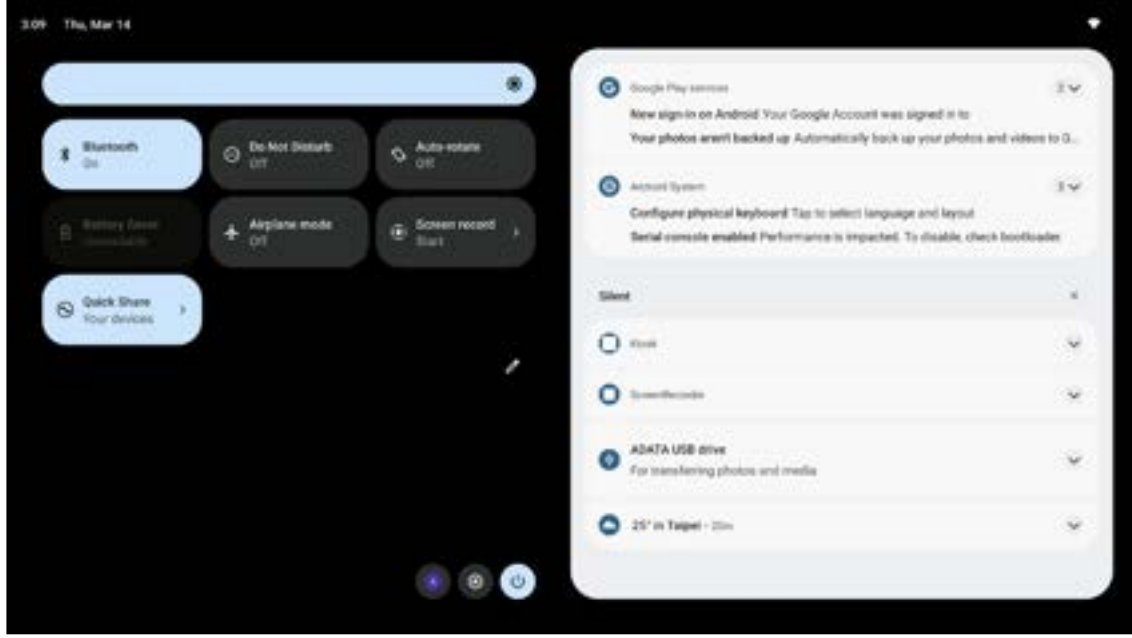

To close the quick settings panel, swipe it up towards the upper edge of the screen.

#### **Manage the Source Shortcuts**

To manage the source shortcuts on the Home screen, tap **1.** You can add up to 4 source shortcuts. To modify the default shortcuts, first tap on the shortcut you want to remove and next tap on the shortcut you want to add. Those shortcuts that appear on the Home screen, are marked with the green circles. When finished arranging the shortcuts, tap *Save* to save the settings.

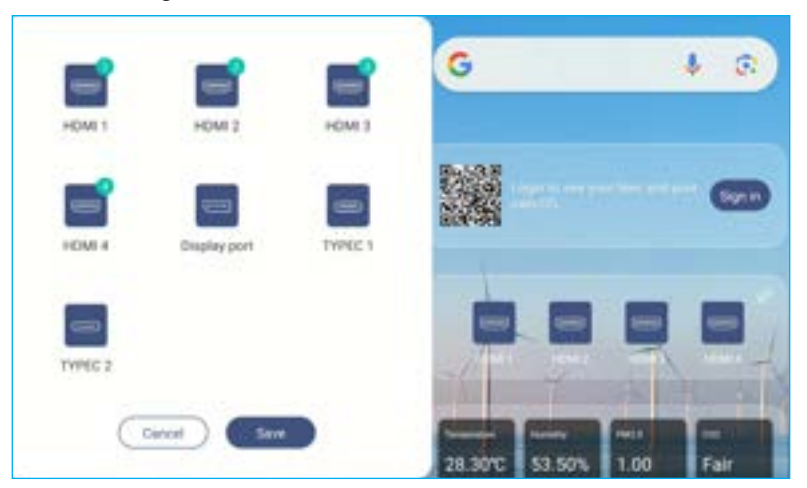

#### **View the Sensor Panel**

If the sensor box is installed and connected to the IFP, you can monitor the environment quality. To see sensor readings in a graph and export the results, tap on the sensor panel.

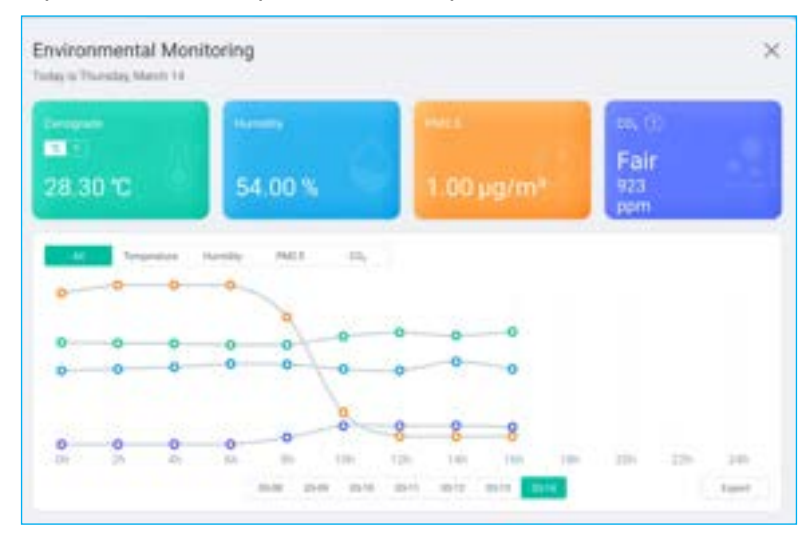
From the side toolbar, tap  $\ddagger \ddagger \cdot \cdot$  or swipe up on the screen to view all the apps.

- **Note:** *To manually install a third party application, you have to enable the Unknown sources setting first in the Security* ⇒ *Advanced Settings menu. Refer to ["Configuring Security Settings" on page 51.](#page-50-0) You can then install the downloaded APK (Android Package) file into your system.*
- **IMPORTANT!** *Third-party Android apps can vary in quality and some may contain malicious codes, which could compromise system security and may invalidate product warranty. Optoma makes no representations regarding the quality, security or suitability of any third-party apps and their compatibility with the Optoma interactive flat panel. Optoma shall have no responsibility or liability with respect to any damage, faults, loss in functionality or security issues arising as a direct or indirect result of the installation of third-party apps on the interactive flat panel. Optoma support in rectifying any issue which may result from the installation of third-party apps will be chargeable and may be limited. Information is correct at the time of writing and is subject to change.*

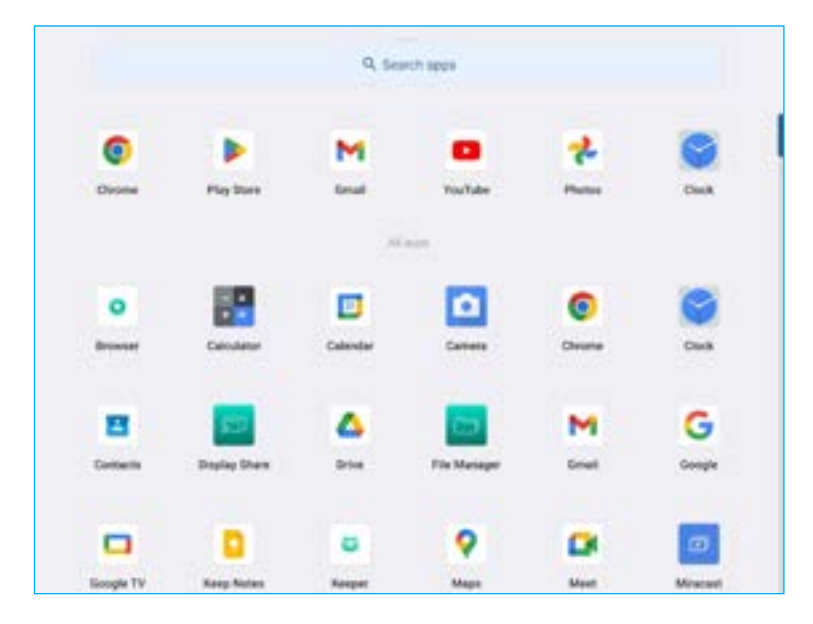

#### **Whiteboard**

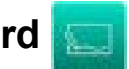

**Whiteboard** is an online collaborative platform that can bring teams together to brainstorm, sketch and collaborate, anytime, anywhere.

**Note:** *For more detail function introduction, please refer to [https://onlinemanual.optoma.com/whiteboard/.](https://onlinemanual.optoma.com/whiteboard/)*

Tap **on the Home screen or in the side toolbar to open the Whiteboard.** 

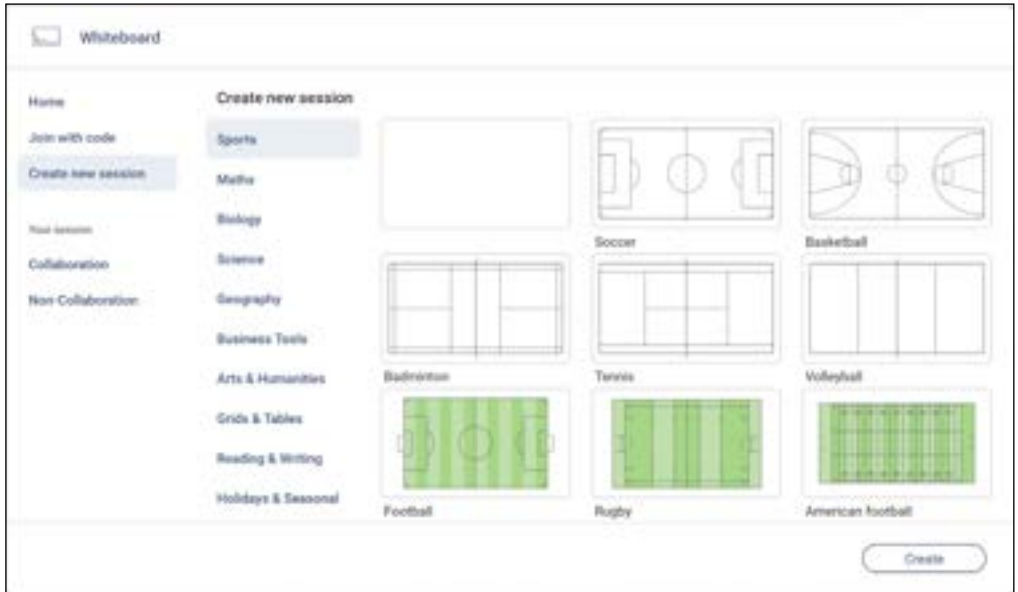

To start using the app, do the following:

- 1. Tap on the *Create new session* tab. Then select a background or template for your content. **Note:** *To access your cloud sessions, login to Whiteboard first.*
	- To open a recent session, tap on the *Home* tab and under Recent category tap on the session you want to continue.
	- To open a collaboration (saved to the cloud) or non-collaboration (saved locally) session, under Your session category, tap on the session you want to continue.
- 2. Tap *Create* and use any of the activities described in the table below:
	- **Note:** *The floating toolbar is home to many of the primary features found in the Whiteboard app, which are detailed here.*

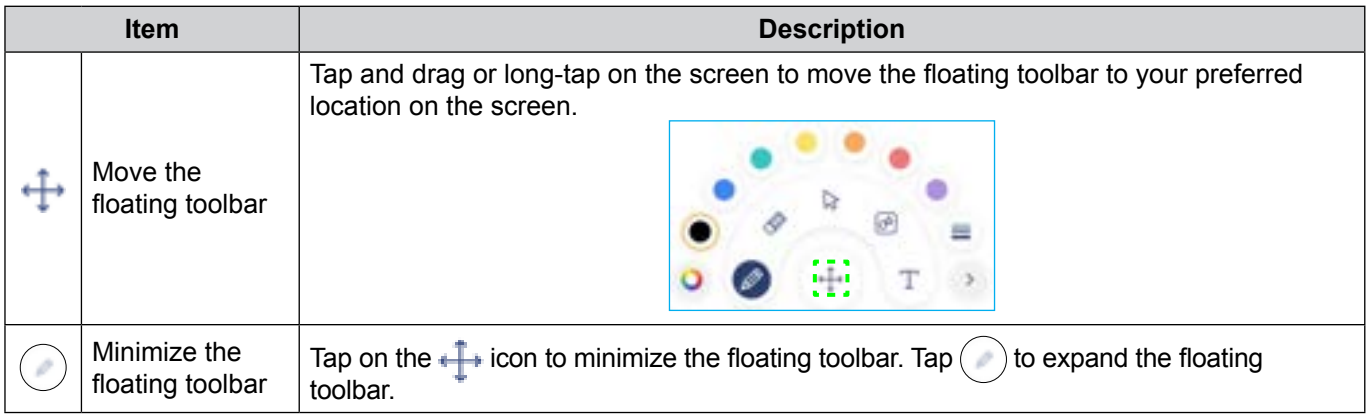

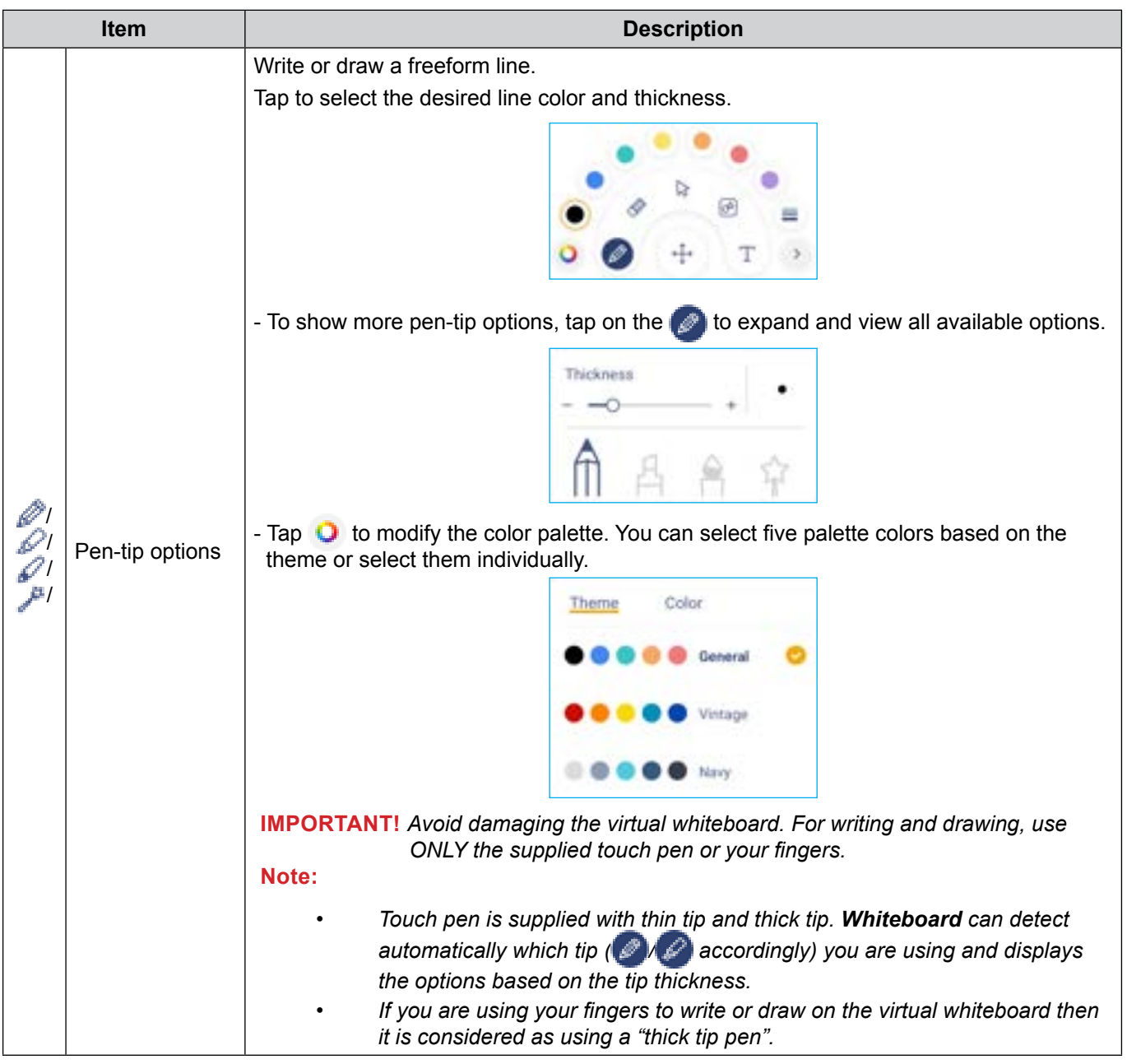

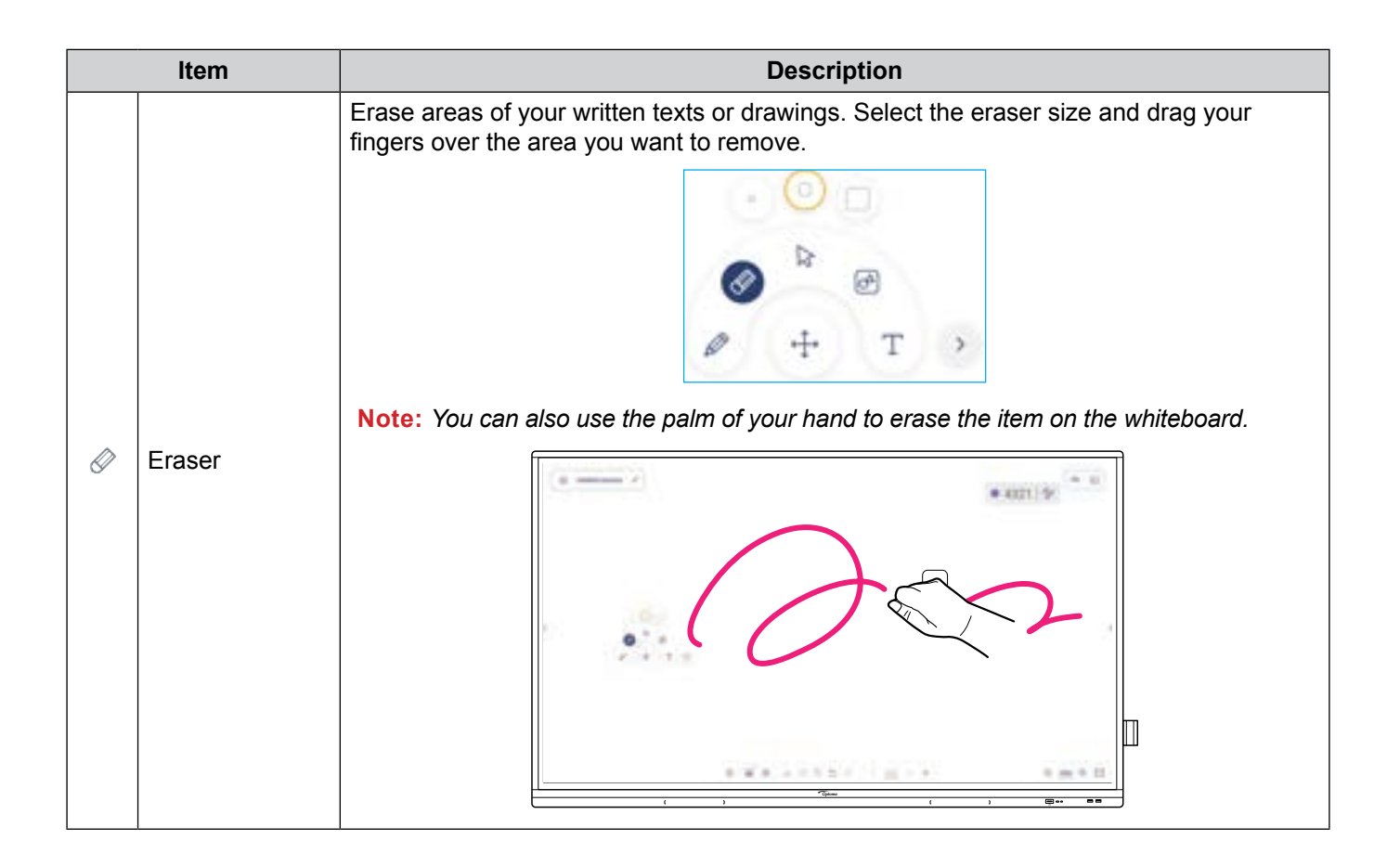

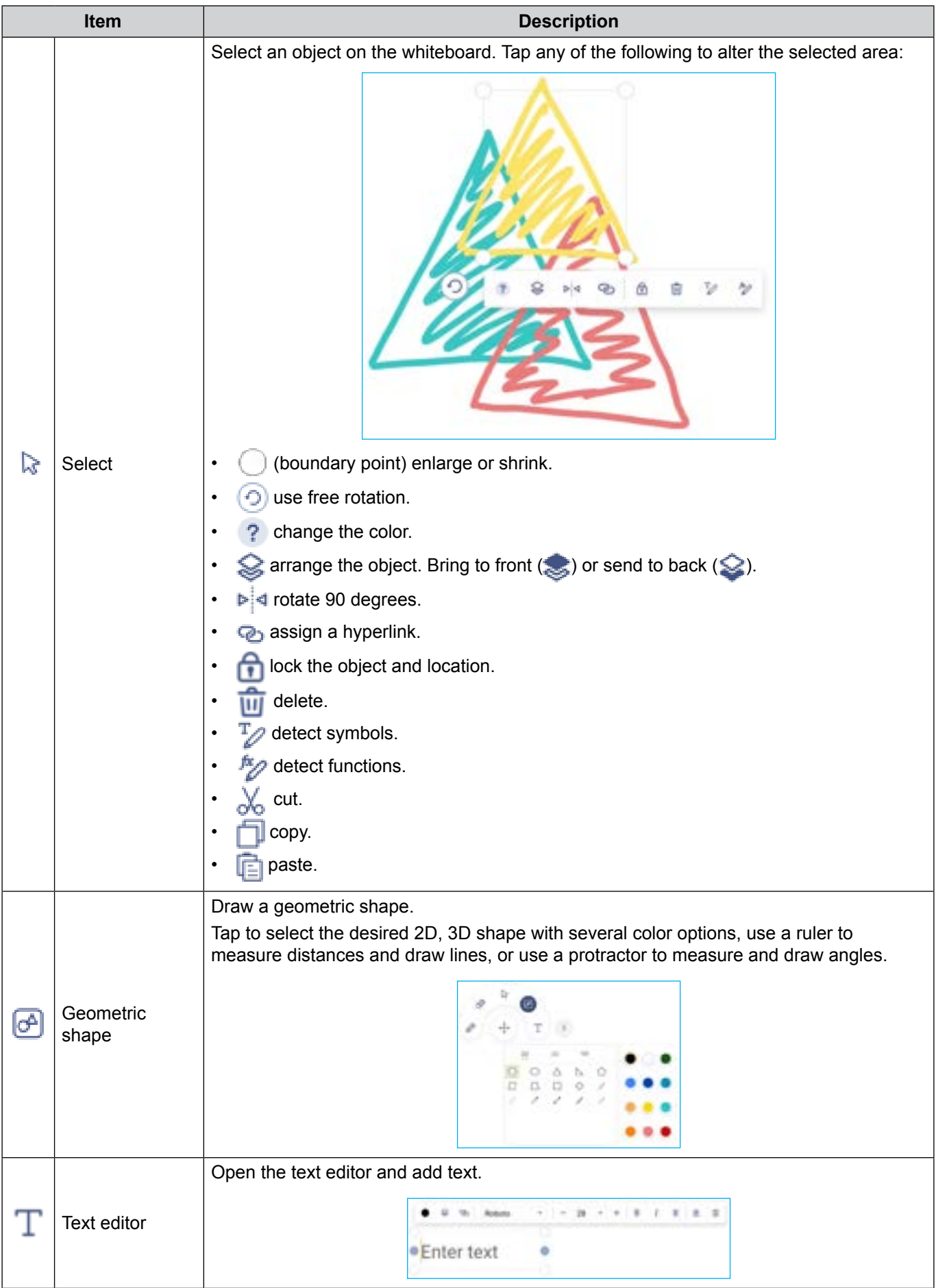

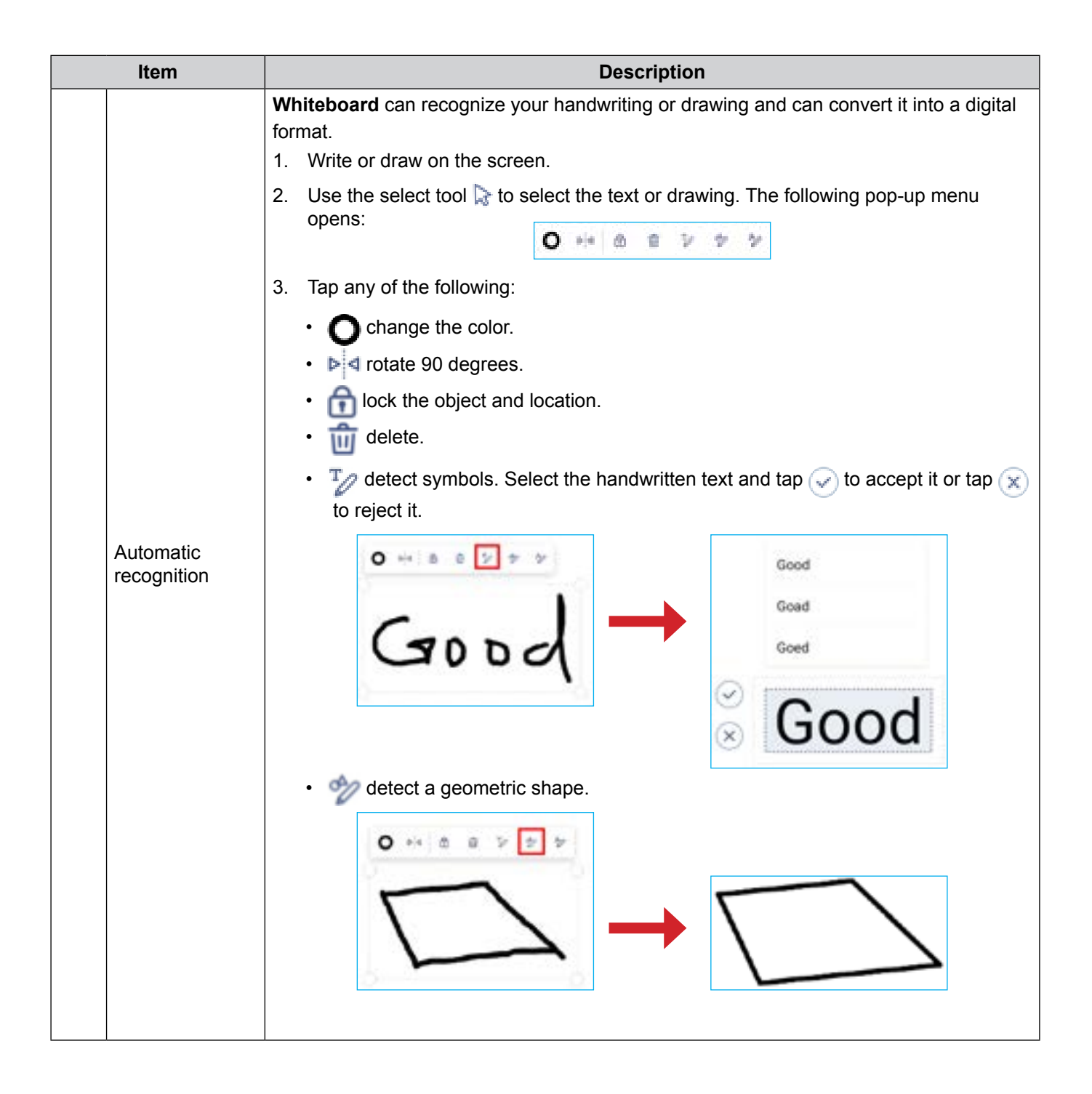

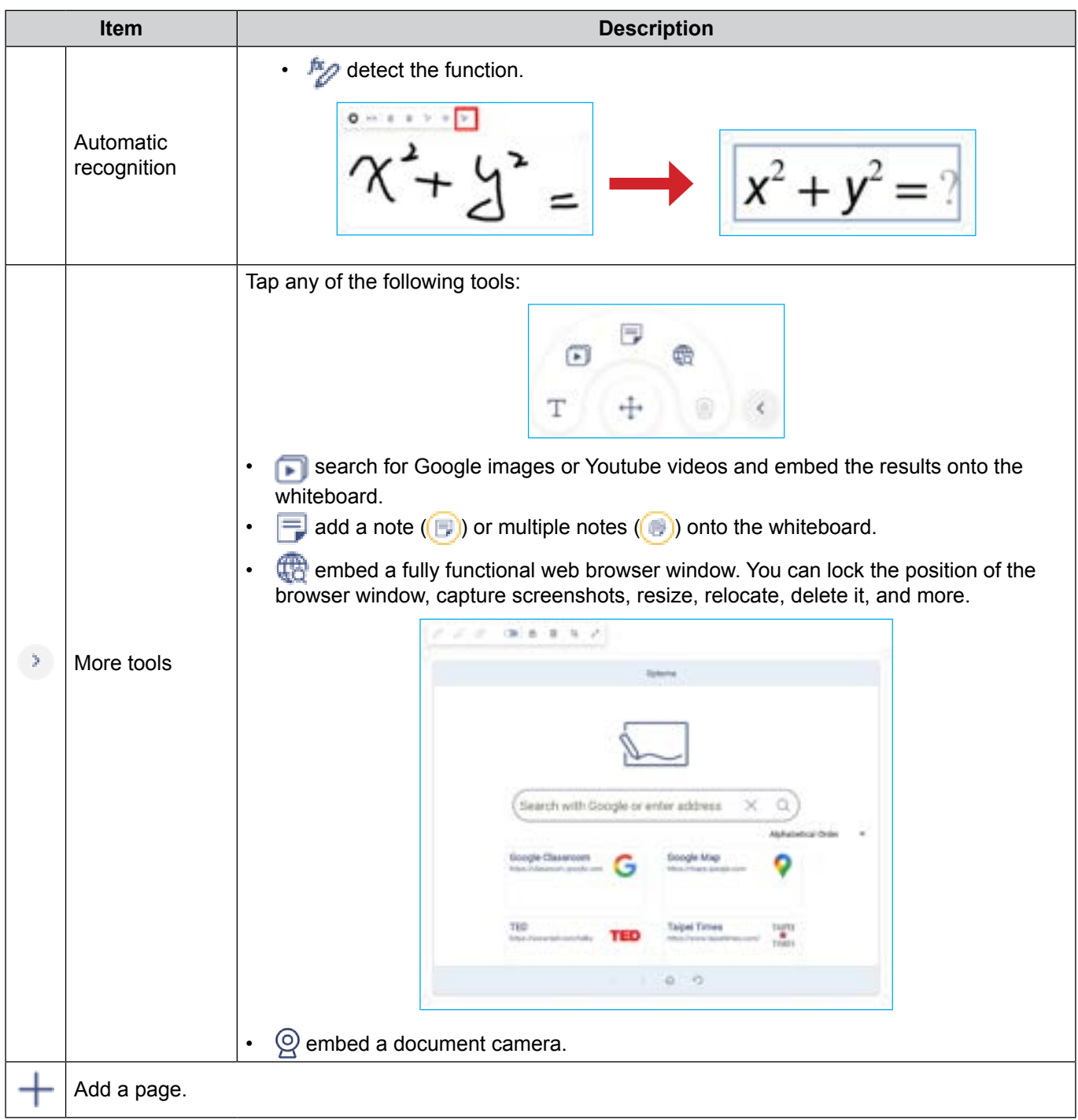

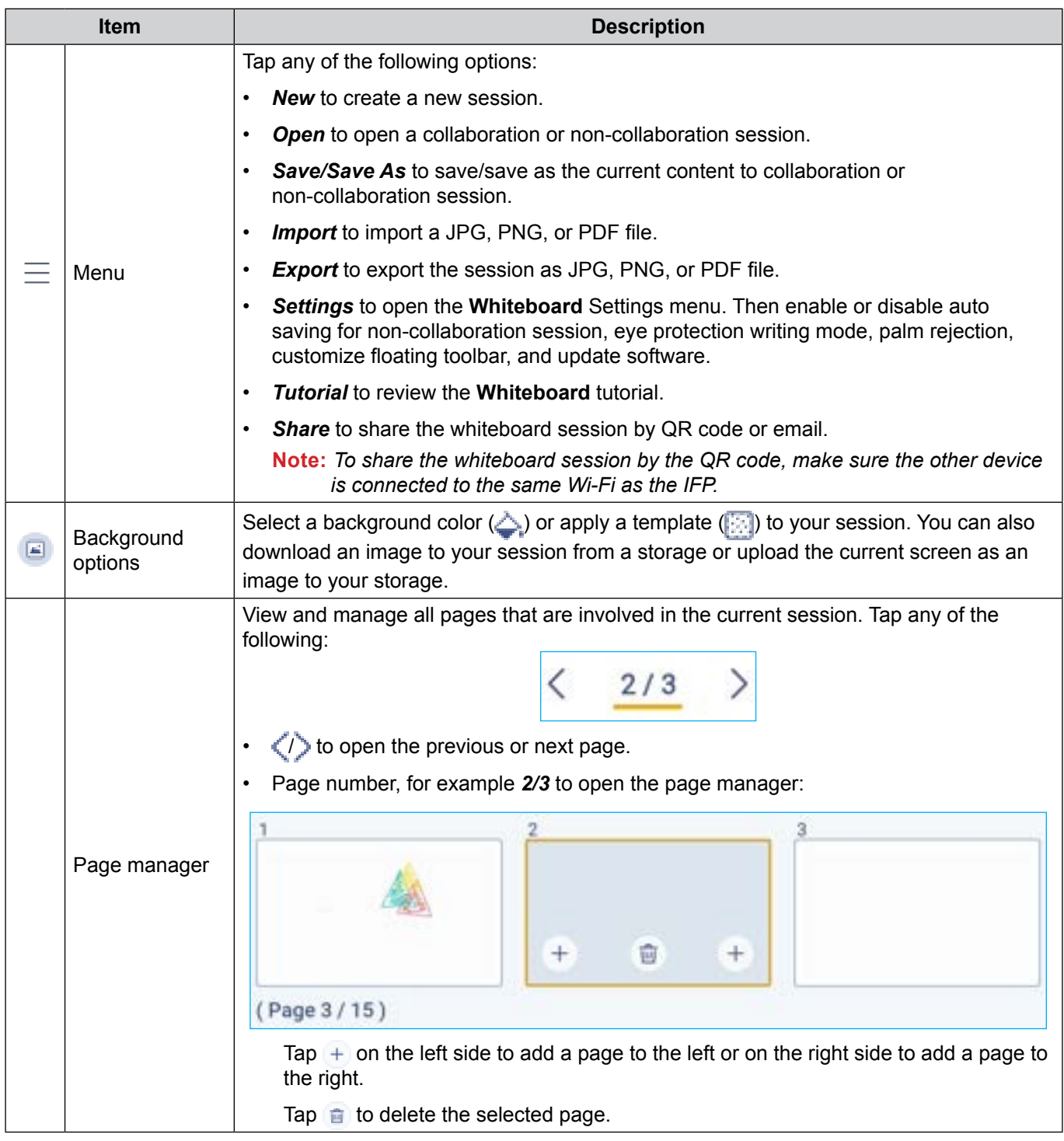

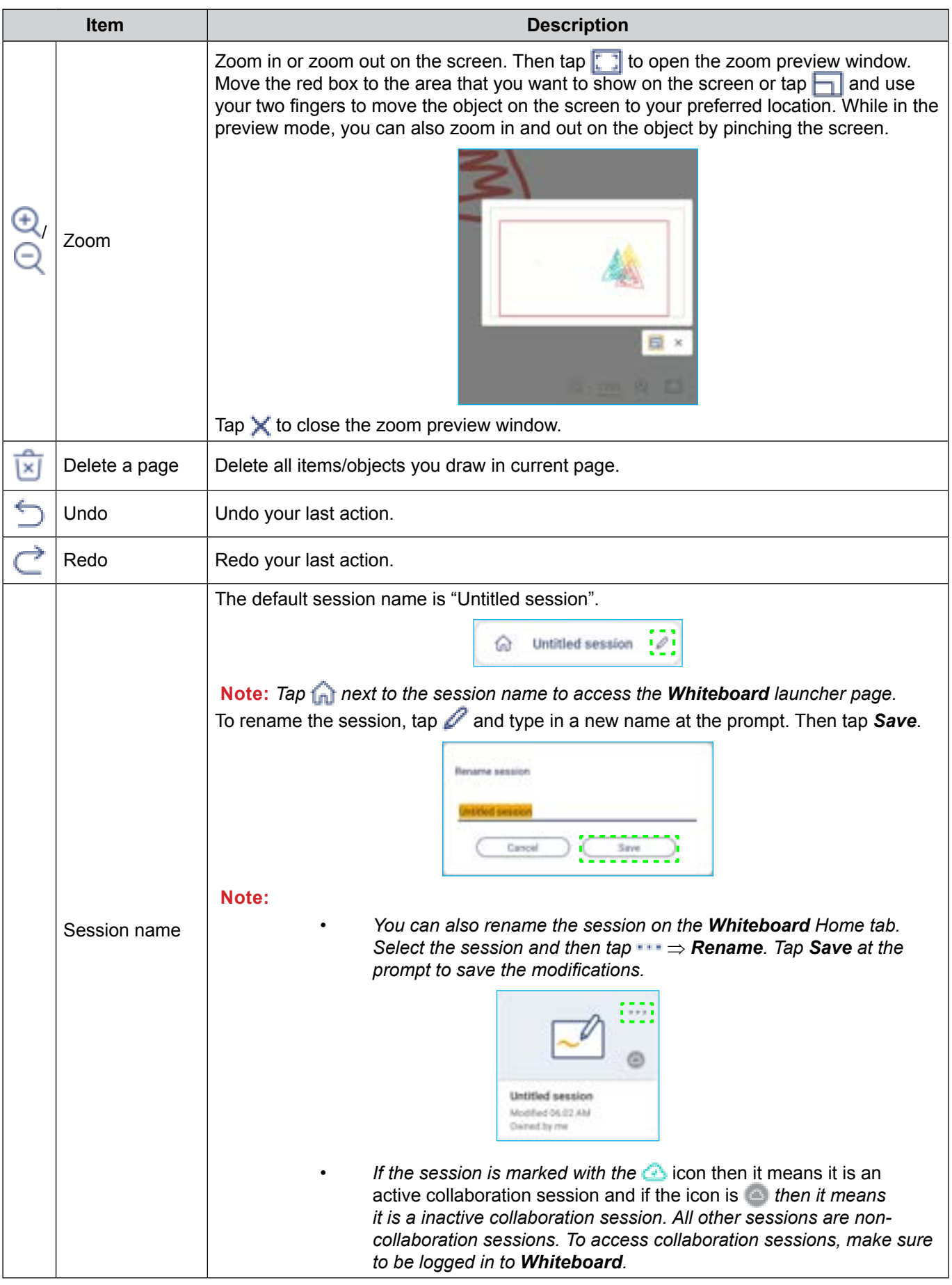

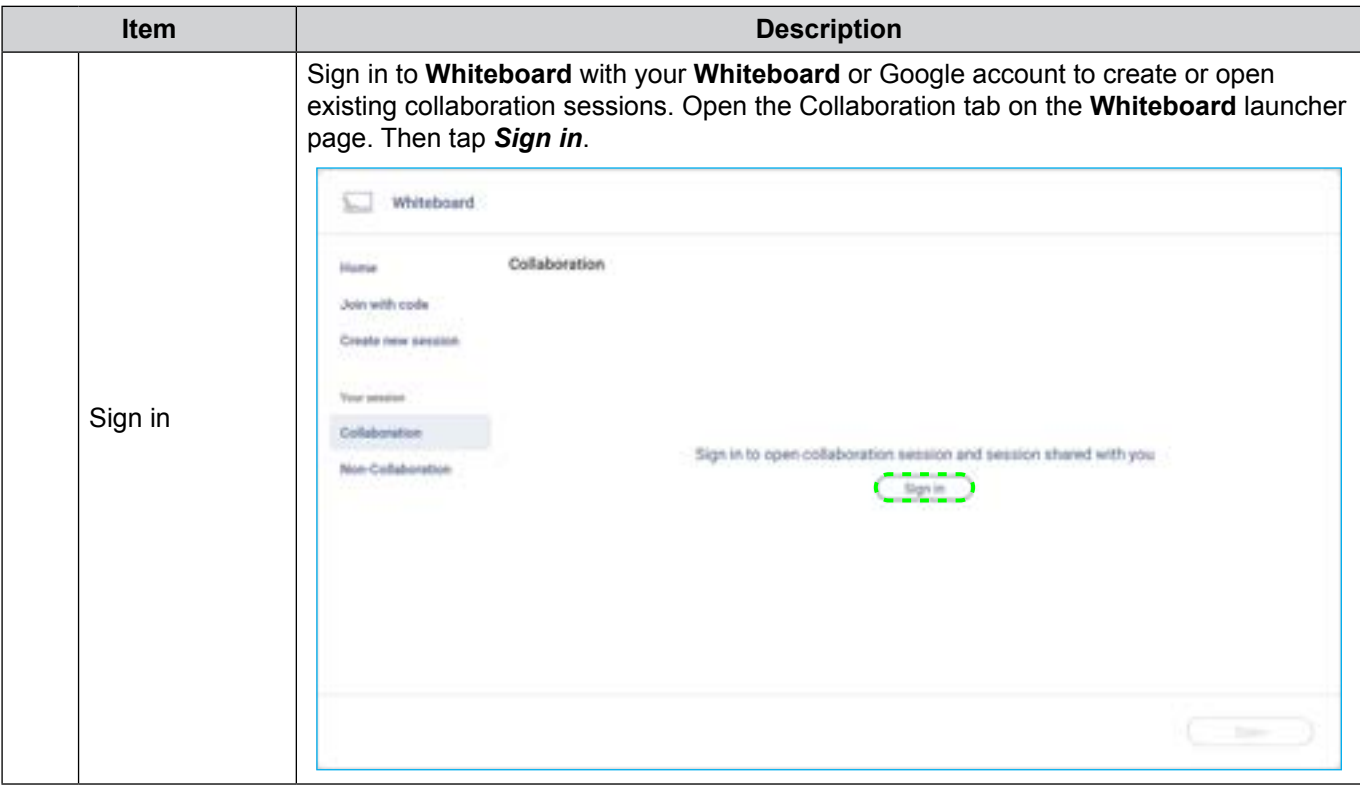

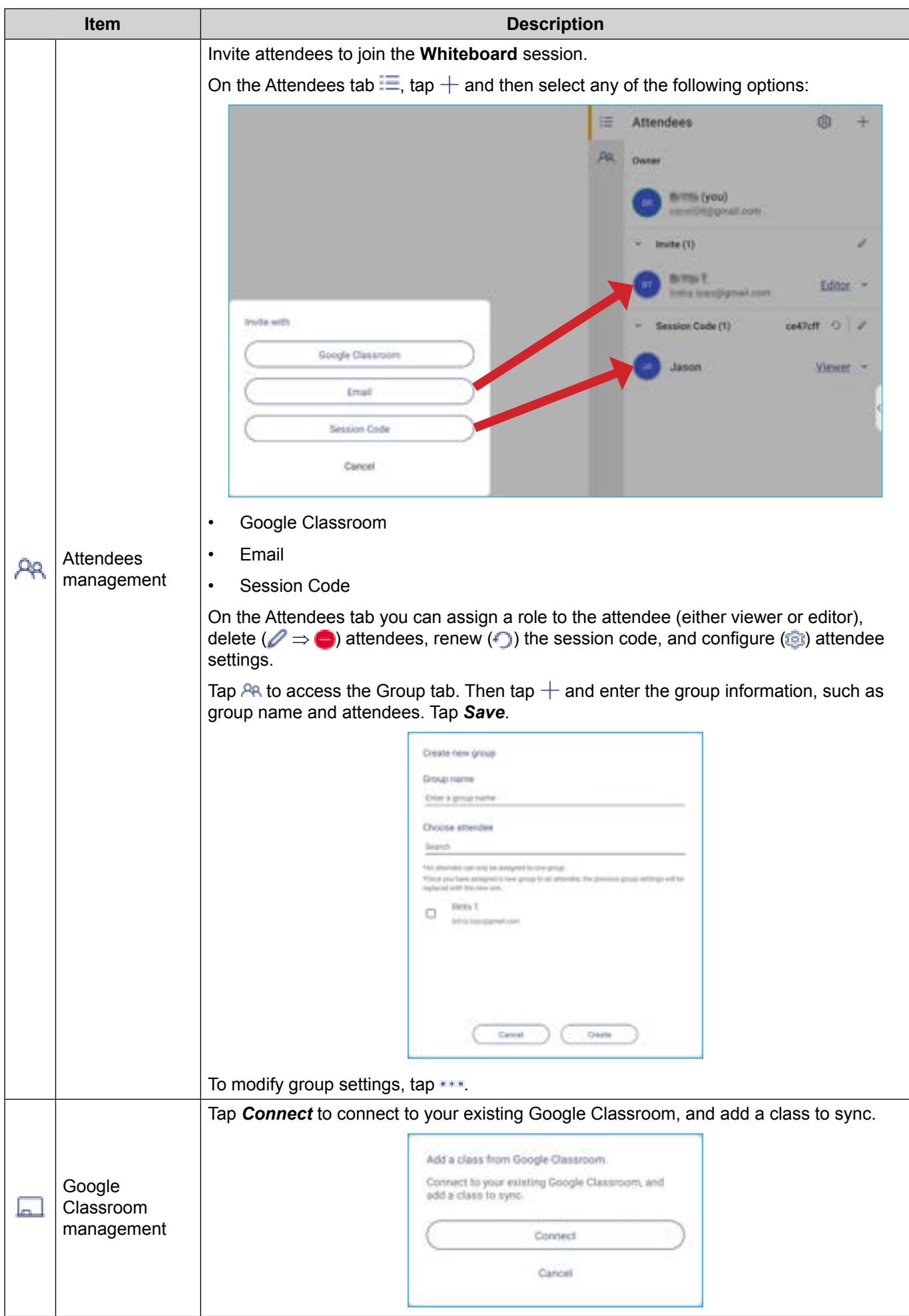

#### **Display Share**

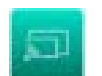

Tap on the Home screen or in the side toolbar to start wireless sharing and projection via Wi-Fi or LAN. **Note:** *For more detail function introduction, please refer to [https://onlinemanual.optoma.com/displayshare/.](https://onlinemanual.optoma.com/displayshare/)*

#### **IMPORTANT!**

- *The IFP and your mobile device/computer must be connected to the same Wi-Fi or LAN network.*
- *While in use, make sure that you have access to the Internet.*

#### **Supported Operating Systems for Casting**

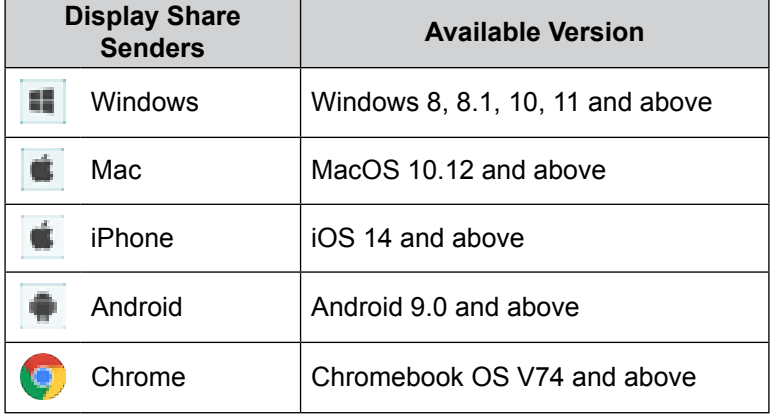

#### **Proprietary Sharing**

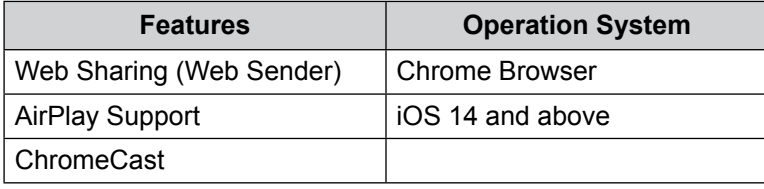

#### **Mobile Device**

When the setup guide screen appears, scan the QR code to download and install the **Display Share** app onto your mobile device.

**Note:** *You can also download the Display Share app from https://www.optoma.com/displayshare website.*

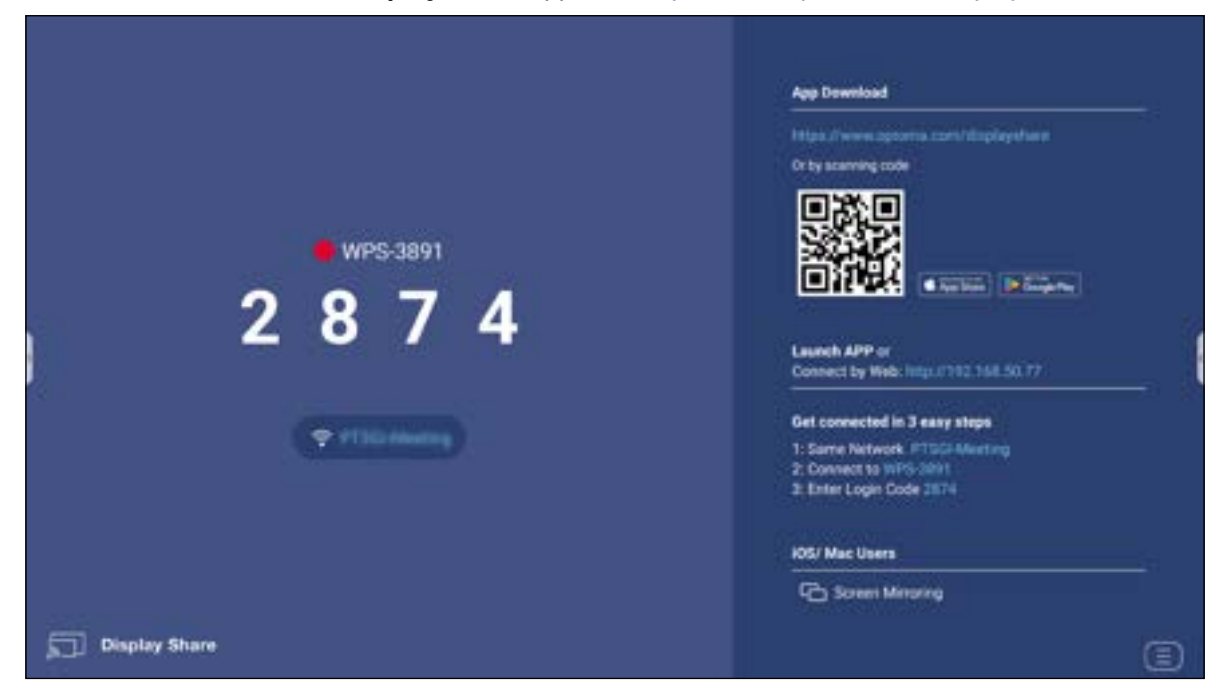

To connect to the IFP, complete the following steps:

**Note:** *The connection steps are described based on an iOS device.*

1. Launch the **Display Share** app. Select the device and then tap **Start Broadcast**.

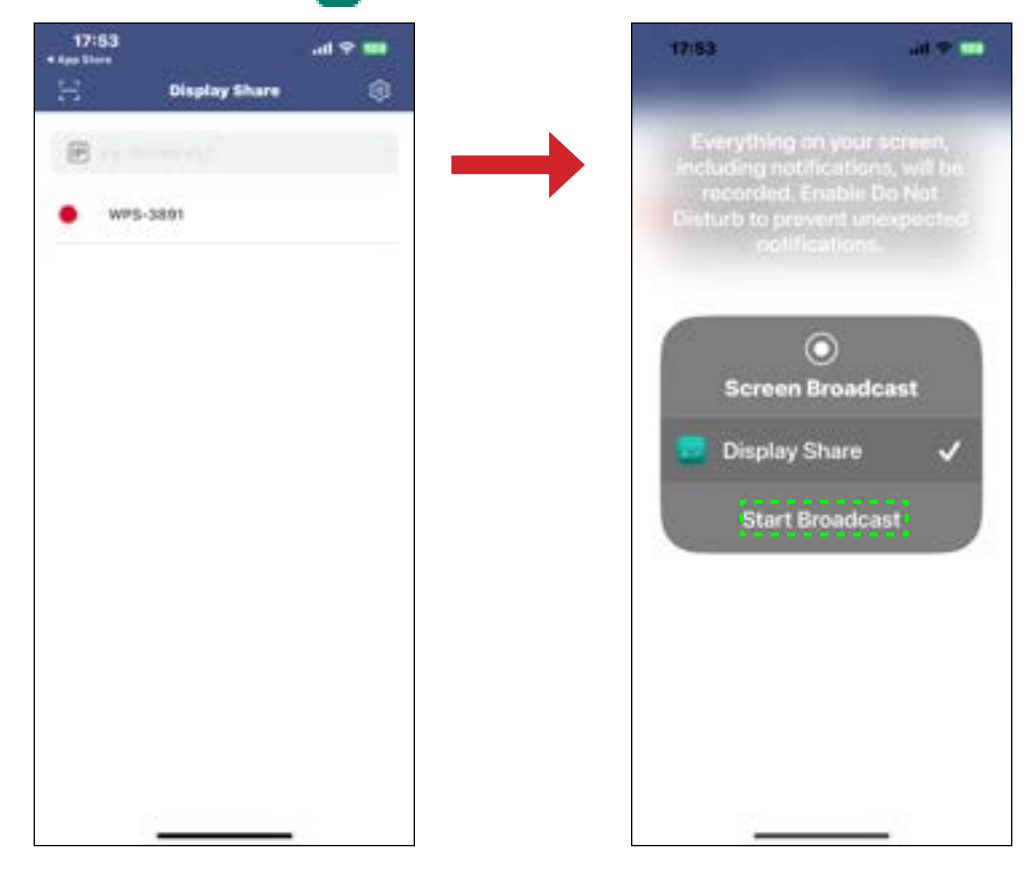

2. Enter the **login code** from the launcher screen and tap *Join*.

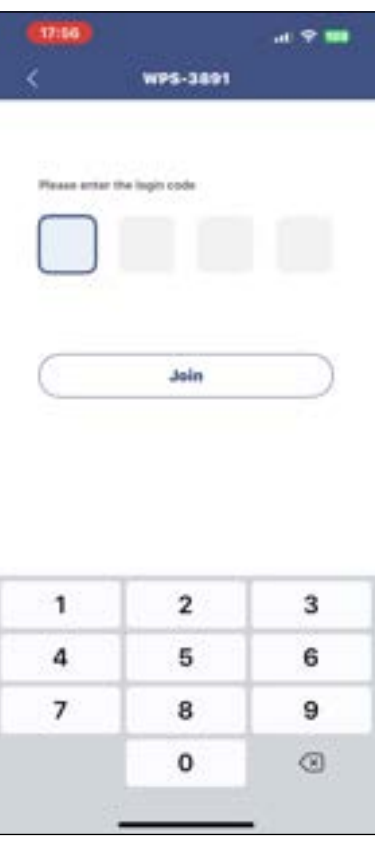

3. Tap any of the following:

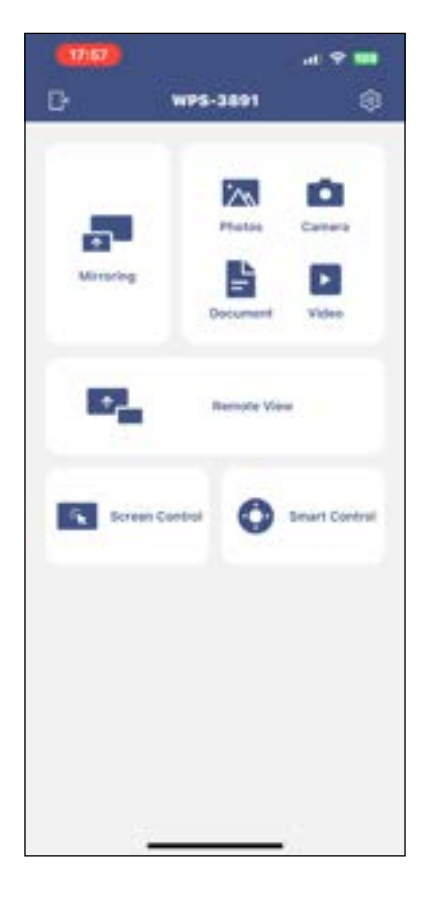

- **Mirroring** to mirror your mobile device's screen to the IFP.
- **Photos** to view and share photos.
- **Camera** to stream your mobile device's camera to the IFP.
- **Document** to view and share documents.
- **Video** to view and share videos.
- **Remote View** to mirror the IFP screen to your mobile device with annotation and image saving feature.
- **Screen Control** to mirror the IFP screen to your mobile device. You can use your mobile device to operate the IFP.
- **Smart Control** to use your mobile device as a remote control to control the IFP.
- **Settings 1** to modify your mobile device's user name, view the Display Share version, and read the Open Source License.
- 4. To stop the screen broadcast, tap

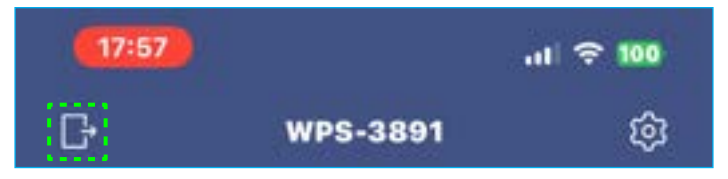

#### **Computer**

You can mirror the screen of your computer via Chrome browser or **Display Share**. To use either of these options, open the browser and enter the IP address that is displayed on the launcher screen into the URL field. For example, *http://192.168.50.77* or download and install **Display Share for Windows**.

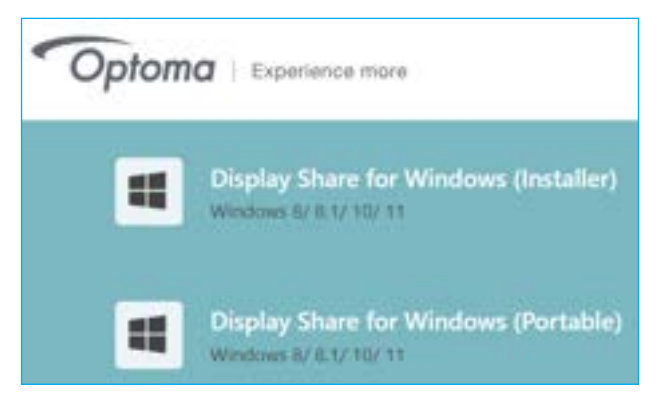

To start screen casting, download **Display Share** to your computer.

- 1. Launch the **Display Share** app and click on the device.
	- If the IFP is not visible in the Room List, input the IFP's IP address manually to the Input IP address field. Press *Enter* to start searching for the device.

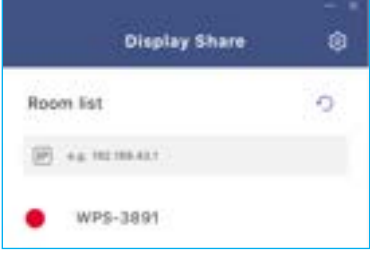

2. Enter the login code from the launcher screen and click *Join*.

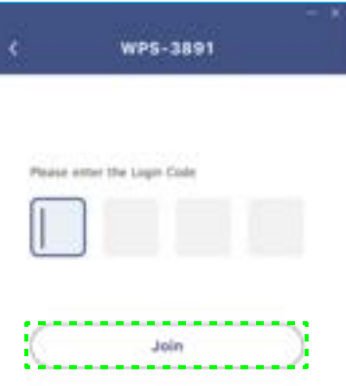

3. Click any of the following:

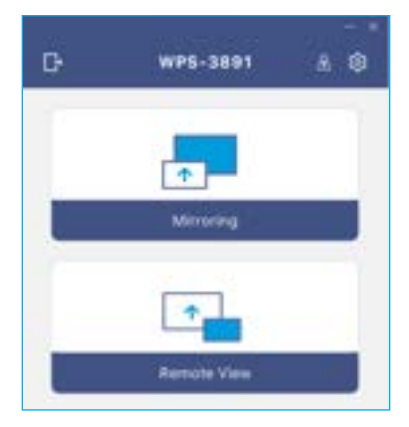

- **Mirroring** to mirror your computer's screen to the IFP.
- **Remote View** to mirror the IFP screen to your computer with annotation and image saving feature.
- **Settings 12** to change the username, view the **Display Share** version, and read the Open Source License.

**Moderation Mode** A to start moderator management of the screen sharing. Enter your password and click *Start*.

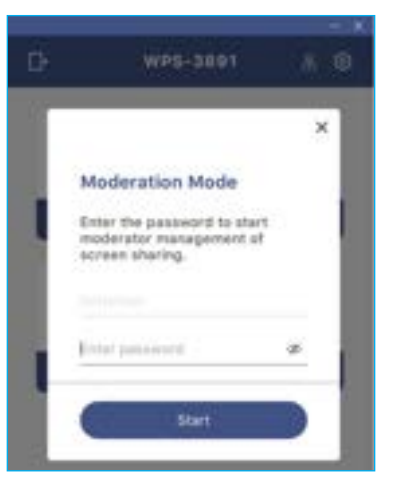

**Note:** *To modify the admin password, refer to ["Display Share Configuration" on page 90](#page-89-0).*

You can select up to 4 screens to display on the IFP. To exit the moderation mode, click Leave and then click either *Disconnect All* or *Leave the Room*.

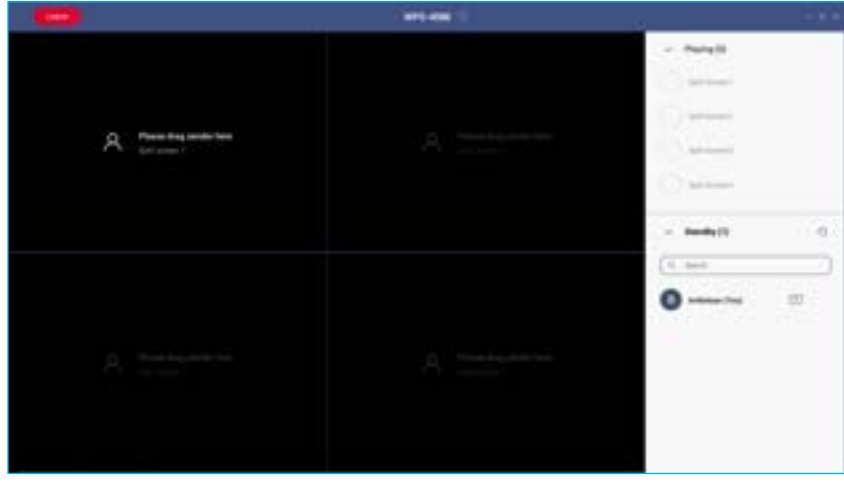

4. To exit the **Display Share** app, click  $\mathbb{R}$ .

#### <span id="page-89-0"></span>**Display Share Configuration**

Tap  $\Box$  to open the Display Share menu.

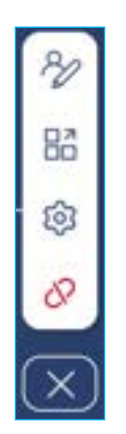

Tap on any of the following icons to configure the **Display Share** settings:

- **Annotation** *c*: Open the annotation tool.
- **Grouping**  $\frac{27}{10}$ : Share the screen to other devices.
- **Settings 1**: Manage the general and moderator settings, view the **Display Share** app version, and read the Open Source License. Tap on any of the following categories to configure the settings.
	- General tab: Modify the device name, view connectivity information, select the login code renewal pattern, enable or disable the floating window and the availability of **Airplay**, **Chromecast**, and **Miracast** apps.

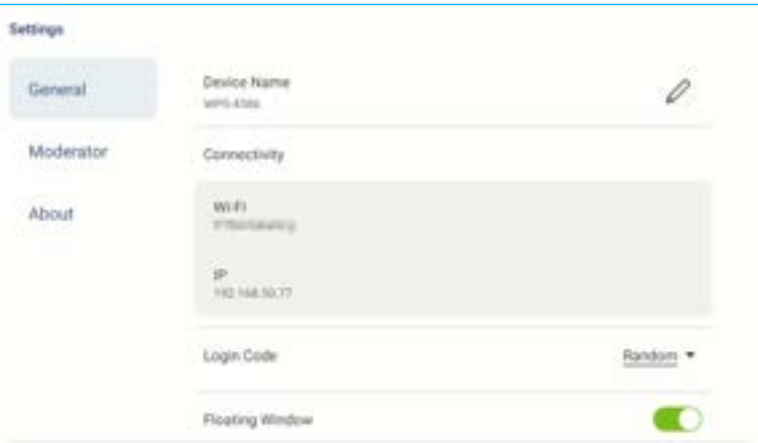

- Moderator tab: Modify the admin password.

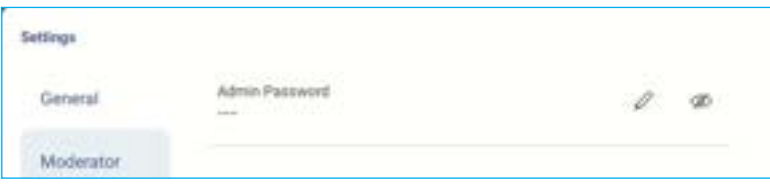

- About tab: View the **Display Share** app version and read the Open Source License.

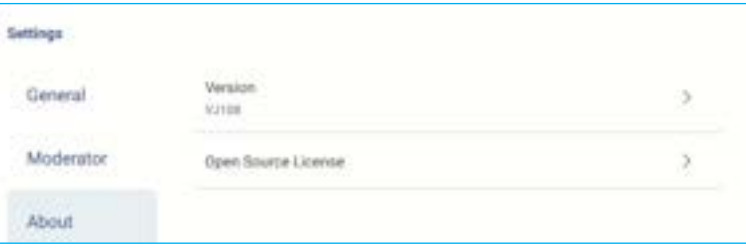

- End session  $\bigcirc$ : End the session and disconnect all the connected devices.
- **Close**  $\boxed{\times}$ : Close the menu.

#### **File Manager**

File Manager

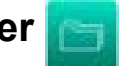

Tap  $\Box$  on the Home screen or  $\Box$   $\Rightarrow$   $\Box$  in the side toolbar.

#### **Managing Files**

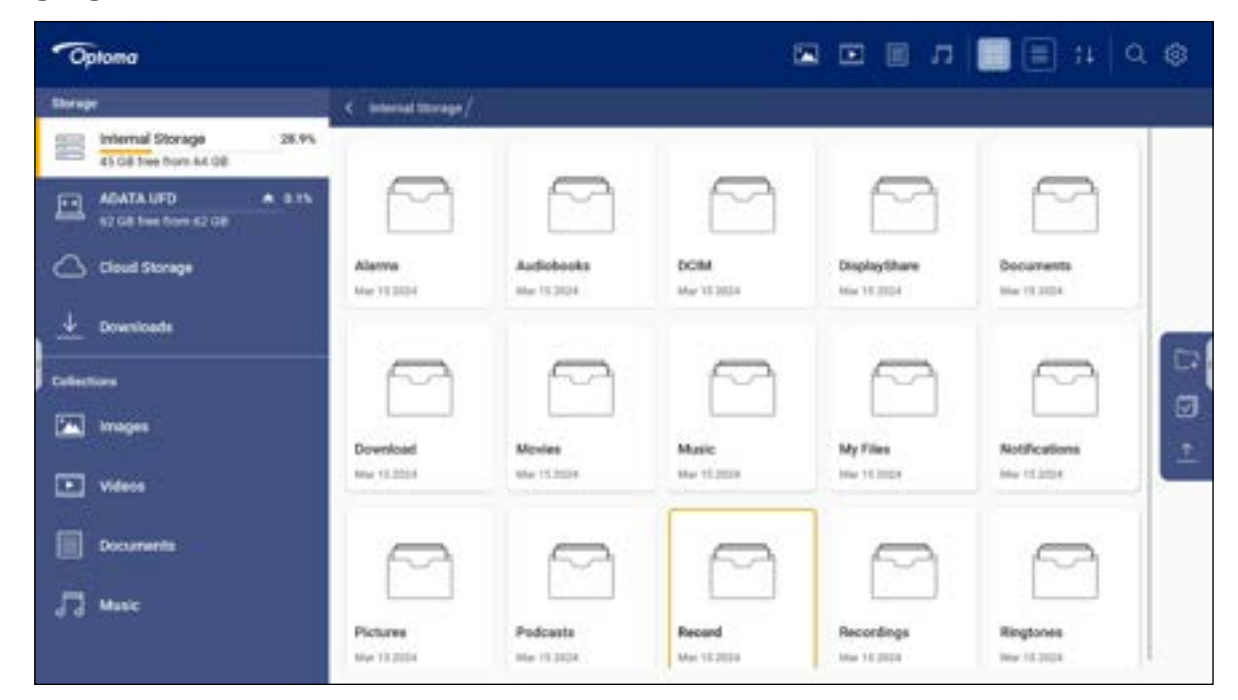

Select a storage location and browse for a file or folder you want to view then tap twice on a file or folder to open. The table below will help you navigate **File Manager** and its included features.

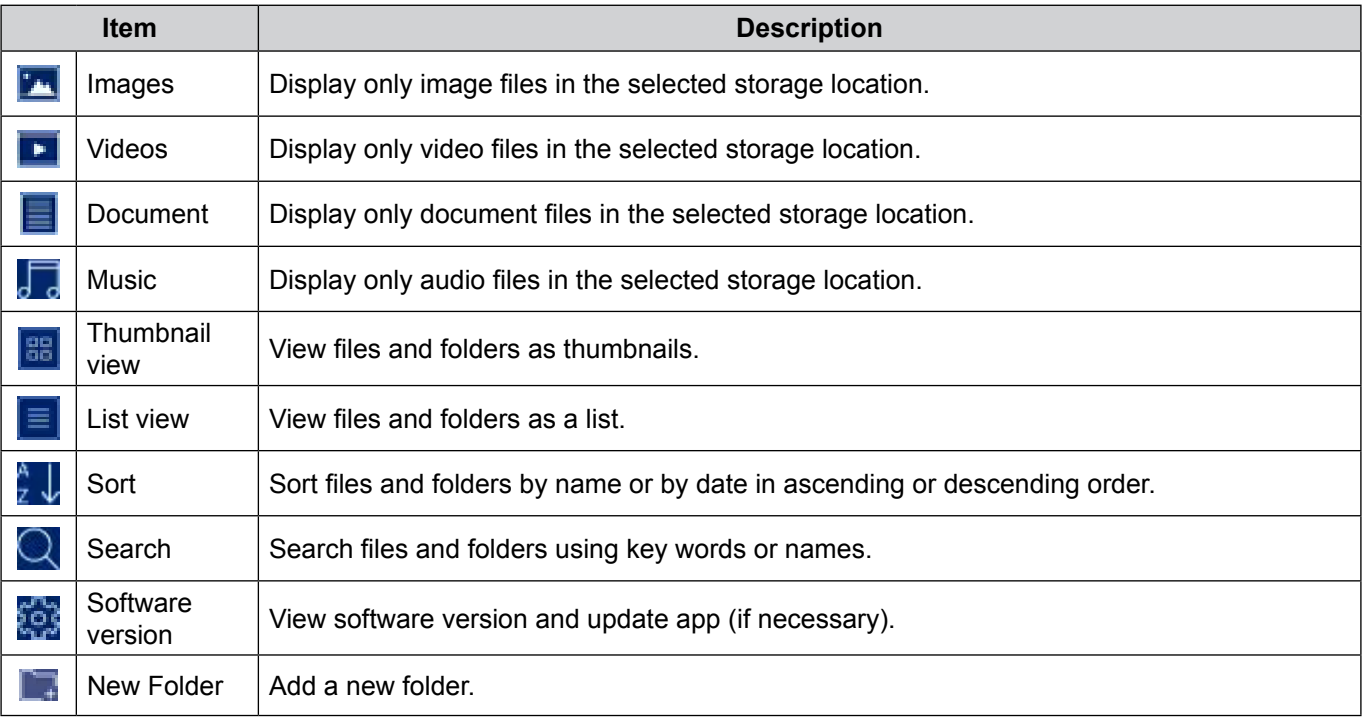

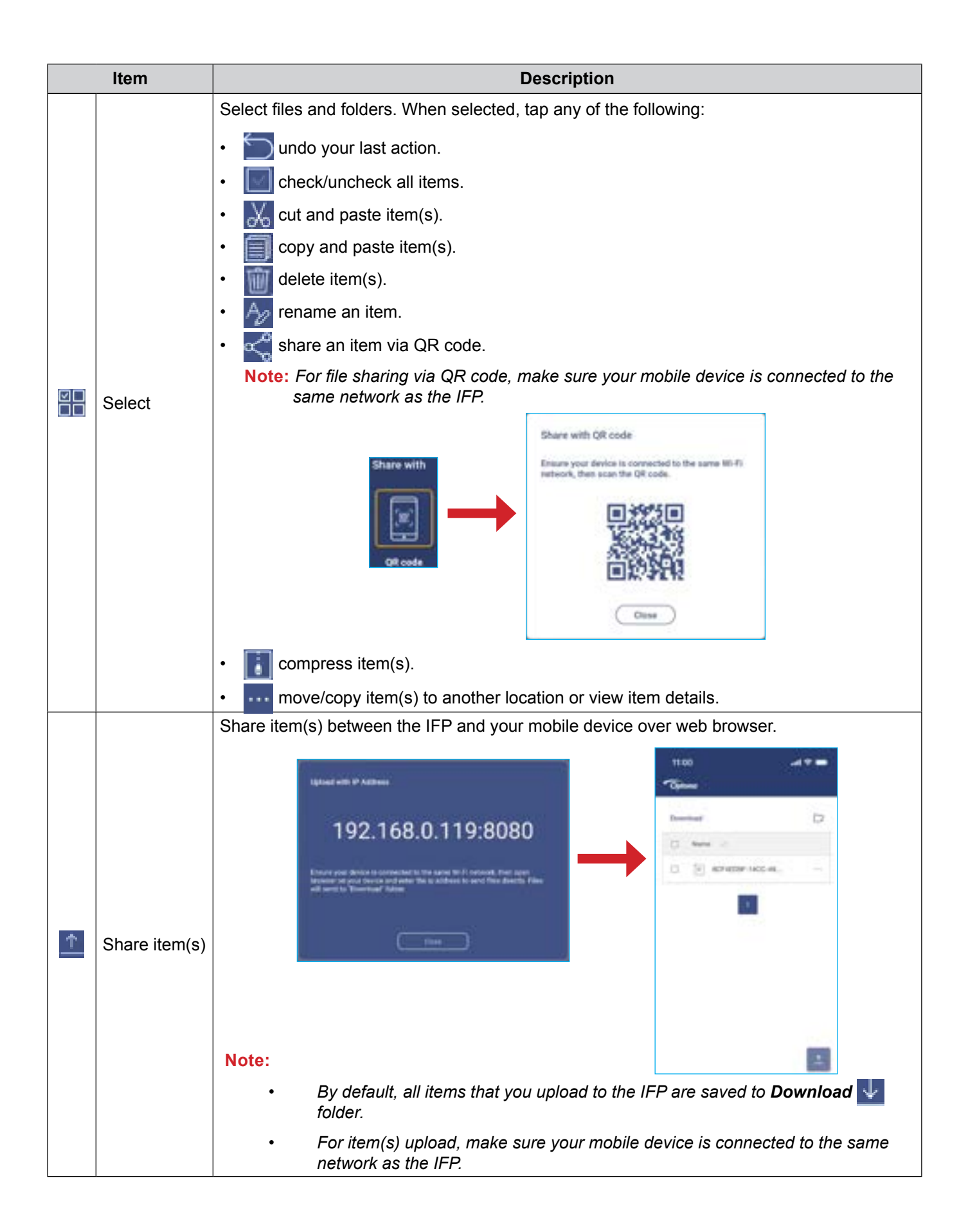

#### **Cloud Storage**

Tap *File Manager* ⇒ *Cloud Storage* to create an account or use an existing account to access your cloud storage.

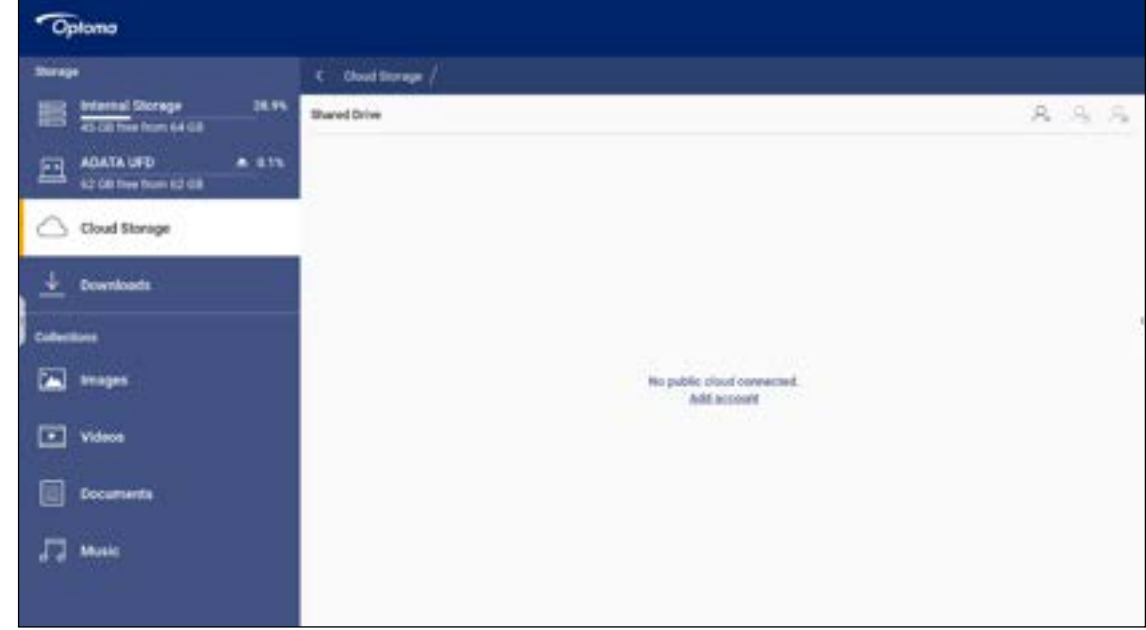

To create an account:

- 1. Tap  $\Omega$ <sub>+</sub> or *Add account*.
- 2. Select the drive type.

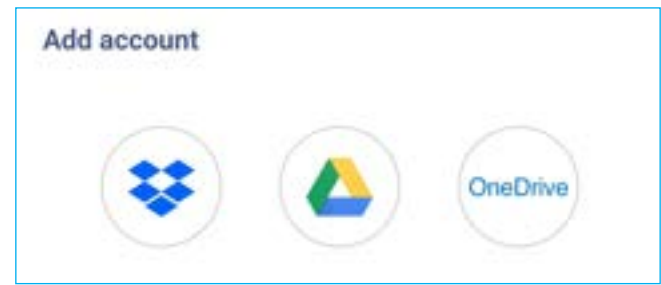

- 3. Follow on-screen instructions to create an account or sign in to your existing account.
- 4. After successful login, you are prompted to set a security PIN. Tap *Setup* to set the PIN or *Skip* to skip this step.

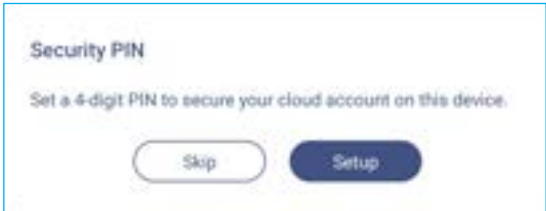

**Note:** *PIN code is used to protect user's cloud storage from being illegally accessed. When system status changes (for example, from standby to normal, from backlight off to on), a user must key in the PIN code the set up for verification in order to access their cloud storage..*

Your account will be listed in the **Cloud Storage** menu.

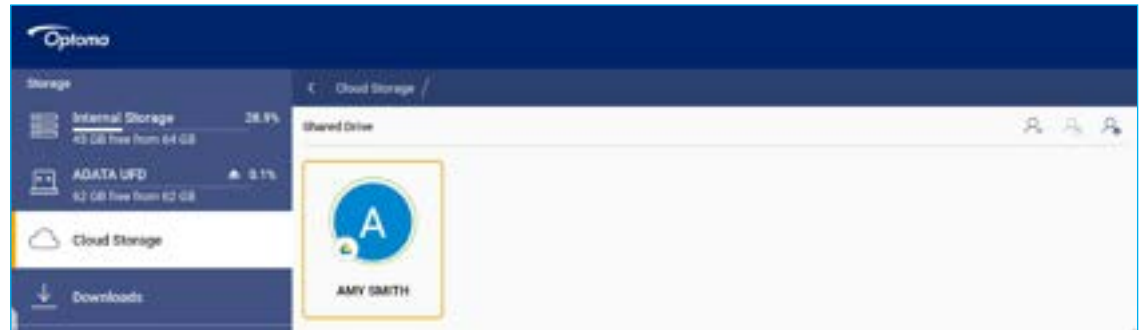

- 5. To manage your cloud storage account(s) in the **File Manager**, tap any of the following:
	- $\cdot$   $\mathcal{Q}_{\perp}$  to add another cloud storage account.
	- $\cdot$   $\mathbb{Q}_{\mathbb{A}}$  to lock the cloud storage account.
	- $\cdot$   $\mathcal{Q}_{\bullet}$  to delete the cloud storage account.

**Note:** *Locking and deleting the cloud storage account in the File Manager will only prevent or remove access to that cloud storage in the File Manager and will not lock or delete the cloud storage in its original location, for example in Google.*

To add PIN security to cloud account if skipped during setup, follow these steps:

1. Select *Setup* to set the PIN.

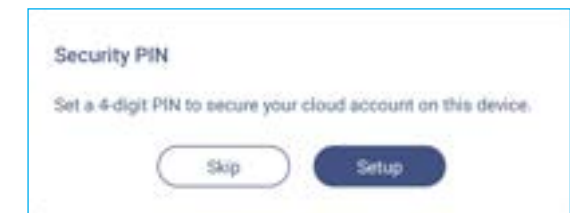

2. Enter a PIN code (4-digit number) in the *Enter a new PIN* field. Then enter again the new PIN code in the *Enter the PIN again* field.

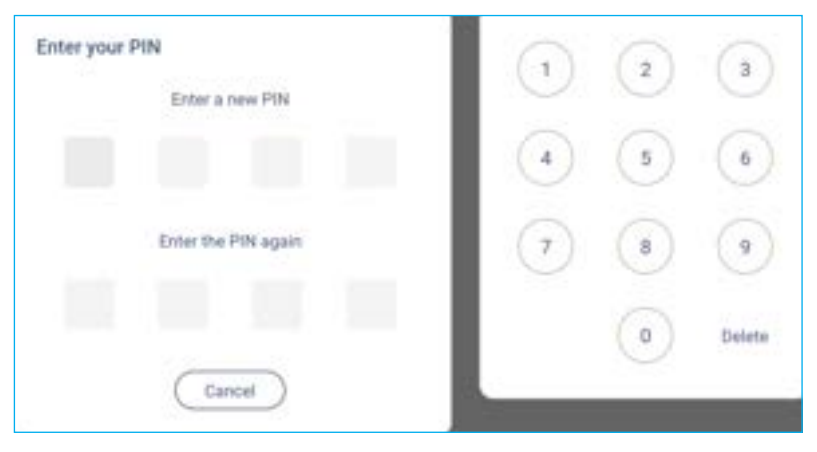

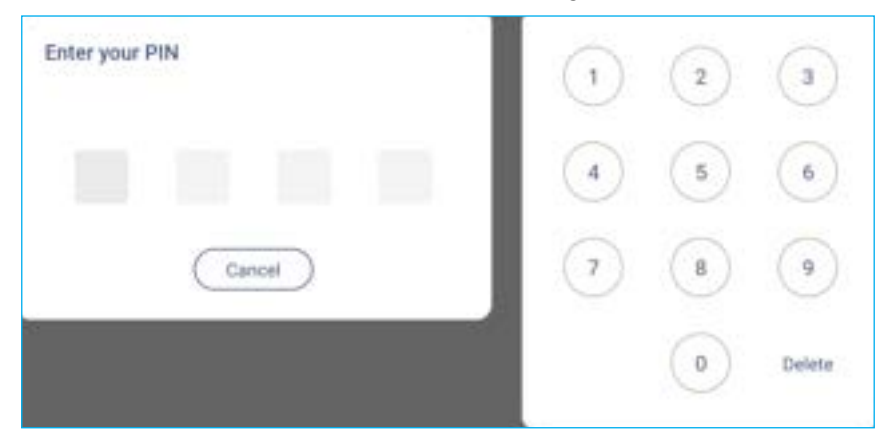

**Note:** *You only have to enter the PIN code once after successful login.*

#### **Playing Multimedia Files**

#### **Multimedia formats supported**

#### **Movie**

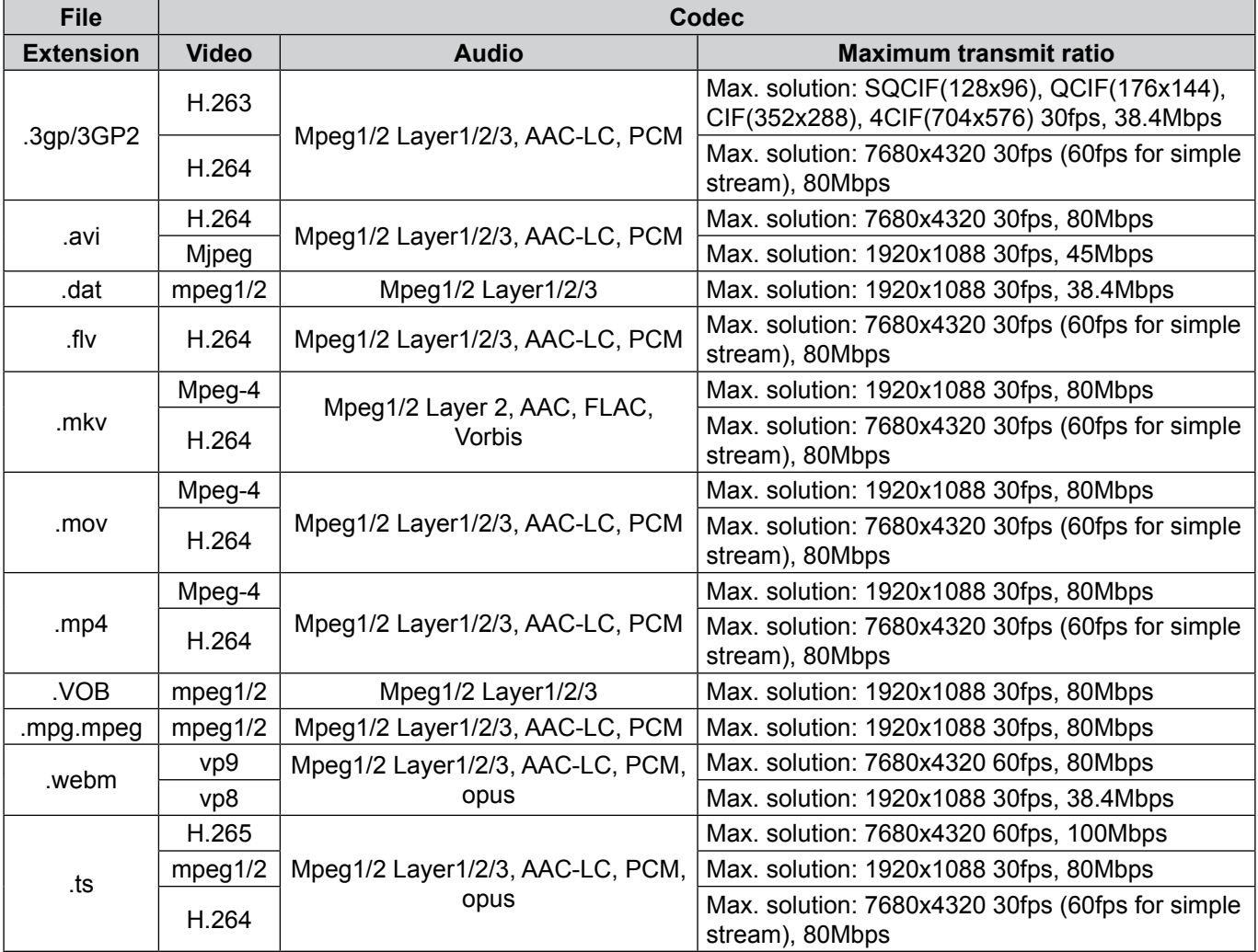

#### **Audio**

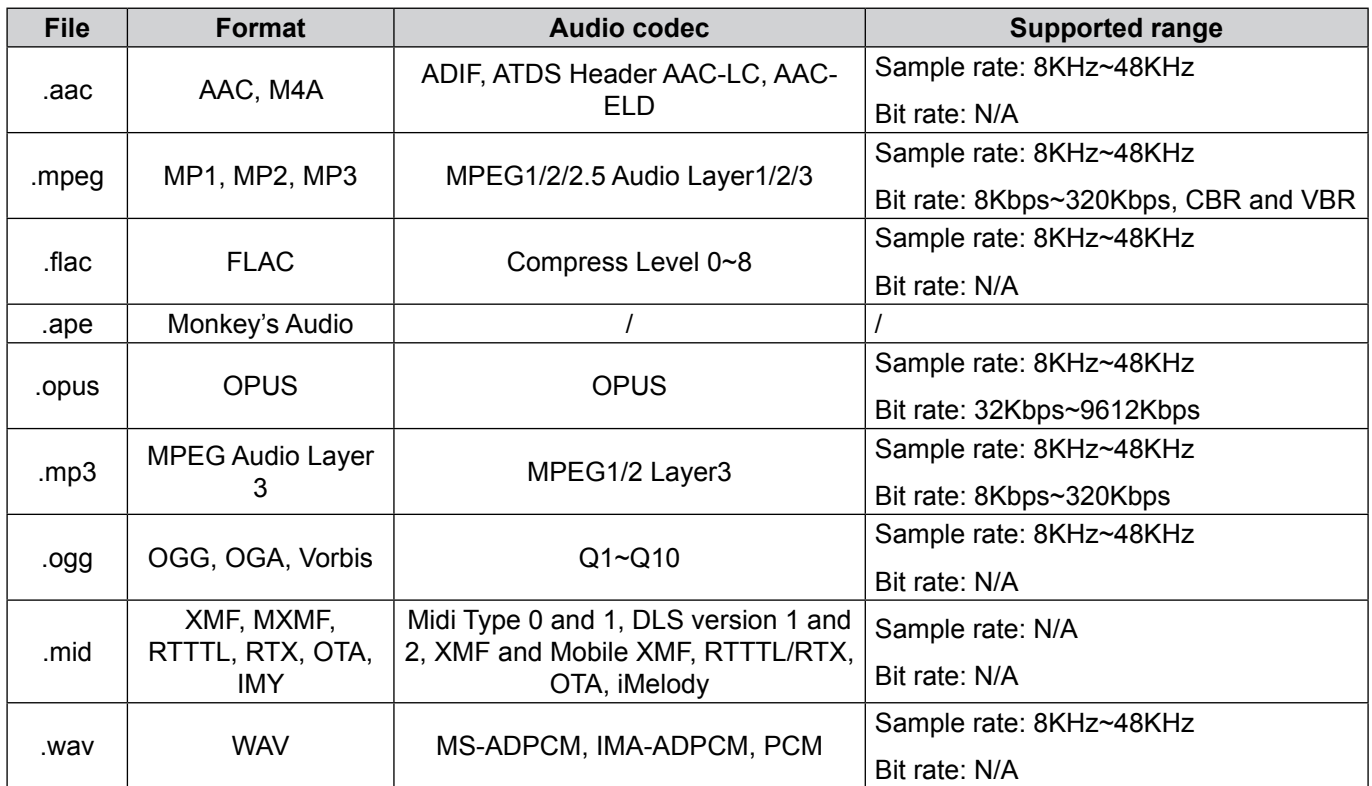

#### **Photo**

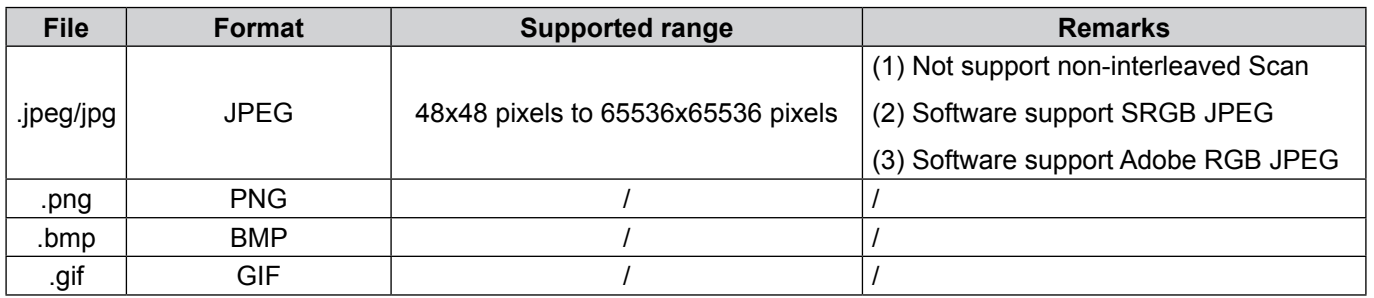

#### **Playing videos**

Select the video you want play and tap twice on it to start playback.

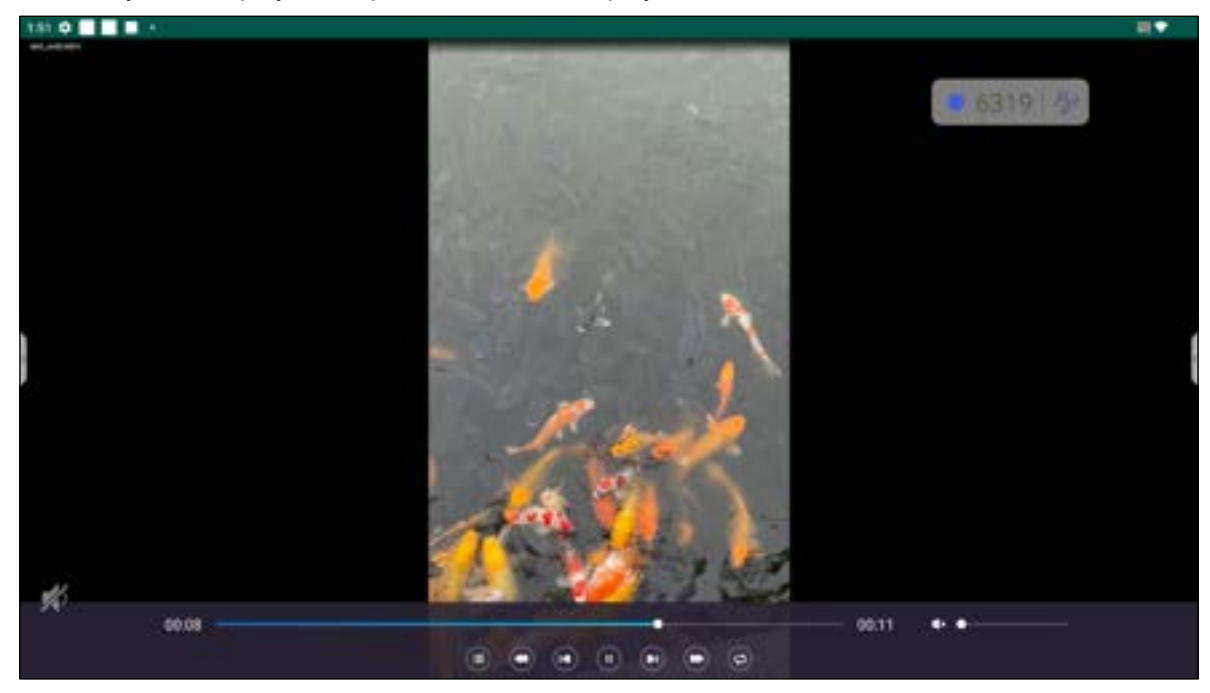

During the playback tap on the screen to open the playback control toolbar. Then tap any of the following:

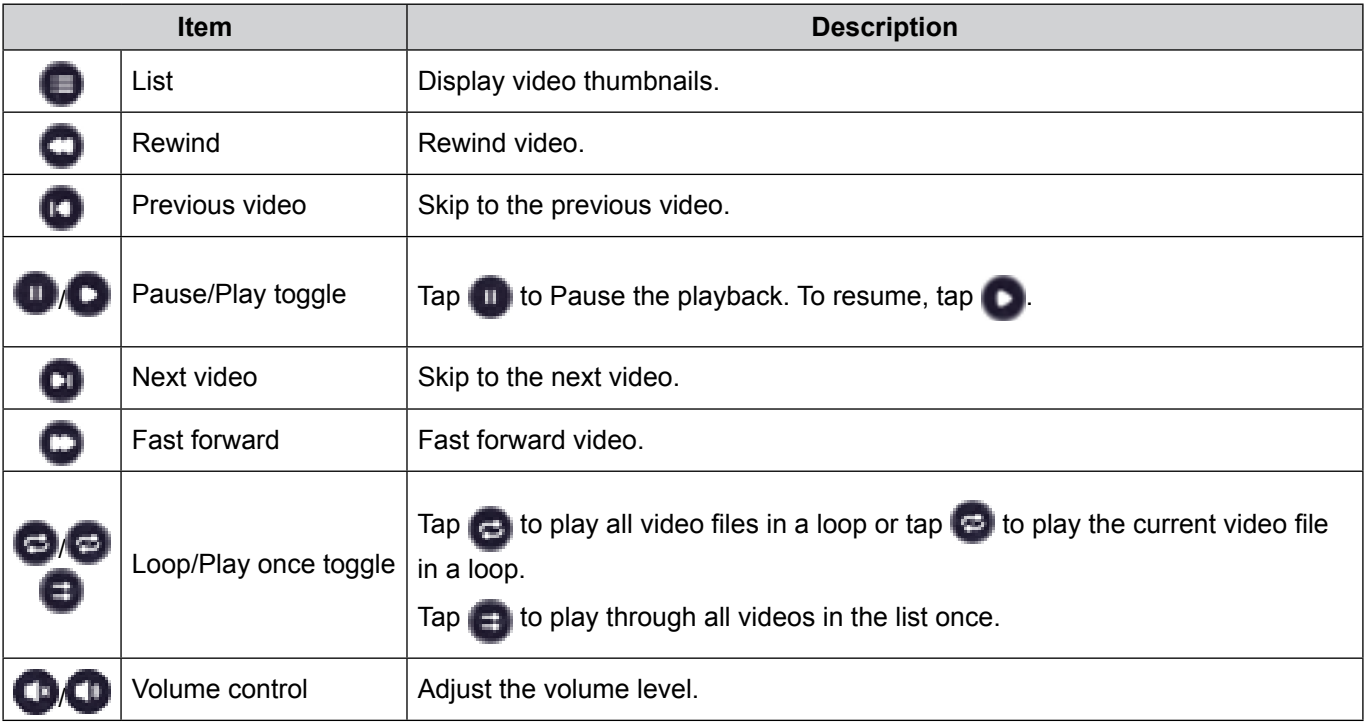

**Note:** *To stop playback, open the side toolbar and tap or press the Back button on the remote control. When the confirmation message appears, select Confirm.*

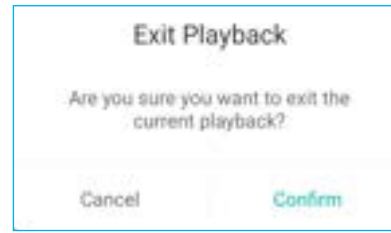

#### **Playing music**

**SECTION** 6319 步 file\_example\_MP3\_700KB.mp3 蟐 00.07 00 K)  $\color{red}\blacksquare\color{black}\color{black}\blacksquare\color{black}\blacksquare$ 

Select the audio track you want to play and tap twice on it to start playback.

During playback tap on the screen to open the playback control toolbar. The table below explains the functions available on the playback control toolbar.

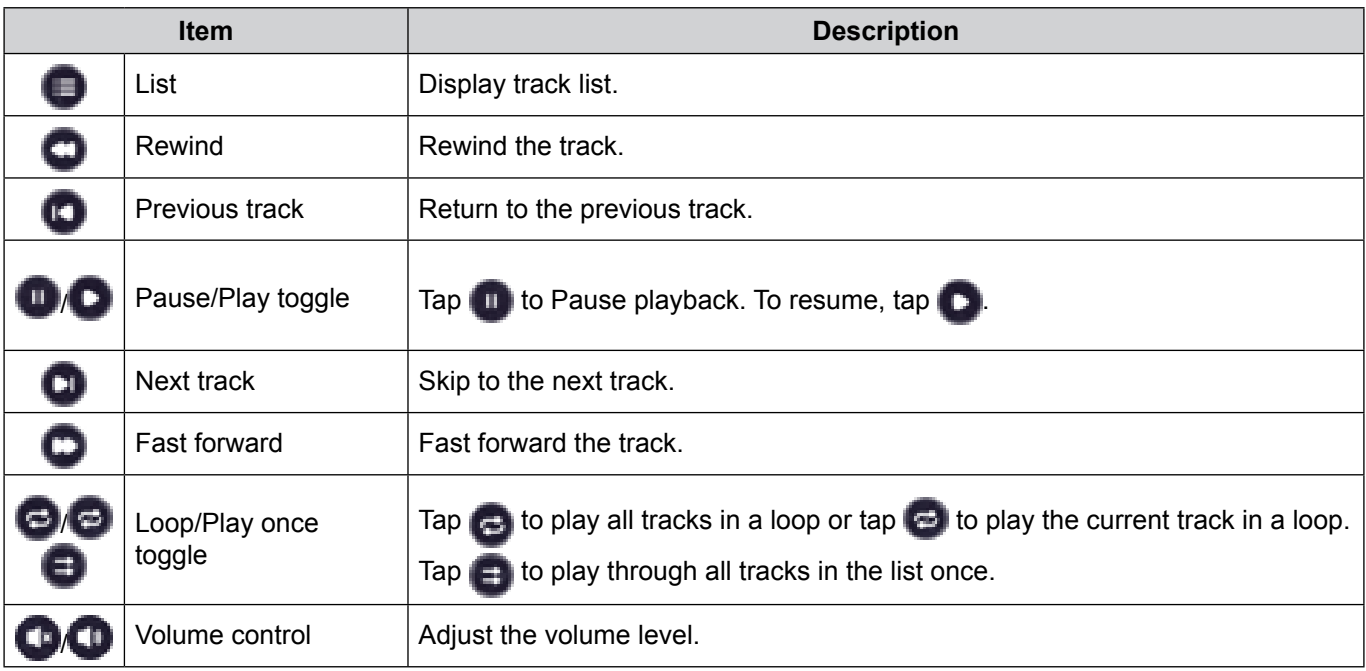

**Note:** *To stop playback, open the side toolbar and tap or press the Back button on the remote control. When the confirmation message appears, select Confirm.*

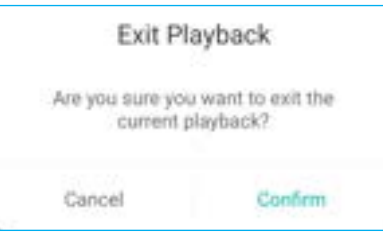

#### **Viewing images**

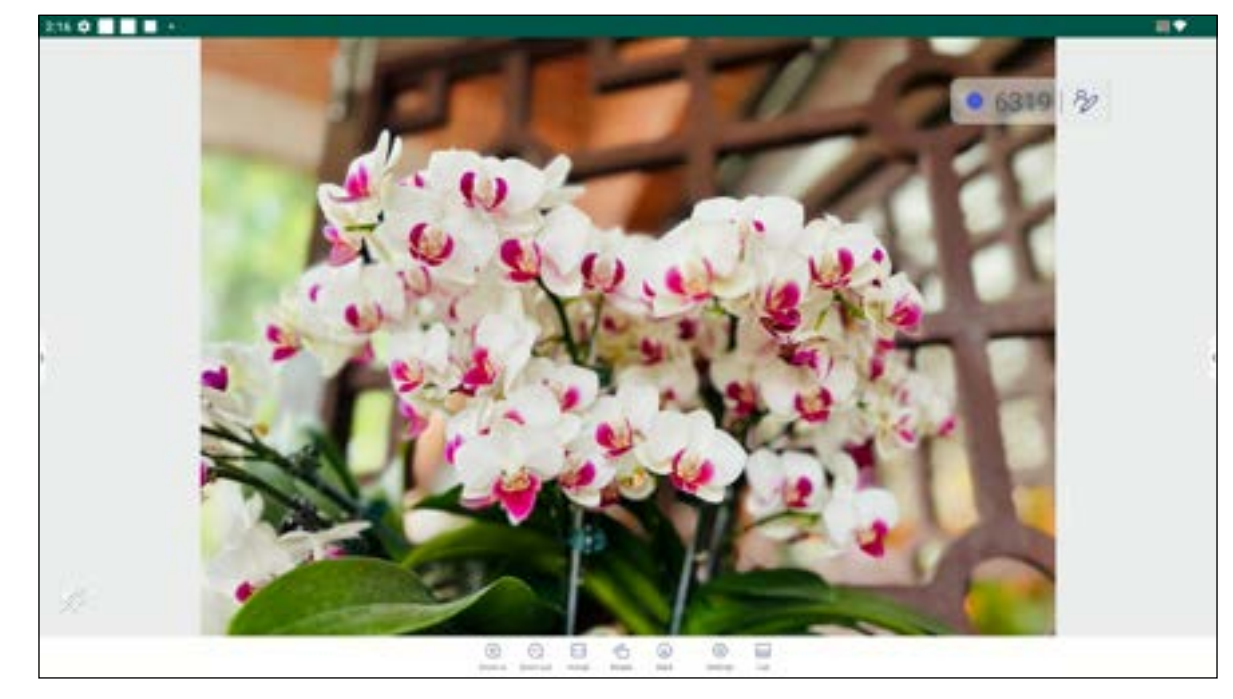

Select the image you want to display and tap twice to open it on the screen.

Tap on the screen to open the image control toolbar. The table below explains the functions available on the image control toolbar.

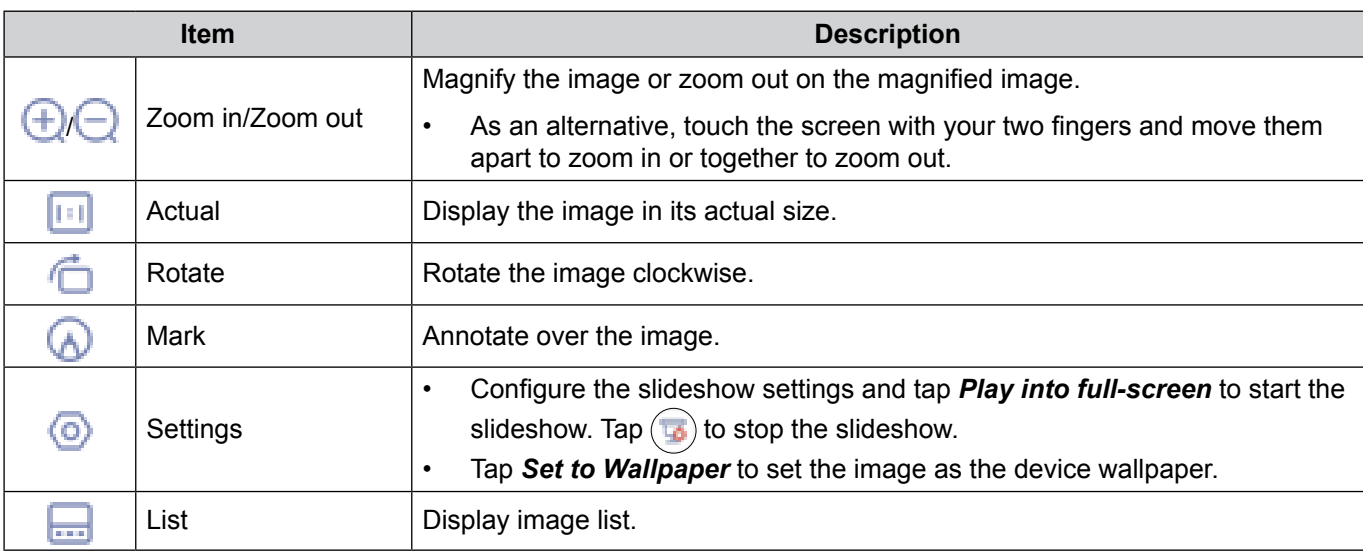

**Note:** *To return to the file manager, open the side toolbar and tap or press the Back button on the remote control.*

#### **Browser**

Tap *Browser* to access web pages.

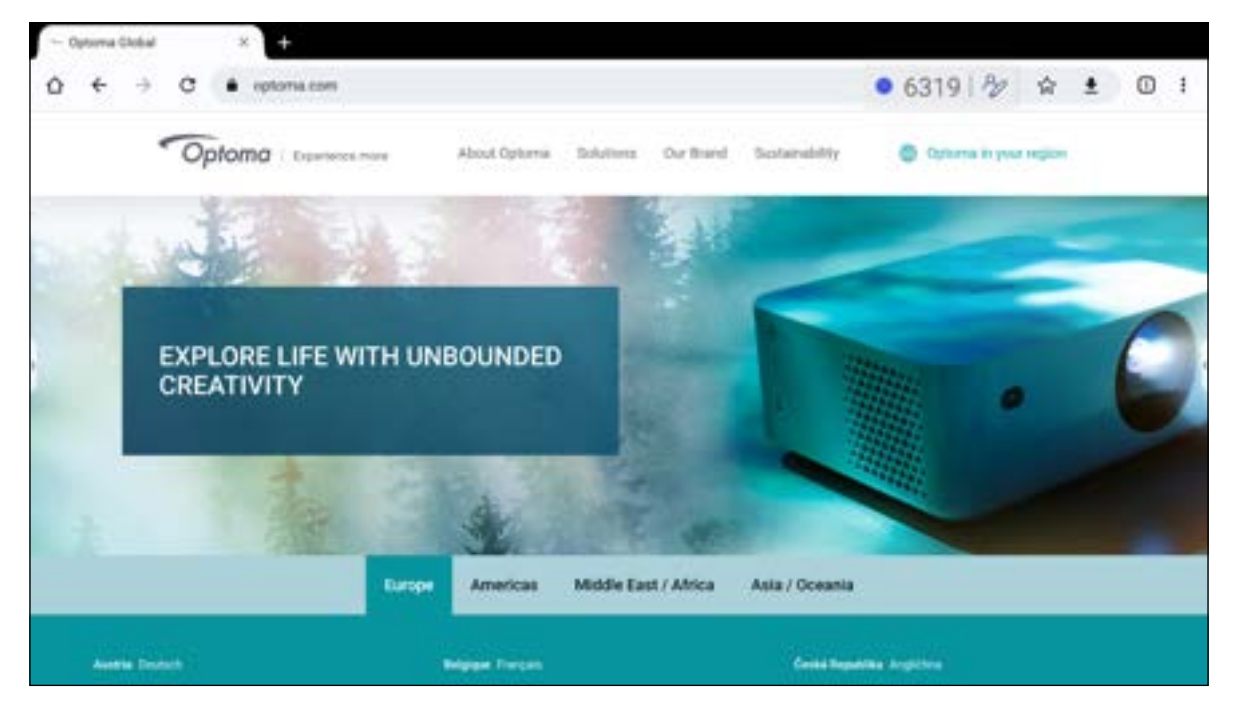

#### **Keeper**

Tap *Keeper* to open the **Keeper** app and begin cleaning and optimizing the data on the IFP.

- For automatic cleaning of the memory, deleting temporary and junk files, tap *One Key Optimize*.
- For manual cleaning of the memory, tap **Clean Memory .** For manual deleting temporary and junk files, tap *Clean Trash* .
- Tap Info **i** to view system and touch panel versions.
- Tap  $EXIT$  to close **Keeper**.

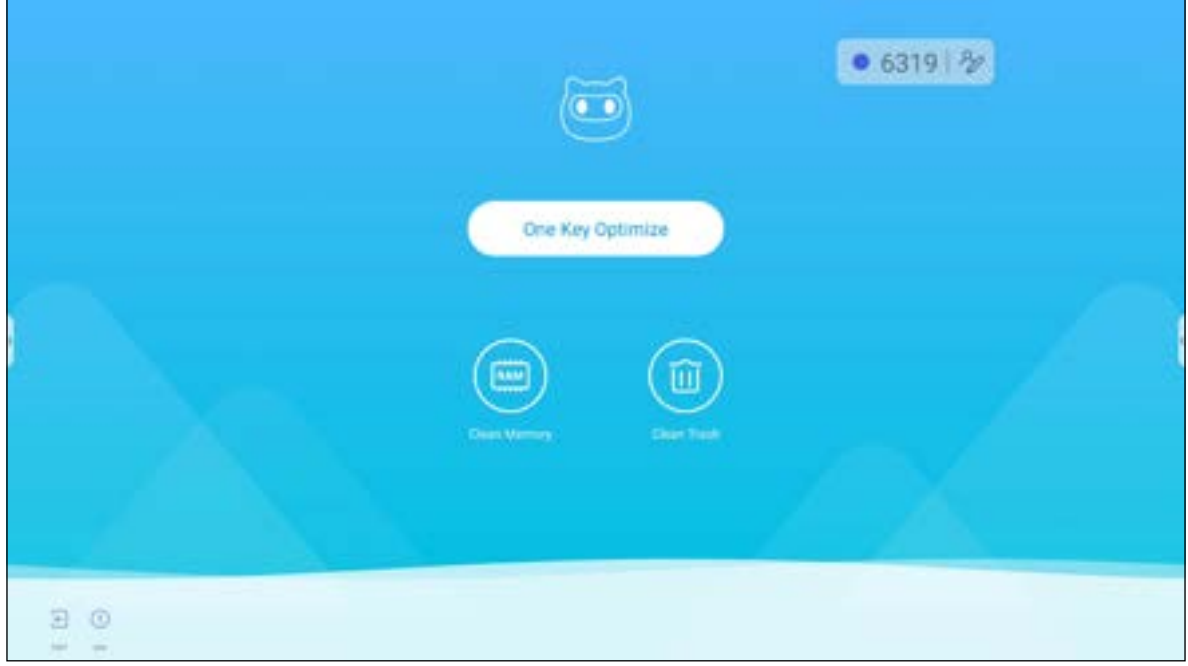

#### **Optoma Management Suite (OMS)™**

**OMS** is a remote management software that operates through LAN or over Internet. It simplifies the management of the IFP remotely.

**Note:** *For more detail function introduction, please refer to <https://onlinemanual.optoma.com/OMS/>.* To start using OMS, complete the following steps:

- 1. Log in to OMS website: *[https://oms.optoma.com/.](https://oms.optoma.com/)*
- 2. In the Settings ⇒ Device menu, tap **Optoma Management Suite**.

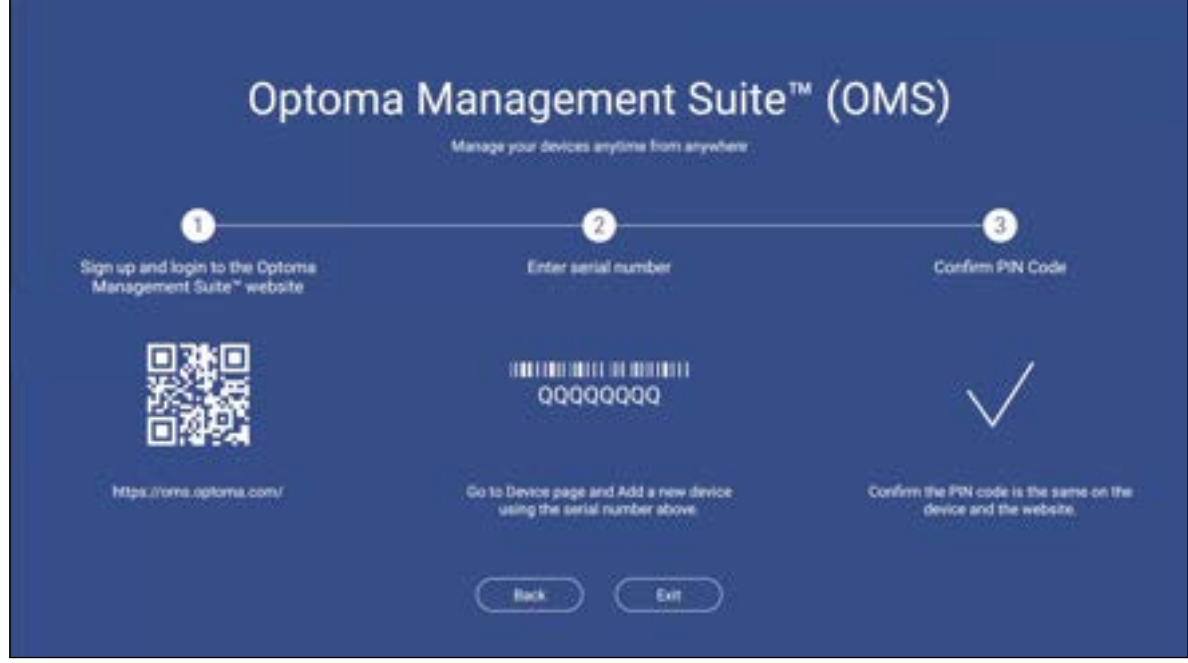

- 3. In the OMS, click on the *Device* category .
- 4. Enter the serial number from the **Optoma Management Suite** launcher page and click *Next*.

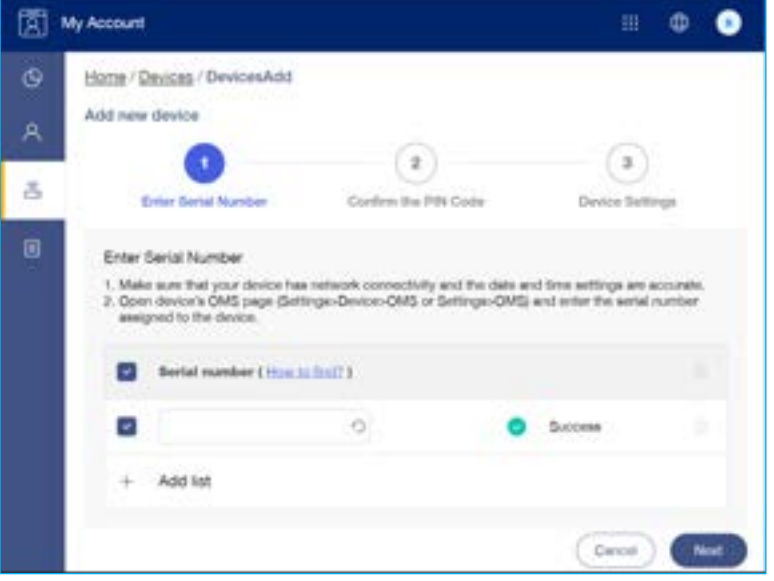

5. Confirm the pin codes on the IFP and your device. Click *Next*.

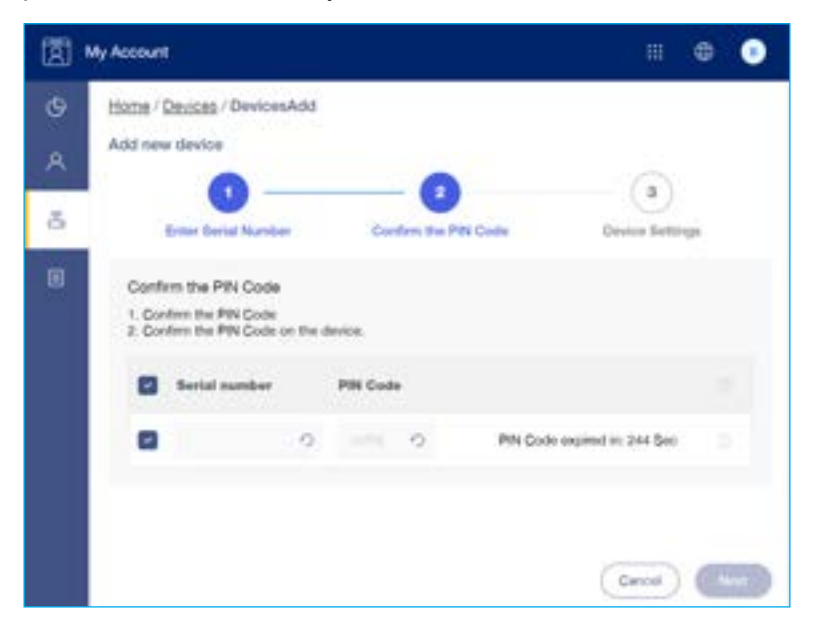

6. Enter the device name and click *Done*.

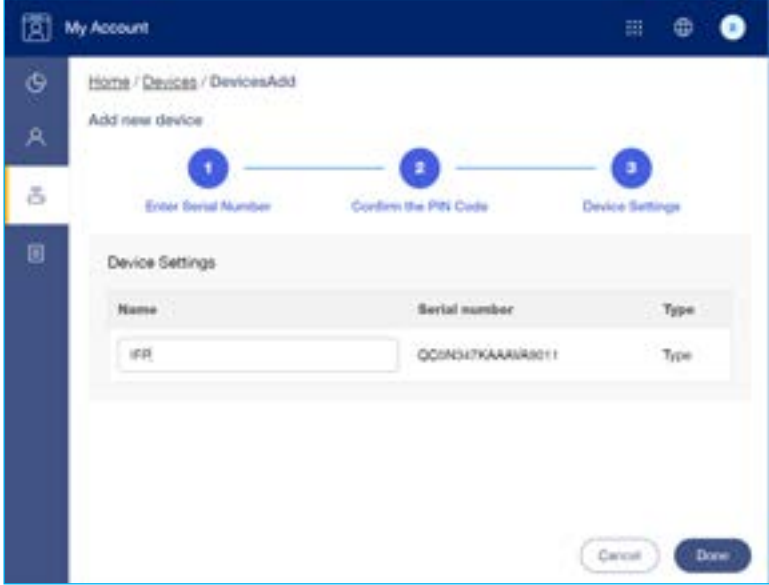

7. Select the device and then use the screen controls to display a message on the screen of the selected IFP, power on/off the IFP, enable/disable wake on LAN, select an input source, enable/disable AV mute mode, mute or unmute the IFP, monitor the device's status, usage time, mute status, temperature, and more.

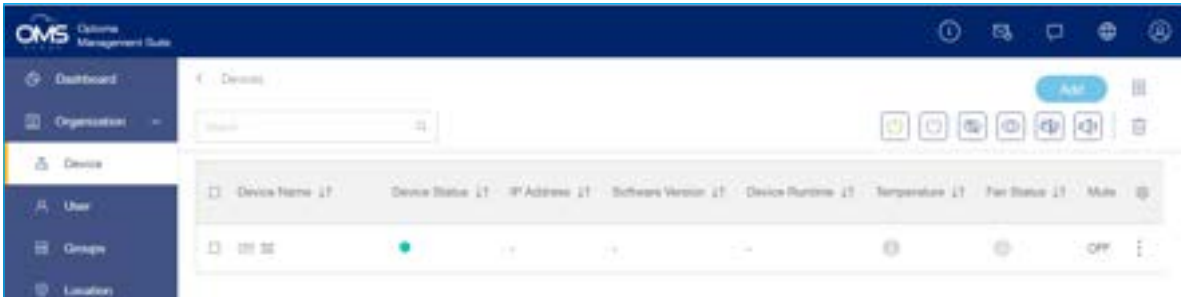

**Note:** *For enhanced device management, you can group similar devices. To create a device group, click Add* ⇒ *Group. Then add the selected devices to the group.*

#### **Dimensions**

#### **65-inch**

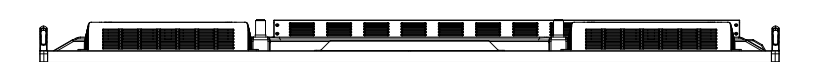

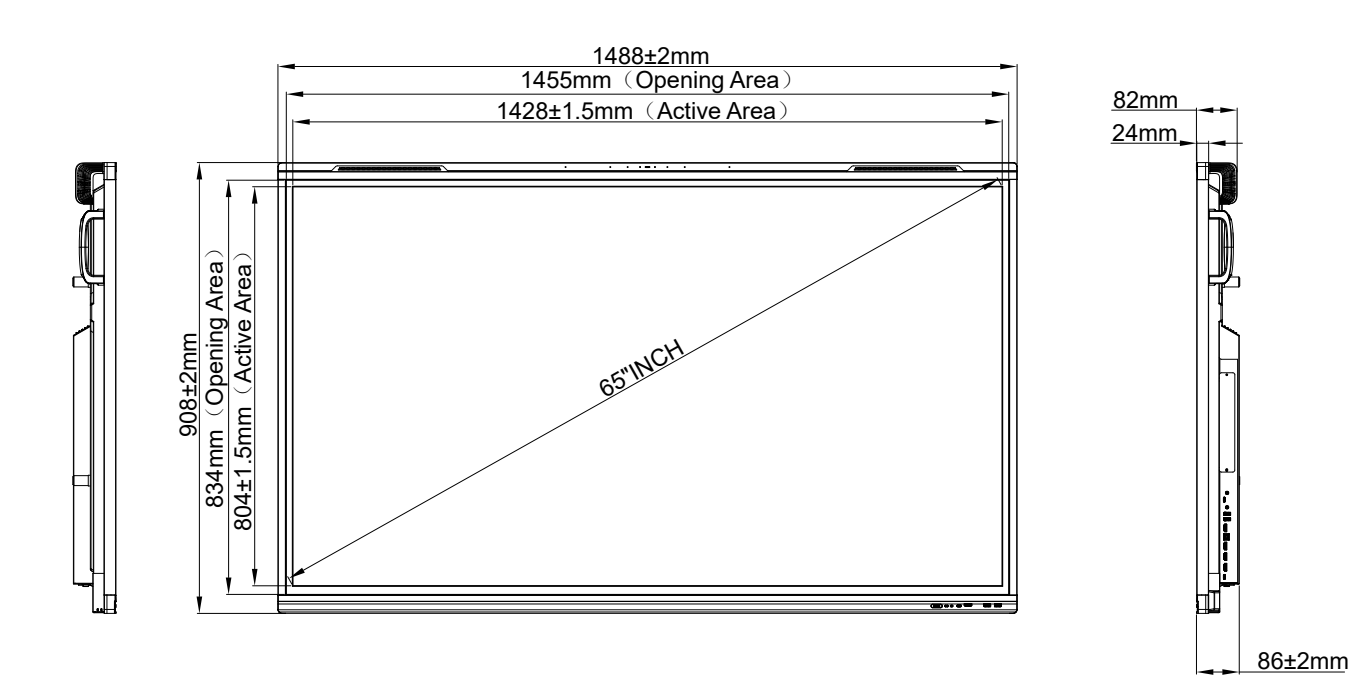

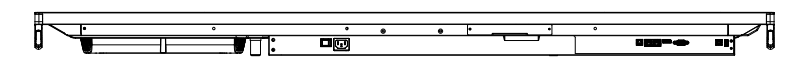

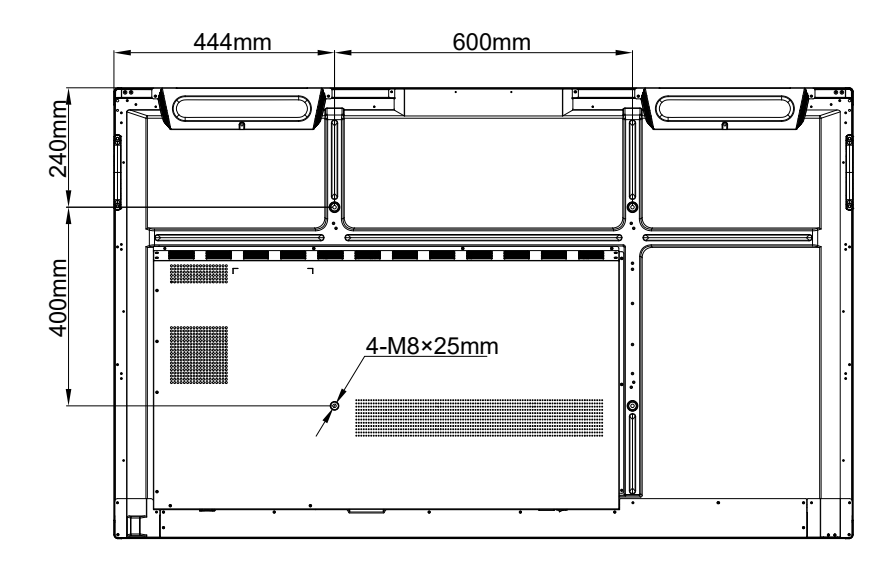

Unit: mm

**75-inch**

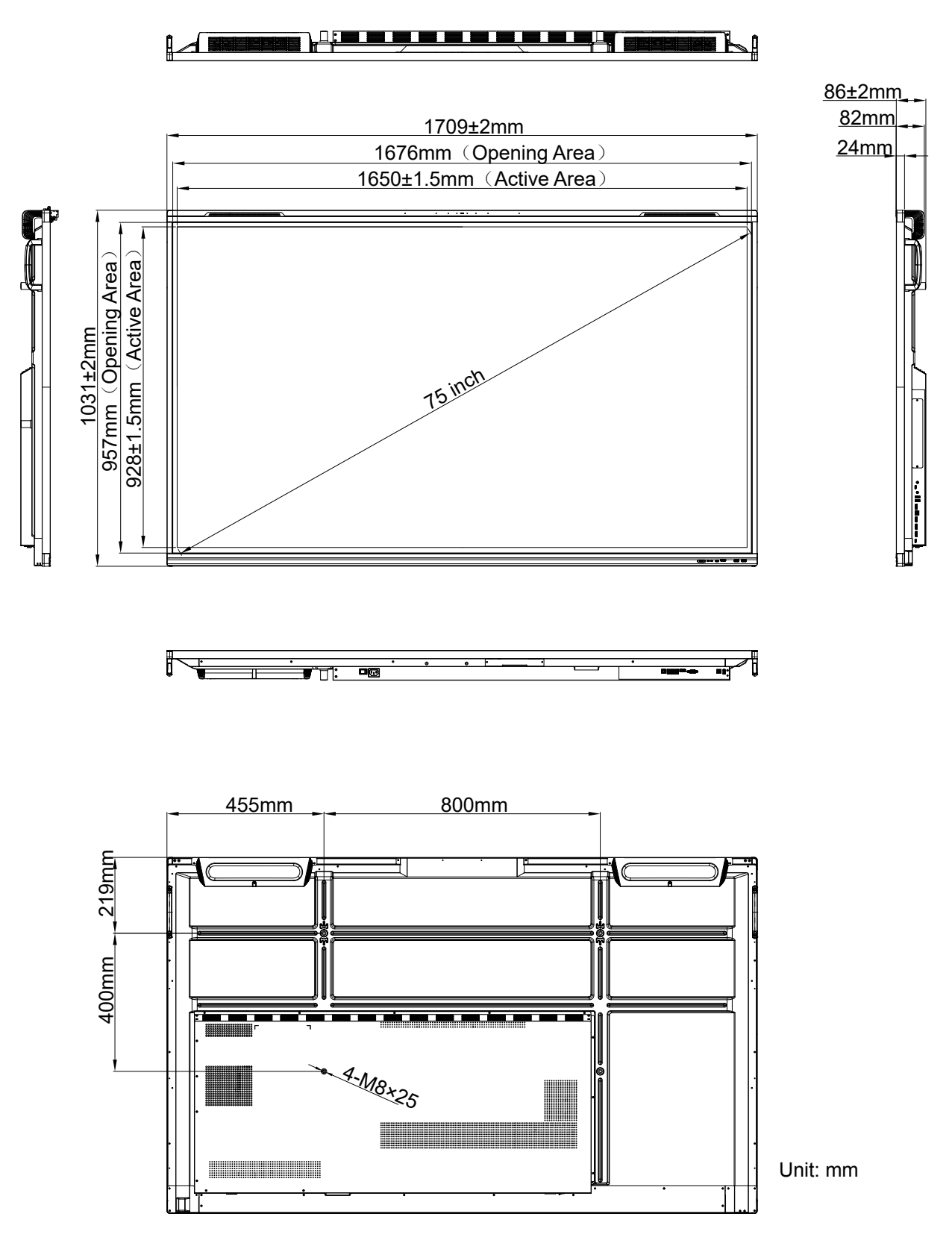

**86-inch**

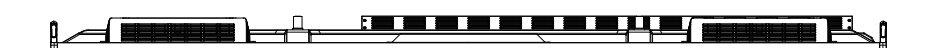

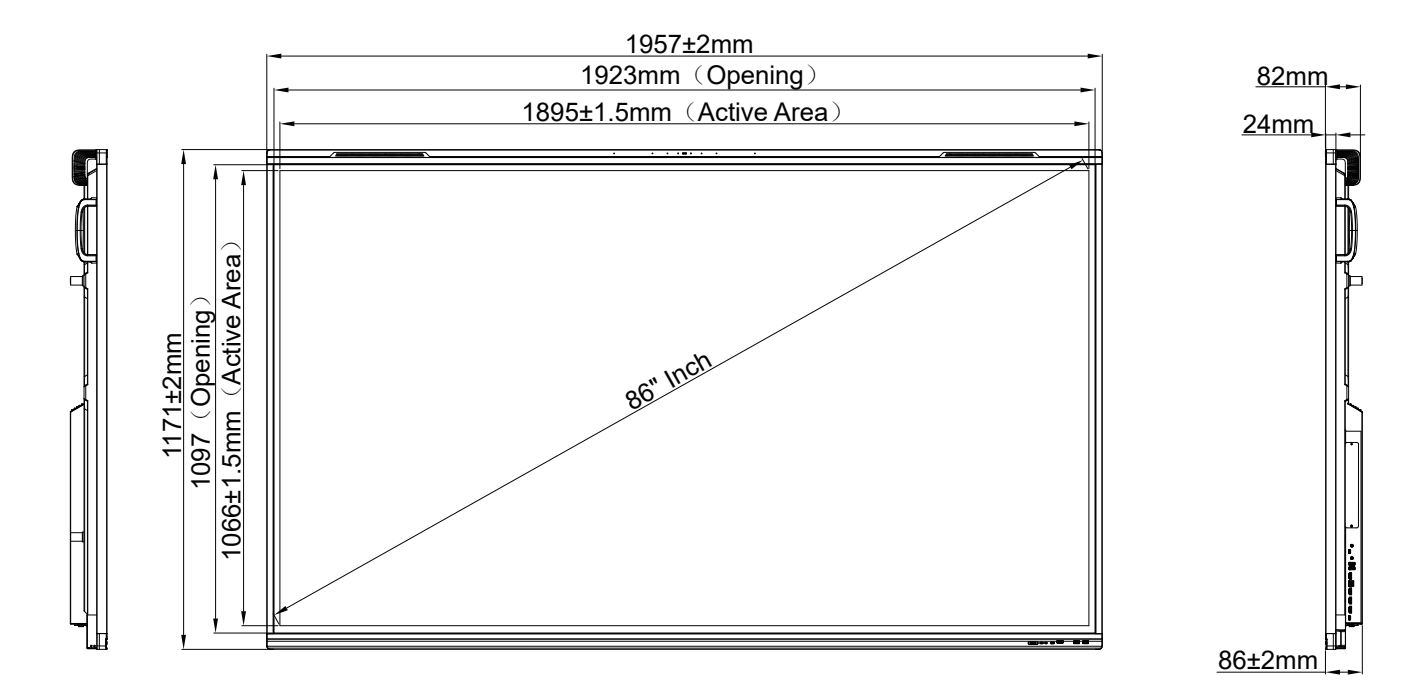

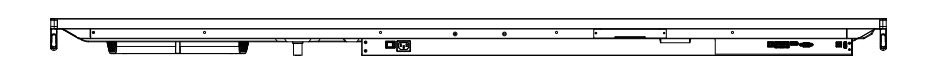

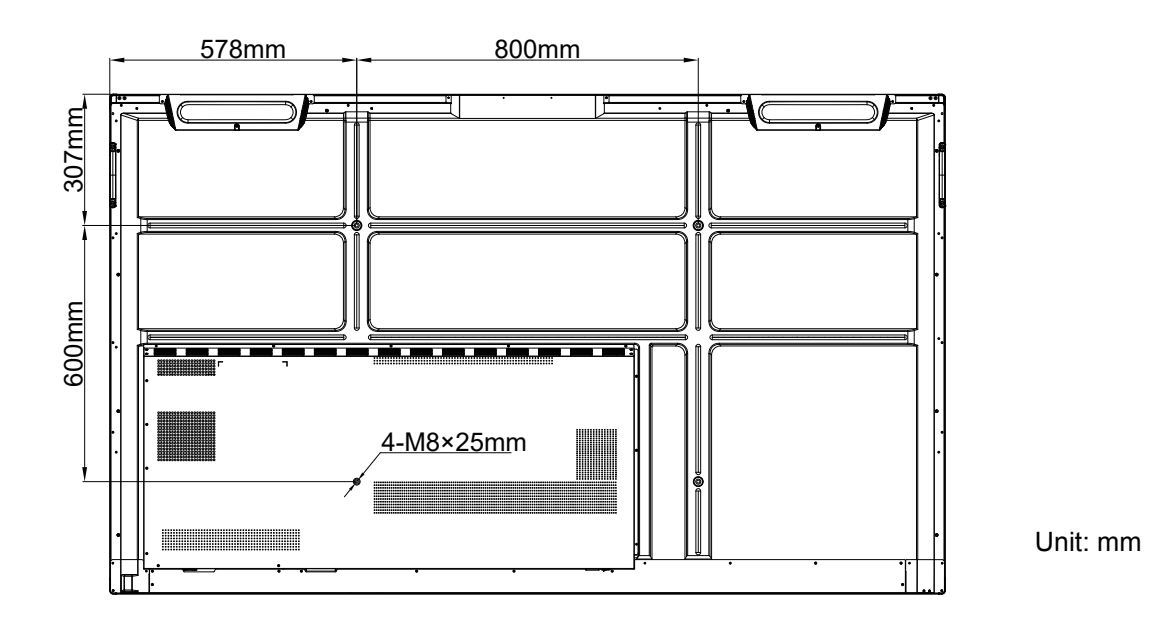

#### **Supported Timing List**

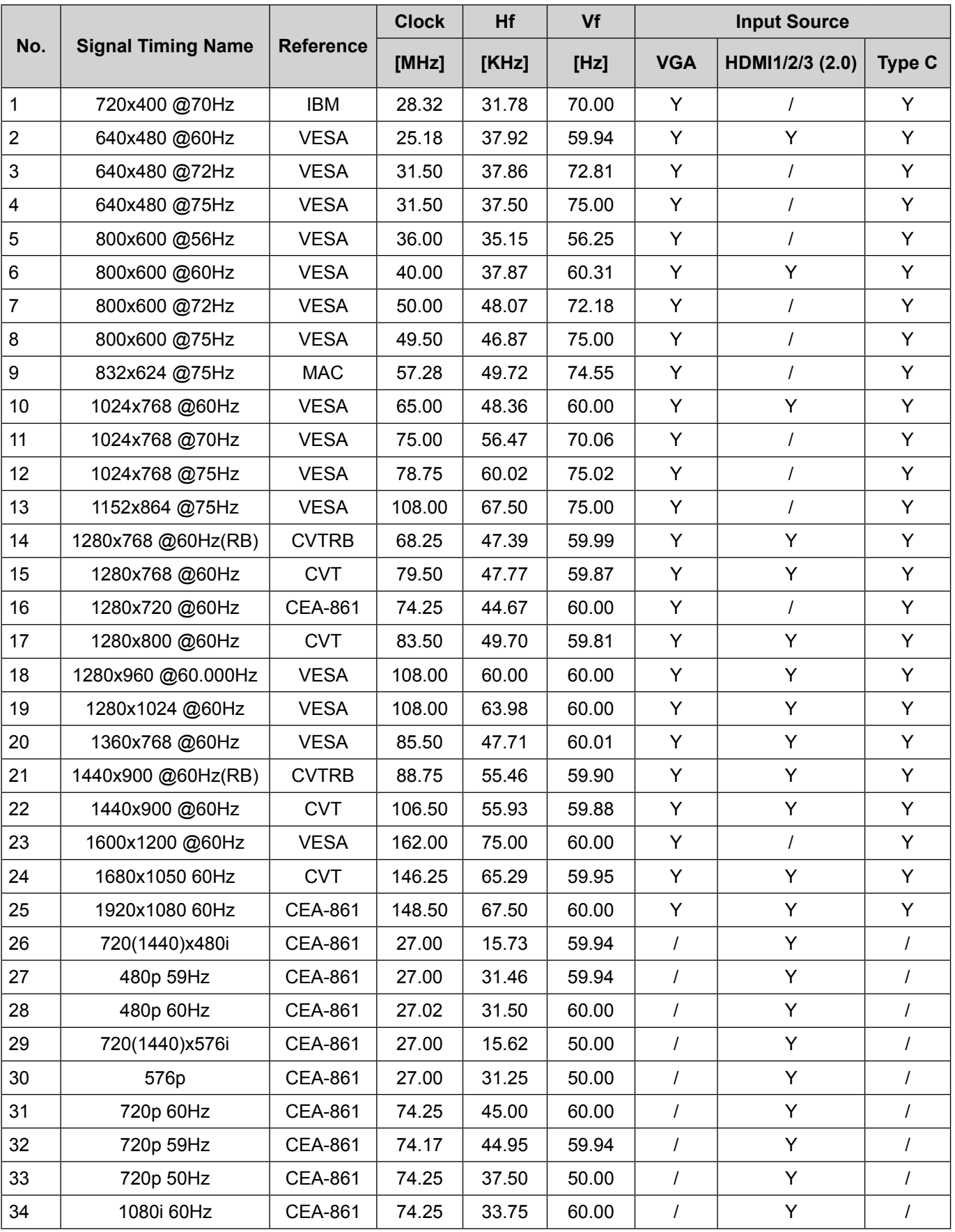
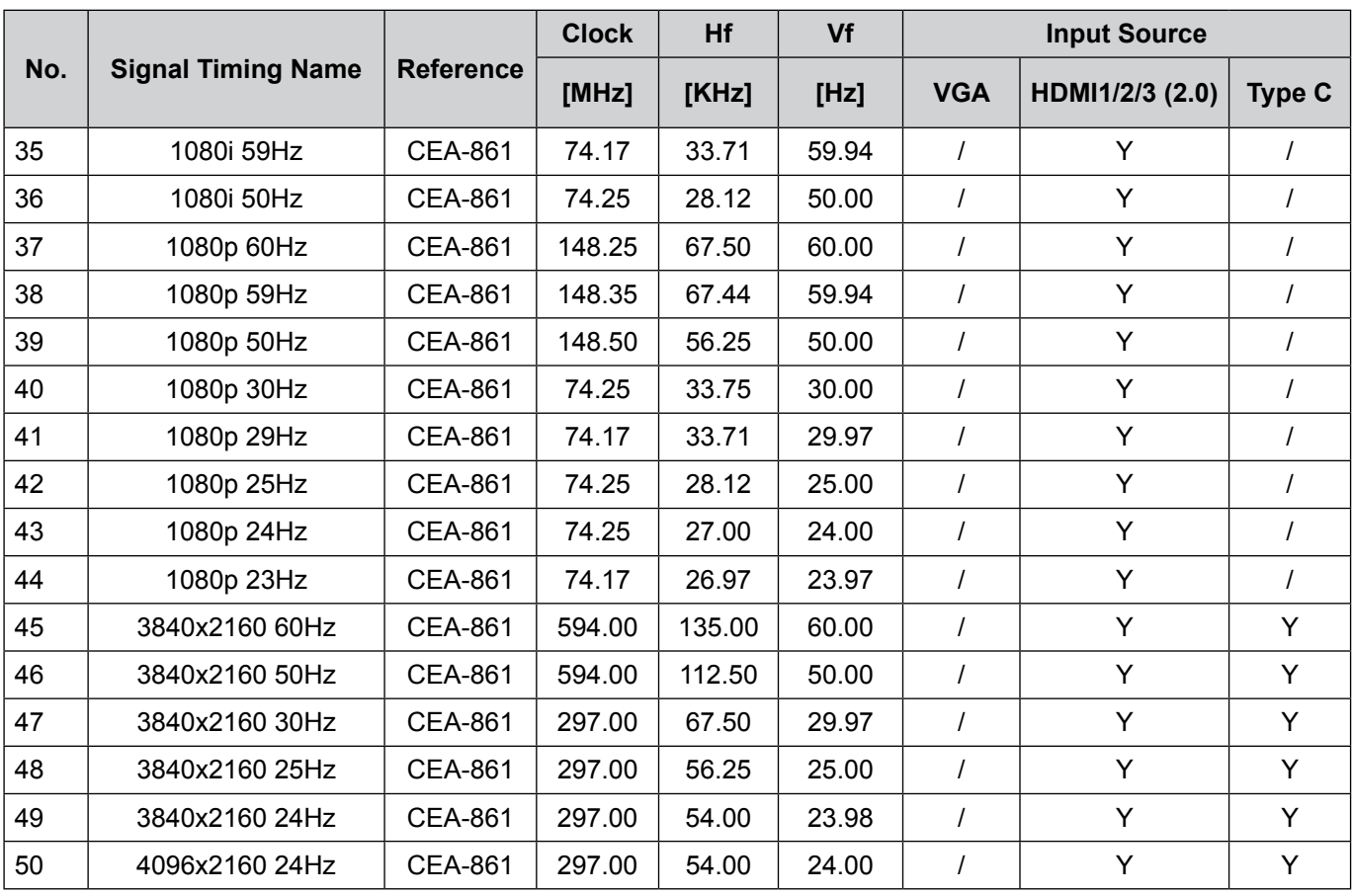

### **RS232 Protocol Function List**

**Note:** *IFP supports RS232 and RJ45 (port 23) control command.*

#### **RS232 Pin Assignments**

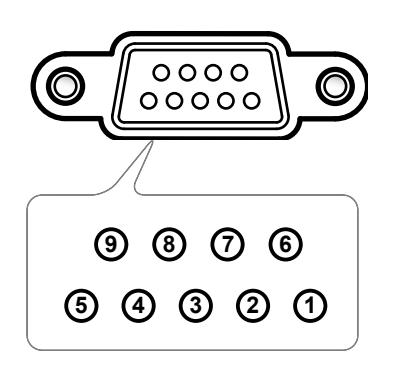

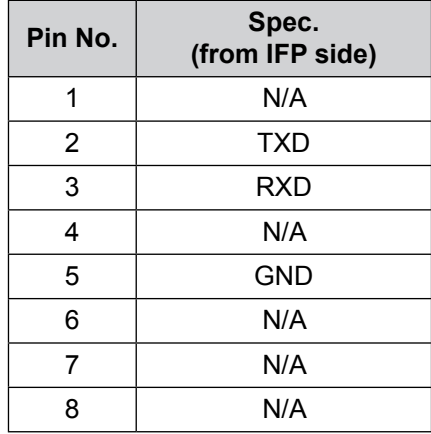

#### **RS232 RJ45 Control Connection**

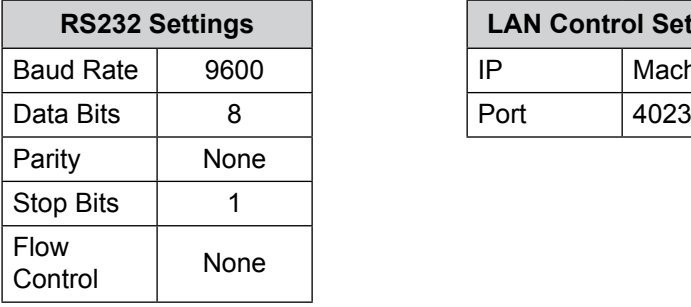

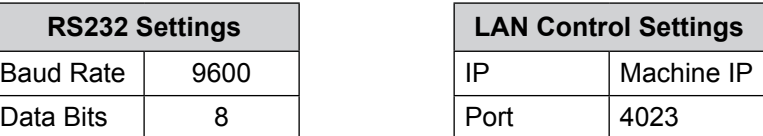

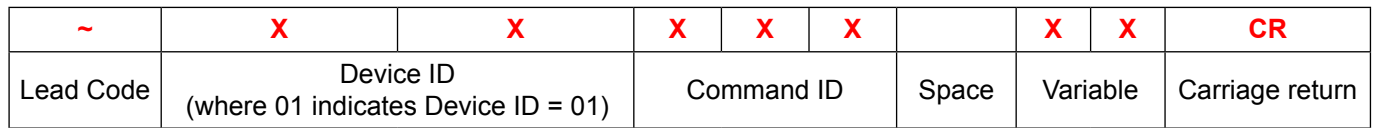

### **SET Command**

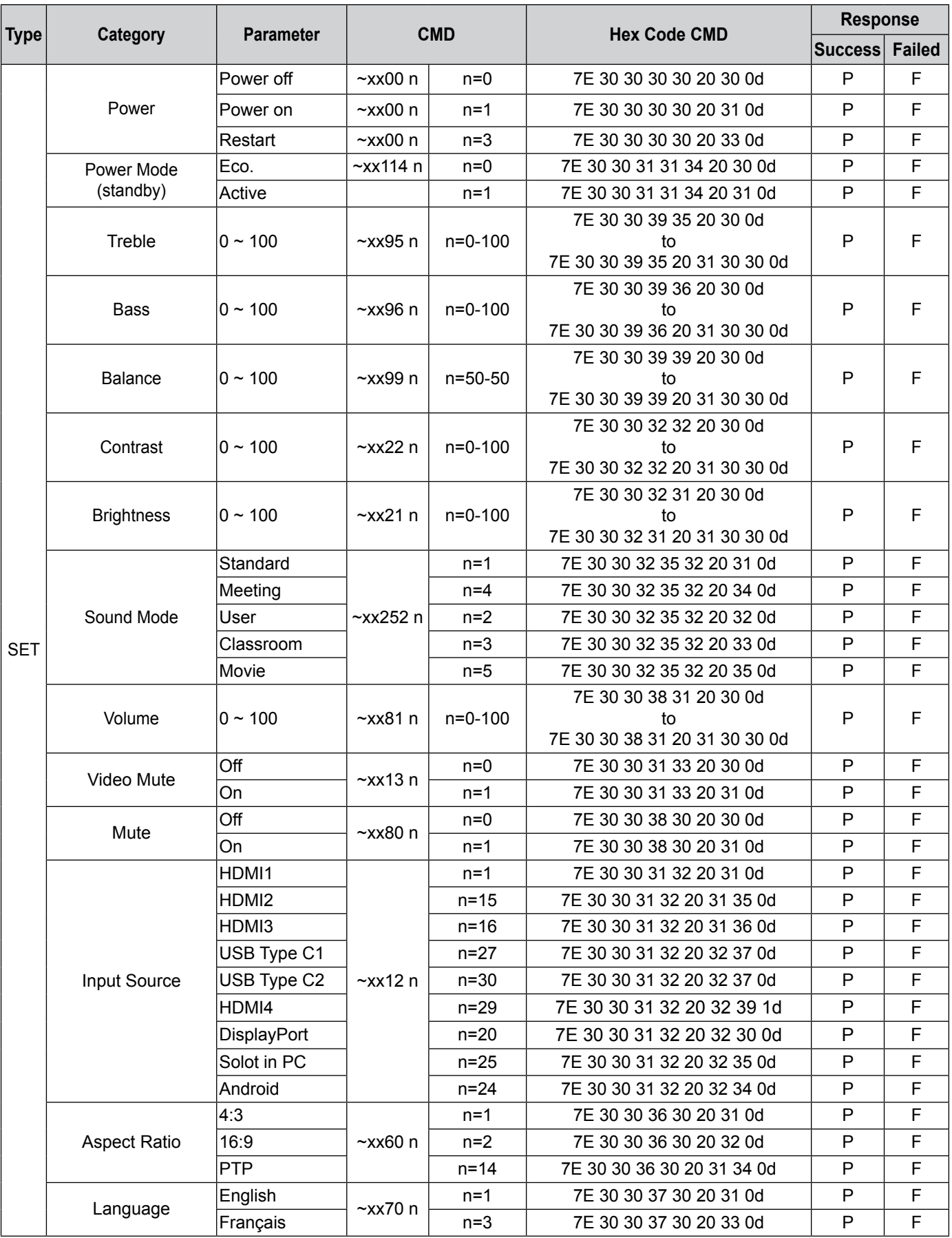

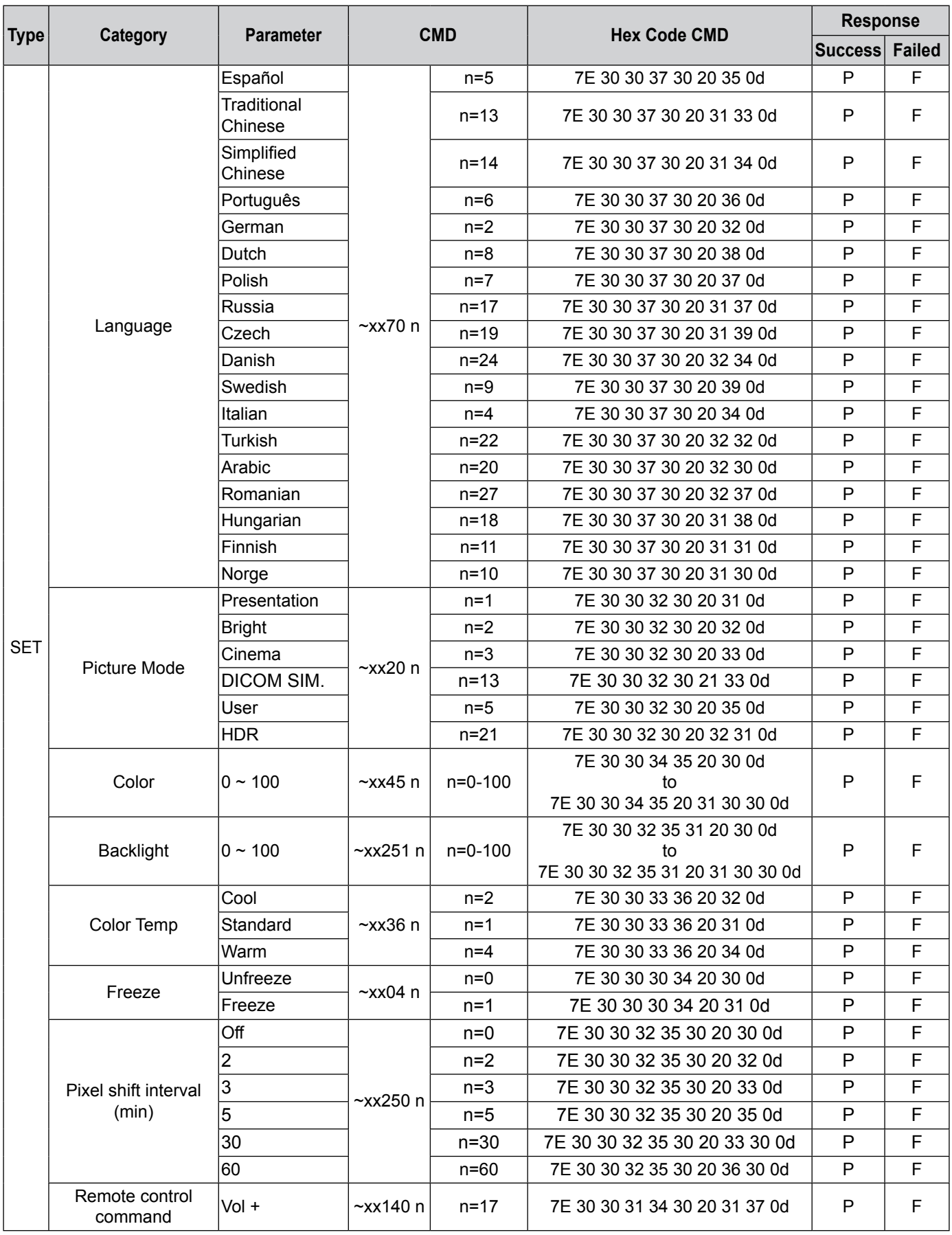

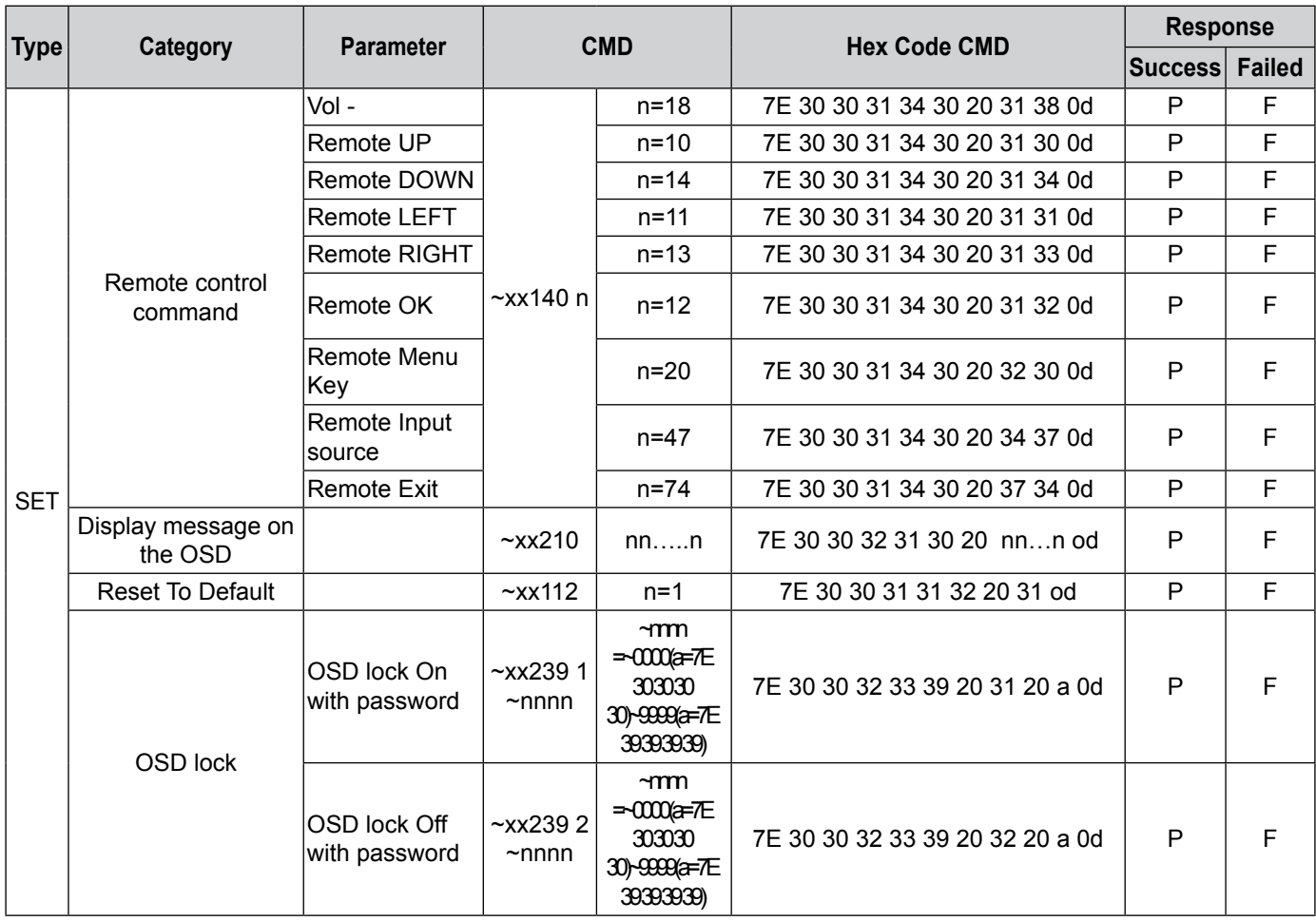

### **GET Command**

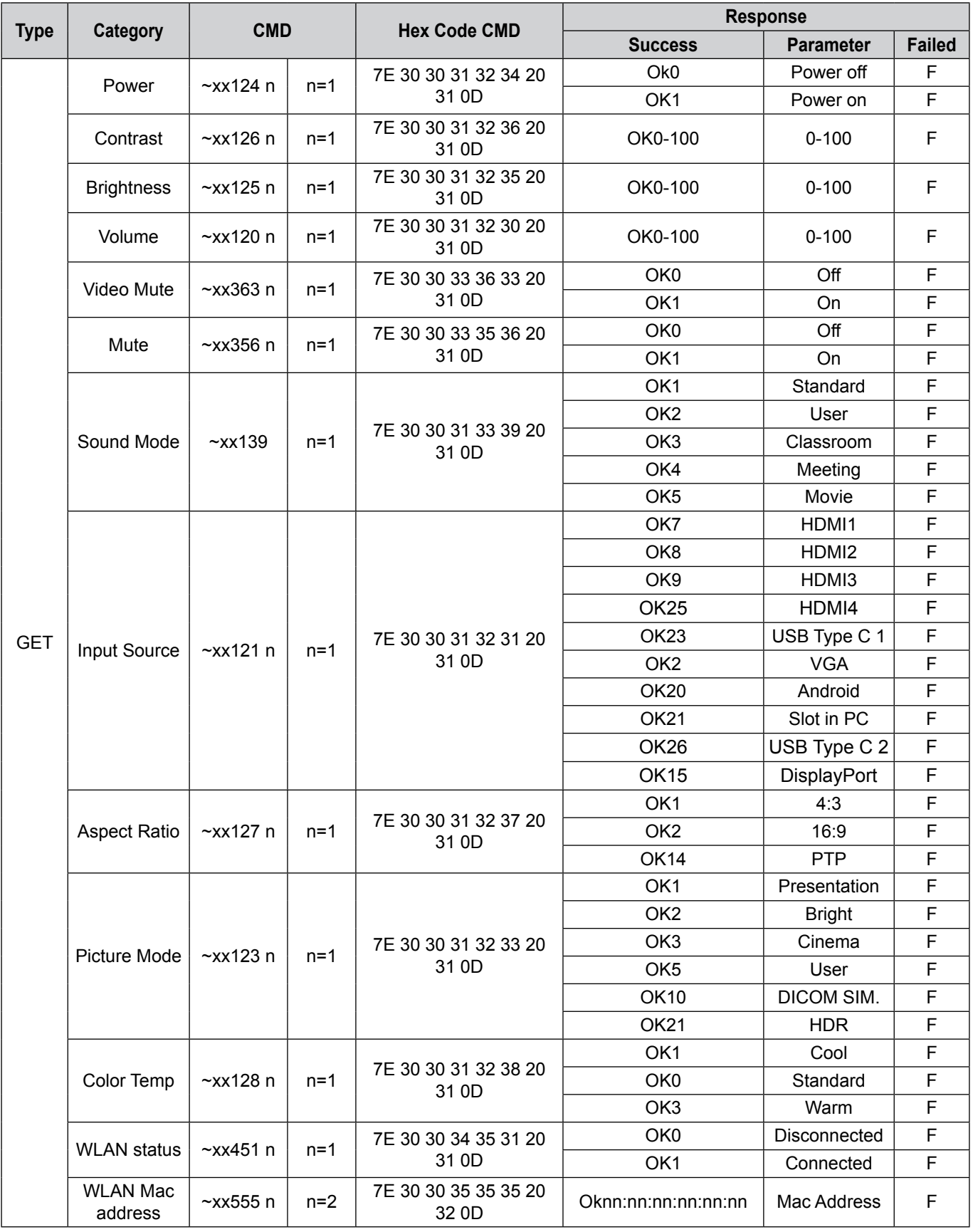

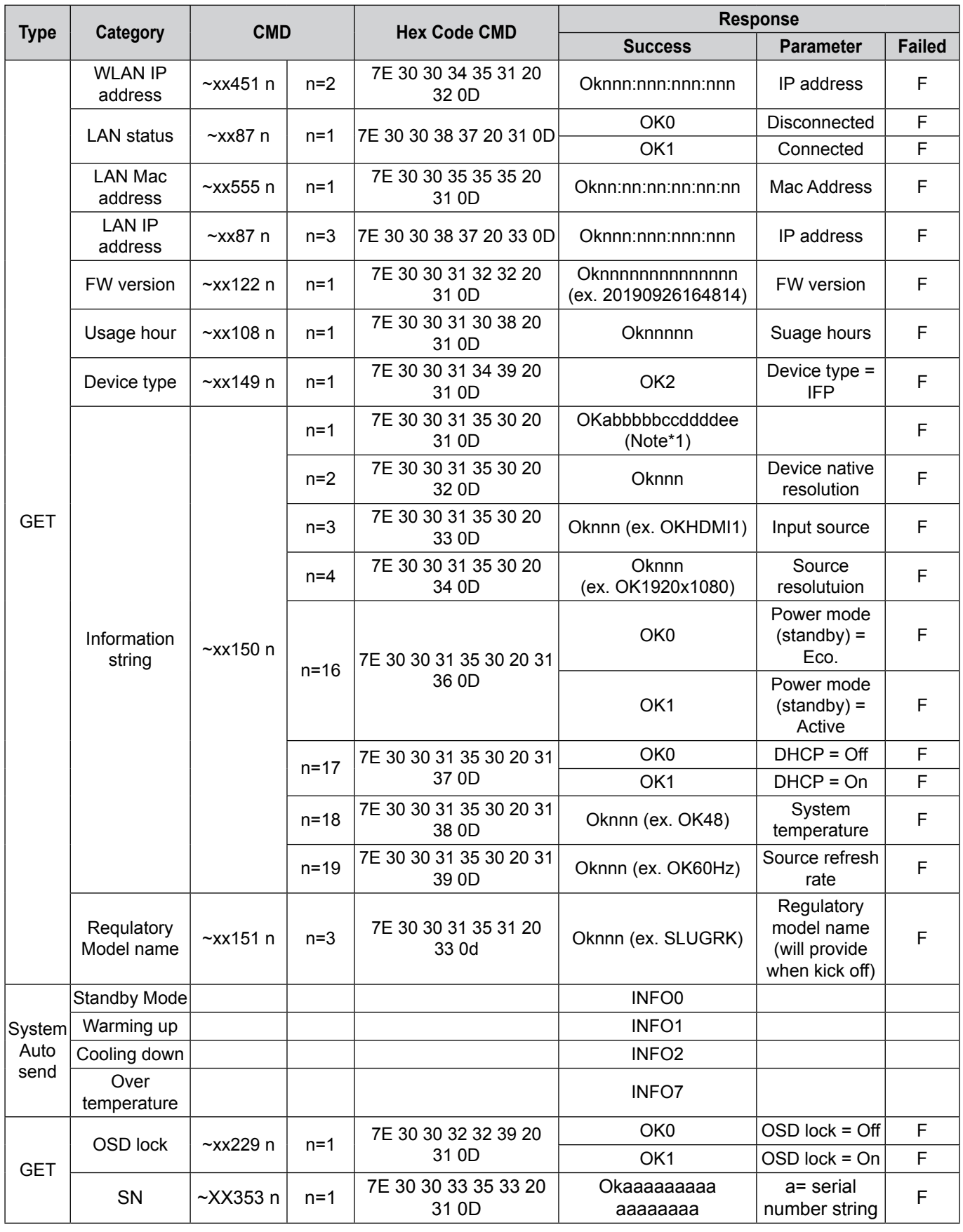

**Note:** *(\*1)*

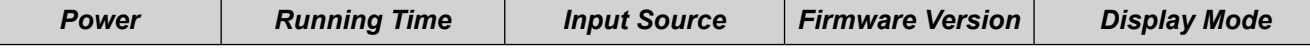

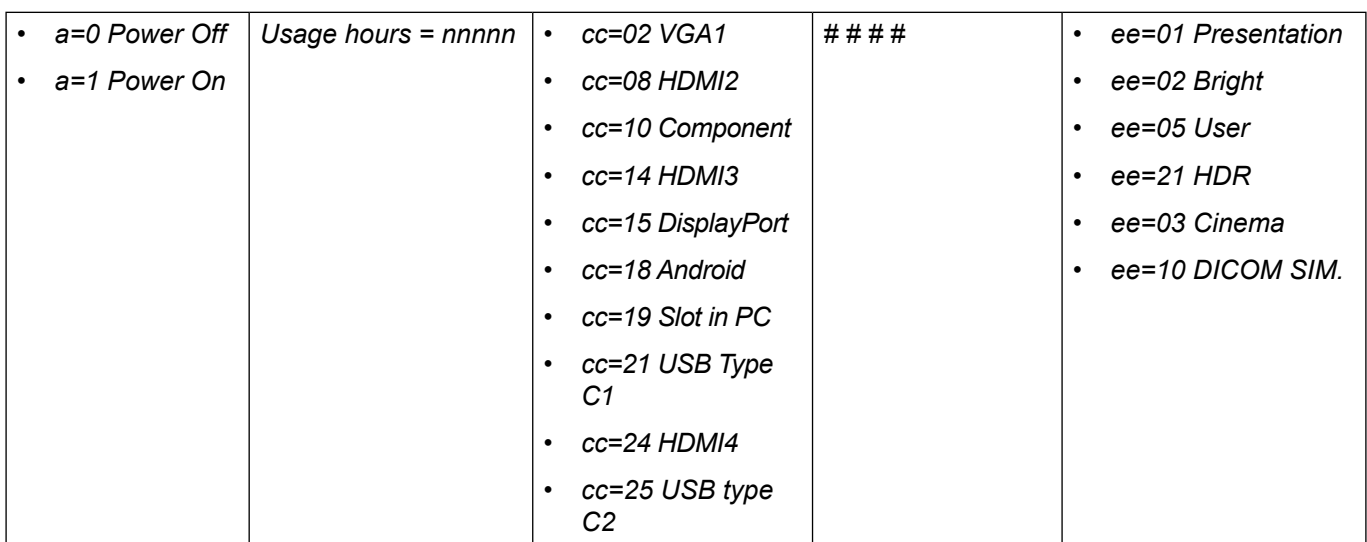

### **LED Indicator**

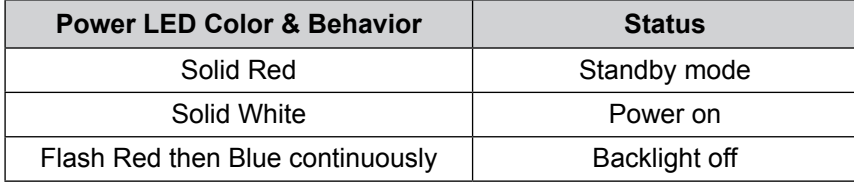

### **Troubleshooting**

If you experience a problem with your device, please refer to the following information. If a problem persists, please contact your local reseller or service center.

#### *No picture or sound.*

- Make sure all signal and power connections are properly connected.
- Make sure the correct input mode is selected. Refer to the ["Shortcut Menu"](#page-34-0) section.
- Make sure the IFP is not turned off.
- Turn off the mute function.
- Make sure the volume is not set to the minimum level.

#### *The IFP automatically shuts down.*

- Check whether there is a sudden power outage.
- Make sure the power cord is not disconnected.
- *The touch panel does not respond to touch*
	- Make sure the screen is not exposed to direct sunlight or other direct light that may be impeding the IR functionality.
	- For the external device connection, make sure the USB cable is properly connected to either the Touch USB port or the USB-C port on the IFP.

 $\boxed{?}$ *If the remote control does not work*

- Check that the operating angle of the remote control is pointed within ±30° to the IR receiver on the IFP.
- Make sure there are no obstructions between the remote control and the IFP. The distance between the remote control and the IR sensor window should not be longer than 8 meters (~26 feet).
- Make sure batteries are inserted correctly and replace the batteries if they are depleted. Refer to the ["Installing/Replacing the Remote Control Batteries" on page 21](#page-20-0).

### **Maintenance**

Proper routine maintenance can help with early fault detection and keep the IFP looking like new.

**IMPORTANT!** *Before cleaning and performing any maintenance task, make sure to unplug the power cord from the power outlet to prevent electric shock.*

#### **Cleaning the Screen**

- When the screen requires cleaning, please unplug the power cord first.
- Please use a soft, dust-free, dry cloth to wipe the screen.
- Do not use water or a spray cleaner to clean the IFP.
- Please contact the service center for internal cleaning of the IFP.

#### **Clean the Front Frame**

Use a dry, soft, lint-free cloth to wipe the front frame.

### **Optoma Global Offices**

For service or support, please contact your local office.

#### **USA**

Optoma Technology, Inc. 1888-289-6786<br>47697 Westinghouse Drive. 1888-10-996-4794 47697 Westinghouse Drive.<br>Fremont, Ca 94539

#### **Canada**

Optoma Technology, Inc. 888-289-6786 47697 Westinghouse Drive.<br>
Fremont, Ca 94539<br>
Fremont, Ca 94539

#### **Latin America**

Optoma Technology, Inc. 888-289-6786 47697 Westinghouse Drive. **510-996-4794** Fremont, Ca 94539 services@optoma.com

#### **Europe**

1 Bourne End Mills Hemel Hempstead<br>Hertfordshire HP1 2UJ **+44 (0) 1923 691 888** United Kingdom service@tsc-europe.com www.optoma.eu Service Tel : +44 (0)1923 691865

### **Benelux BV**<br>Optoma Benelux BV

1363BM Almere The Netherlands www.optoma.nl

#### **France**

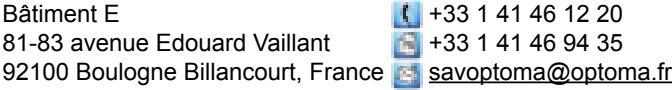

#### **Spain**

C/ José Hierro, 36 Of. 1C 28529 Rivas  $\binom{1}{3}$  +34 91 499 06 06<br>VaciaMadrid. Spain  $\blacksquare$  +34 91 670 08 32

#### **Deutschland**

Optoma Deutschland GmbH  $\sqrt{(1 + 49)}$  (0) 2161 68643 0 Am Nordpark 3  $\sqrt{2}$  +49 (0) 2161 68643 99 41069 Mönchengladbach **info@optoma.de** Deutschland

#### **Scandinavia**

Postboks 9515 Åskollen +47 32 98 89 90 Kniveveien 29  $\begin{array}{c|c}\n\hline\n\bullet & +47 & 32 & 98 & 89 & 99 \\
\hline\nDrammen & & & \n\end{array}$ 3036 Norway

#### **Korea**

https://www.optoma.com/kr/

services@optoma.com

services@optoma.com

 $\left( \right. +44 (0) 1923 691 800$ 

Optoma Benelux BV<br>Europalaan 770 D<br>Tel +31 (0) 36 548 9052  $+31 (0) 36 548 9052$ 

**Drammen info@optoma.no** 

#### **Japan**

https://jp.optoma.com/

#### **Taiwan**

https://www.optoma.com/tw/

#### **China**

Room 2001, 20F, Building 4, <br>No.1398 Kaixuan Road, <br>No.1398 Kaixuan Road, <br>No.1398 Kaixuan Road, No.1398 Kaixuan Road, Changning District www.optoma.com.cn Shanghai, 200052, China

#### **Australia**

https://www.optoma.com/au/

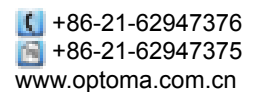

**English 119**

#### www.optoma.com